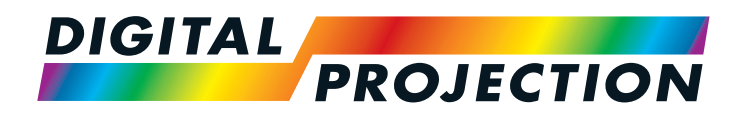

# E-Vision 6900 Series High Brightness Digital Video Projector

**• [INSTALLATION AND QUICK-START GUIDE](#page-6-0) [CONNECTION GUIDE](#page-24-0) DERATING GUIDE [REFERENCE GUIDE](#page-60-0)** 

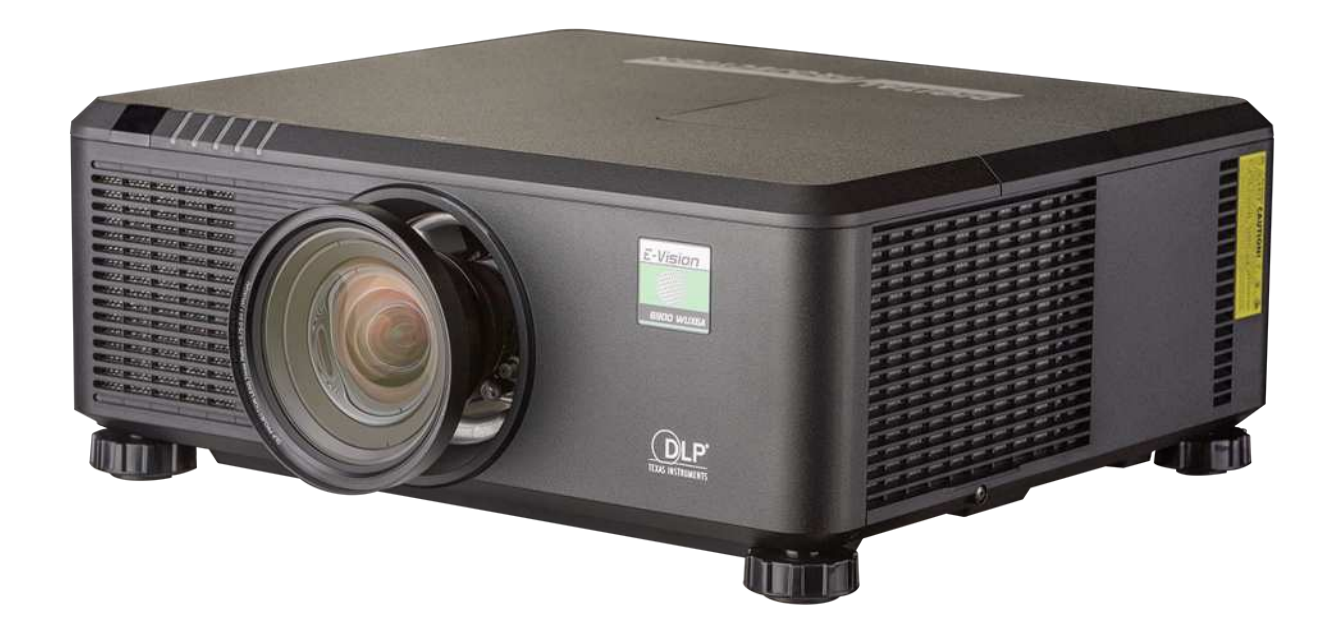

Rev A February 2017 118-049A

View :: Compare :: Select - www.ProSelecta.com

Selec

 $\left[ \mathbf{0} \right]$ 

## About This Document

Please follow the instructions in this manual carefully to ensure safe and long-lasting use of the projector.

Keep this manual handy for future reference.

### Symbols used in this manual

Many pages in this document have a dedicated area for notes. The information in that area is accompanied by the following symbols:

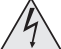

**ELECTRICAL WARNING: this symbol indicates that there is a danger of electrical shock unless the instructions are closely followed.**

**WARNING: this symbol indicates that there is a danger of physical injury to yourself and/or damage to the equipment unless the instructions are closely followed.**

*NOTE: this symbol indicates that there is some important information that you should read.*

#### Product revision

Because we at Digital Projection continually strive to improve our products, we may change specifications and designs, and add new features without prior notice.

## Legal notice

Trademarks and trade names mentioned in this document remain the property of their respective owners. Digital Projection disclaims any proprietary interest in trademarks and trade names other than its own.

Copyright © 2017 Digital Projection Ltd. All rights reserved.

## Introduction

**Congratulations on your purchase of this Digital Projection product.**

Your projector has the following key features:

- Support for Side by Side, Frame Packing, Frame Sequential and Top Bottom 3D formats.
- HDBaseT® for reception of uncompressed High Definition Video up to 100 m from the source.
- Swappable color wheels for high brightness and color critical applications.
- DynamicBlack™ for improved black levels in dark scenes.
- Independent control of hue, saturation and gain for primary and secondary colors.
- Vertical and horizontal keystone correction.
- Control via LAN and RS232.
- Motorized lens mount.

A serial number is located on the product label. Please record it here:

*Notes*

## **CONTENTS**

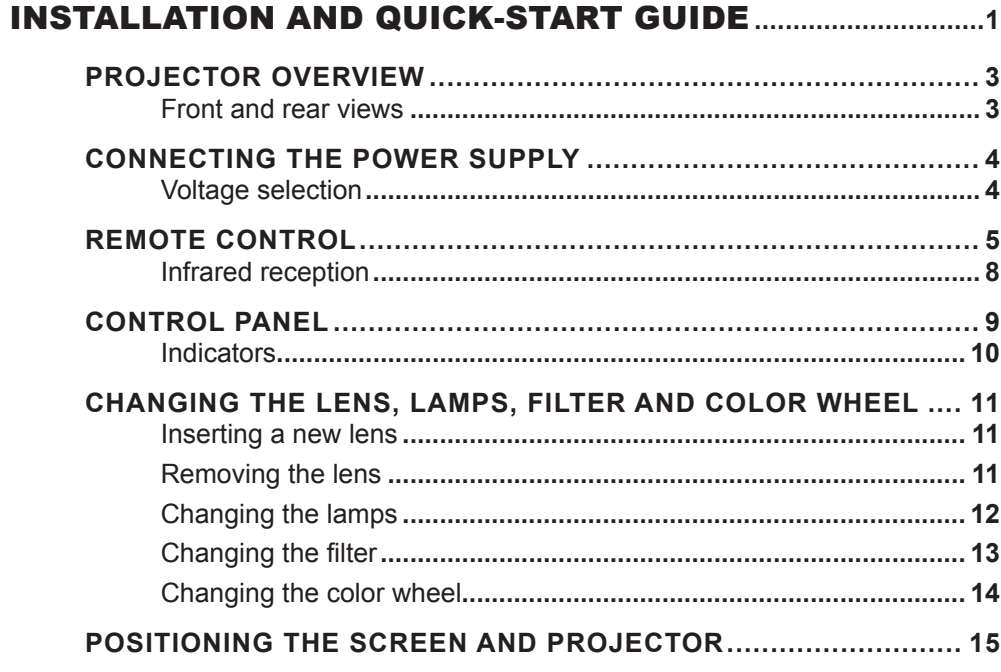

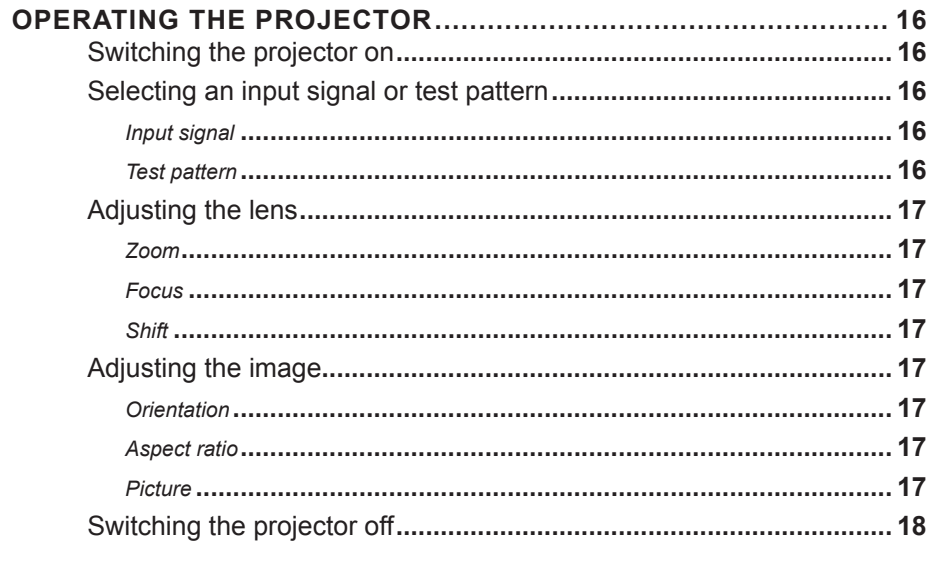

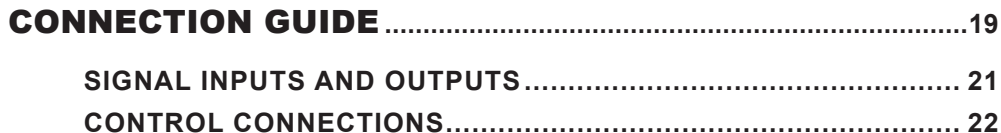

## **CONTENTS (continued)**

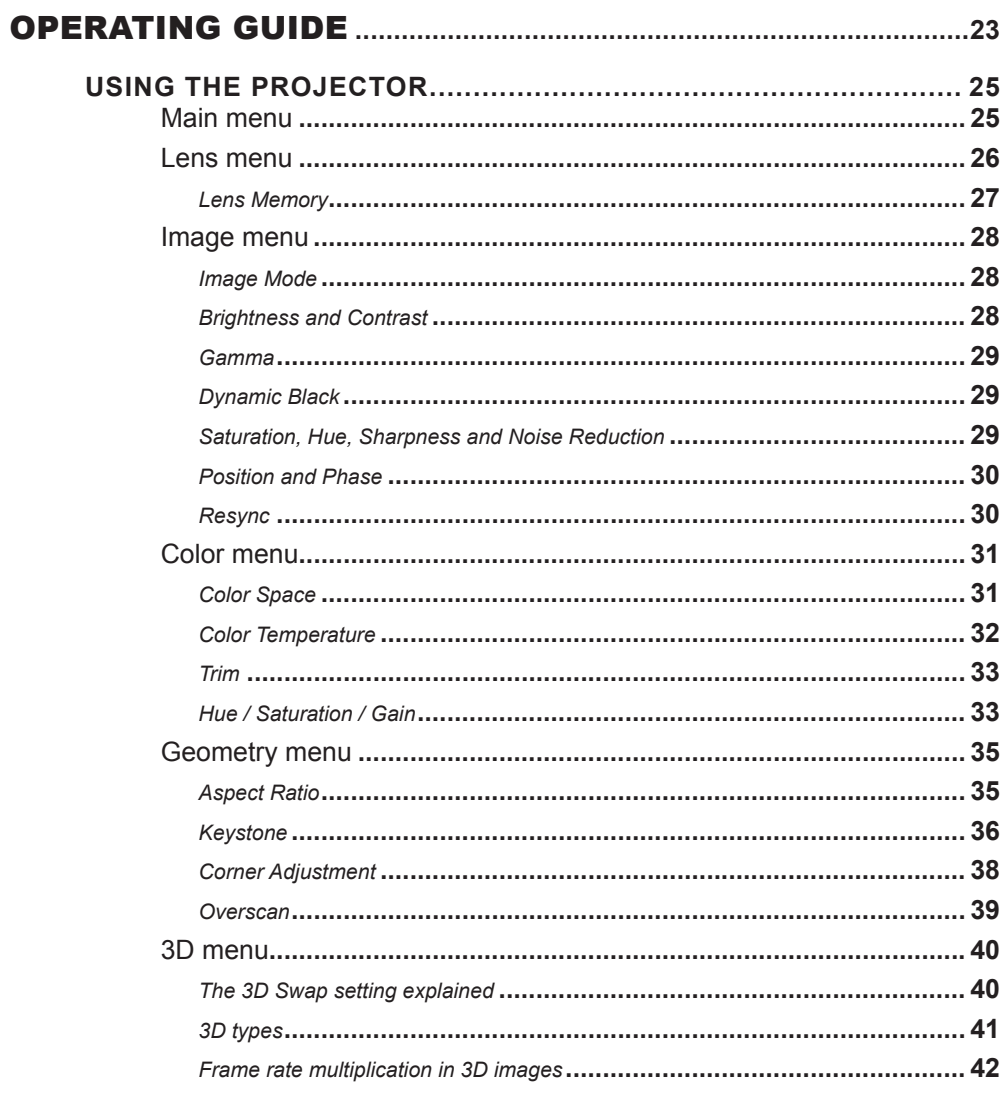

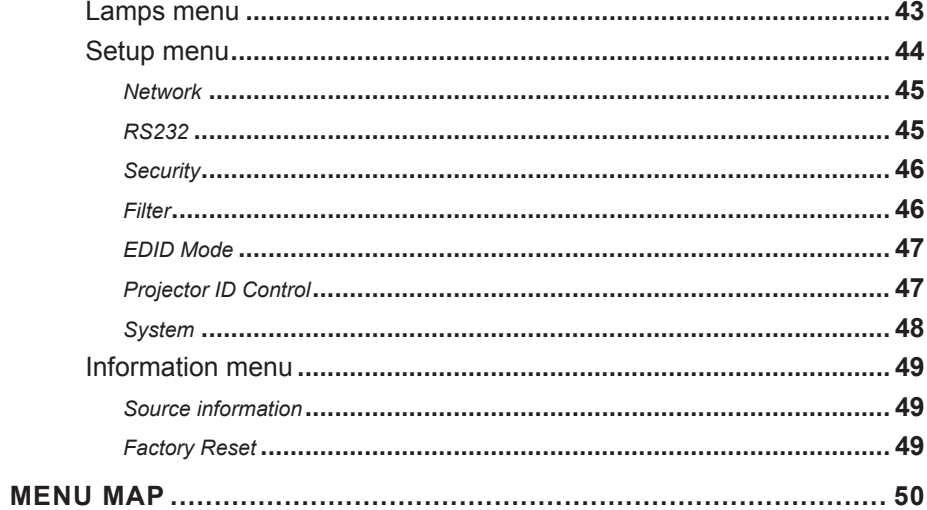

## CONTENTS (continued)

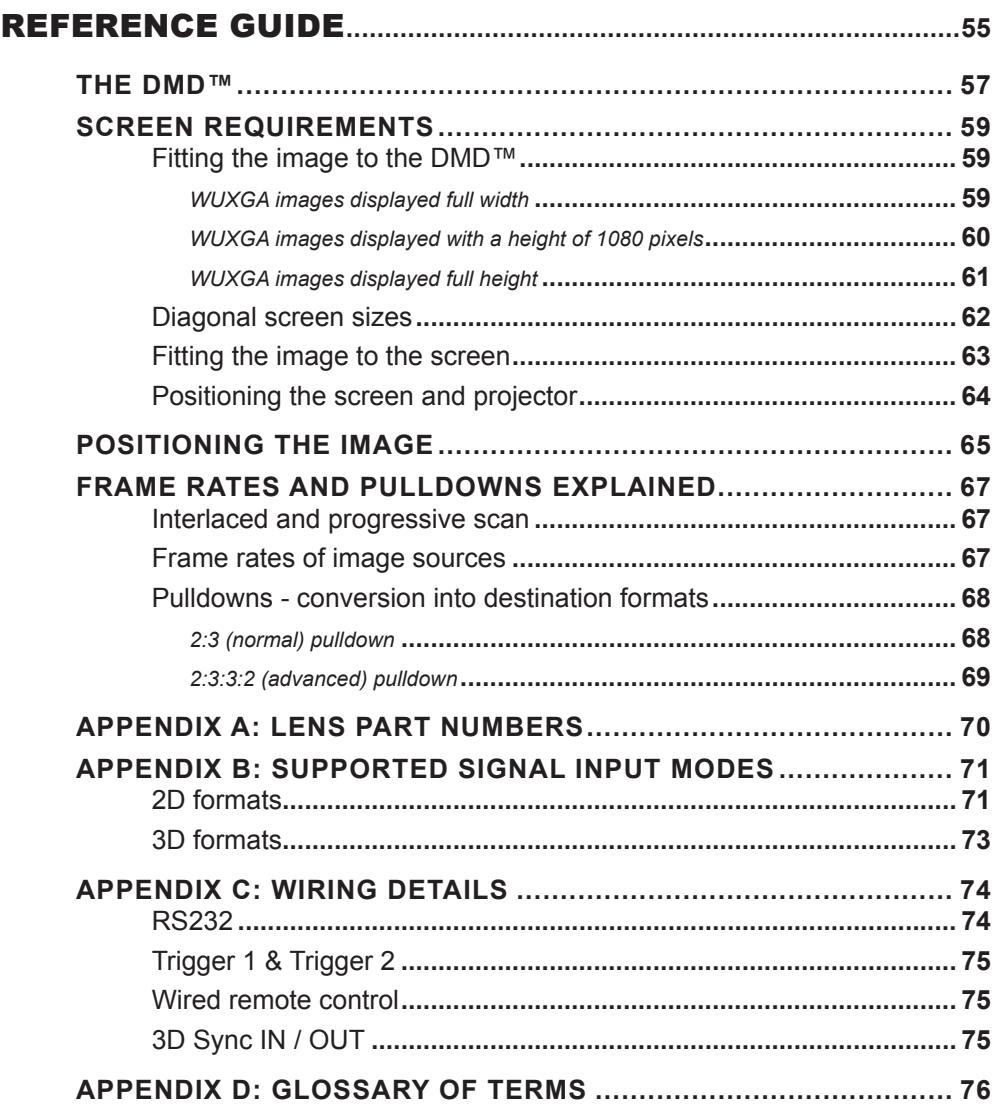

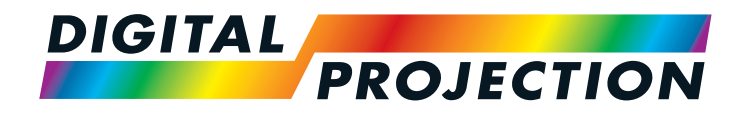

# E-Vision 6900 Series High Brightness Digital Video Projector

# <span id="page-6-1"></span><span id="page-6-0"></span>**INSTALLATION AND QUICK-START GUIDE**

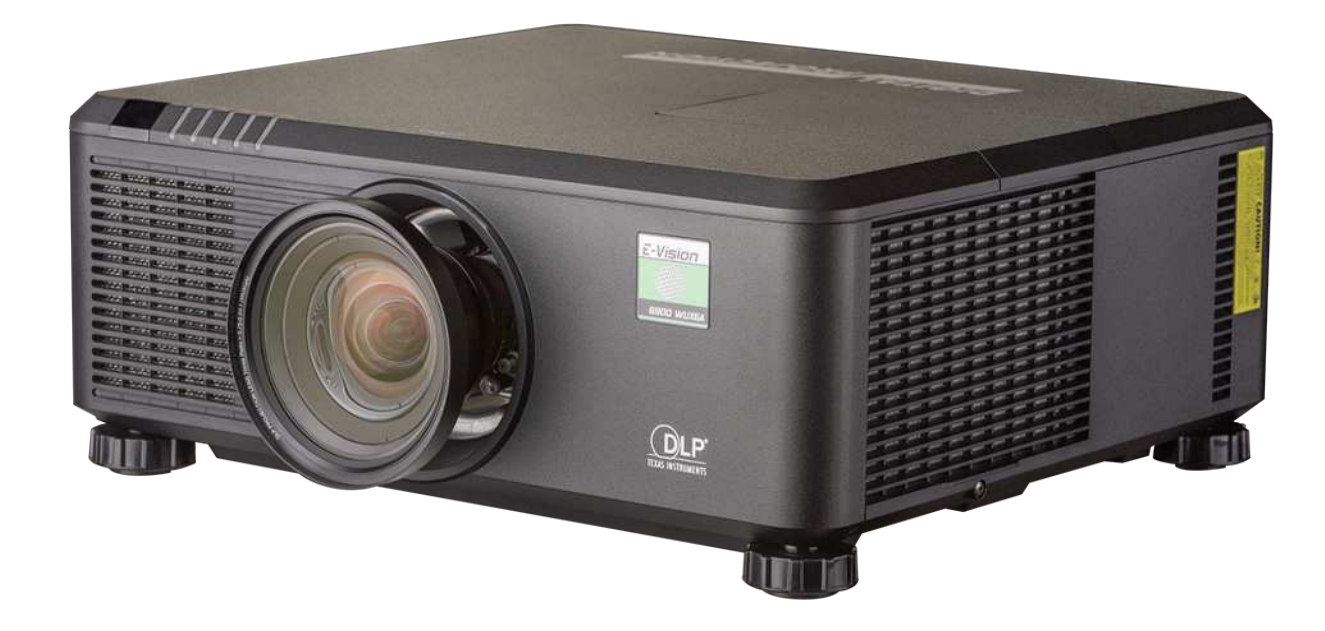

IN THIS GUIDE

## **IN THIS GUIDE**

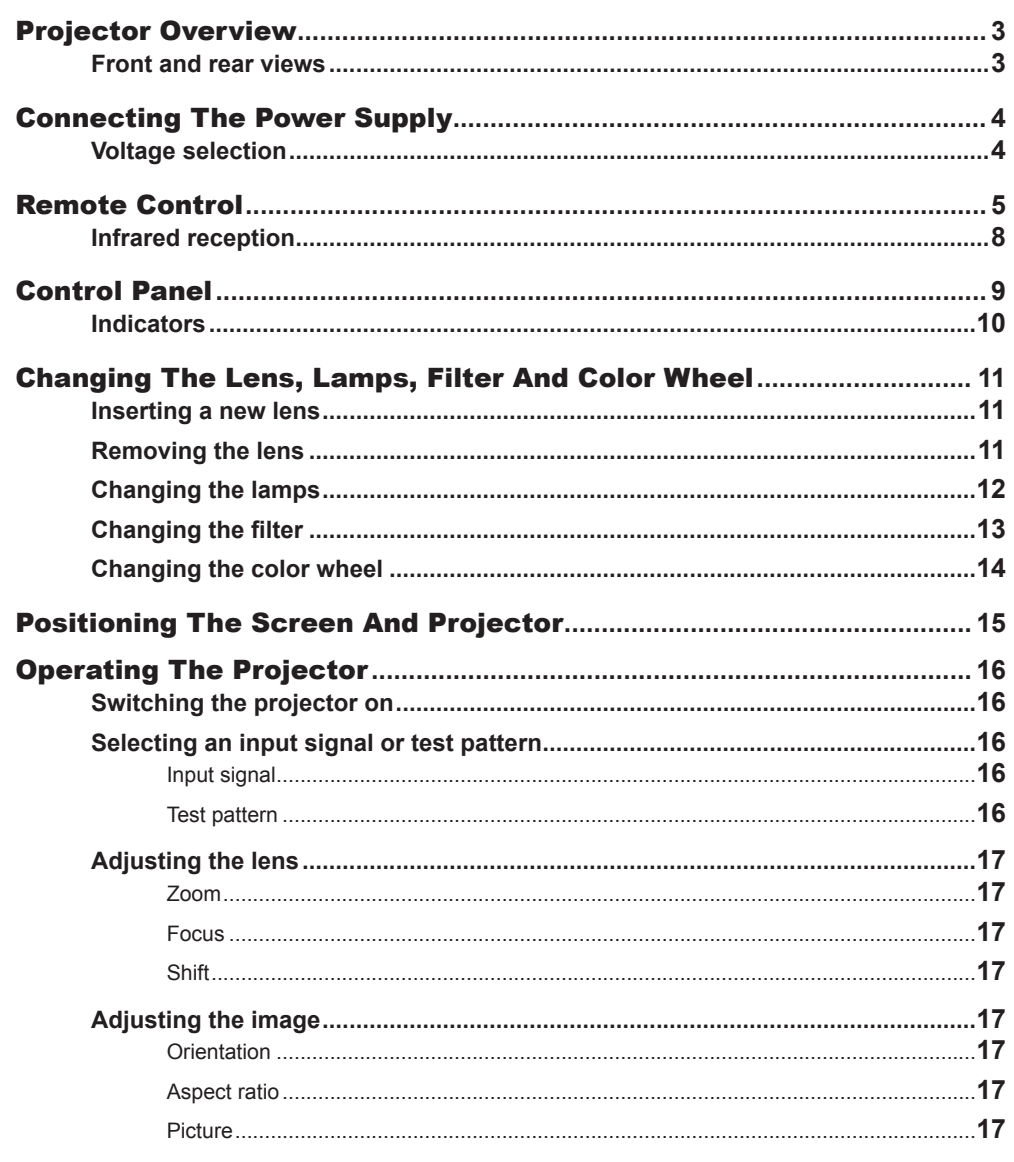

**Installation and Quick-Start Guide** 

PROJECTOR OVERVIEW

<span id="page-8-0"></span>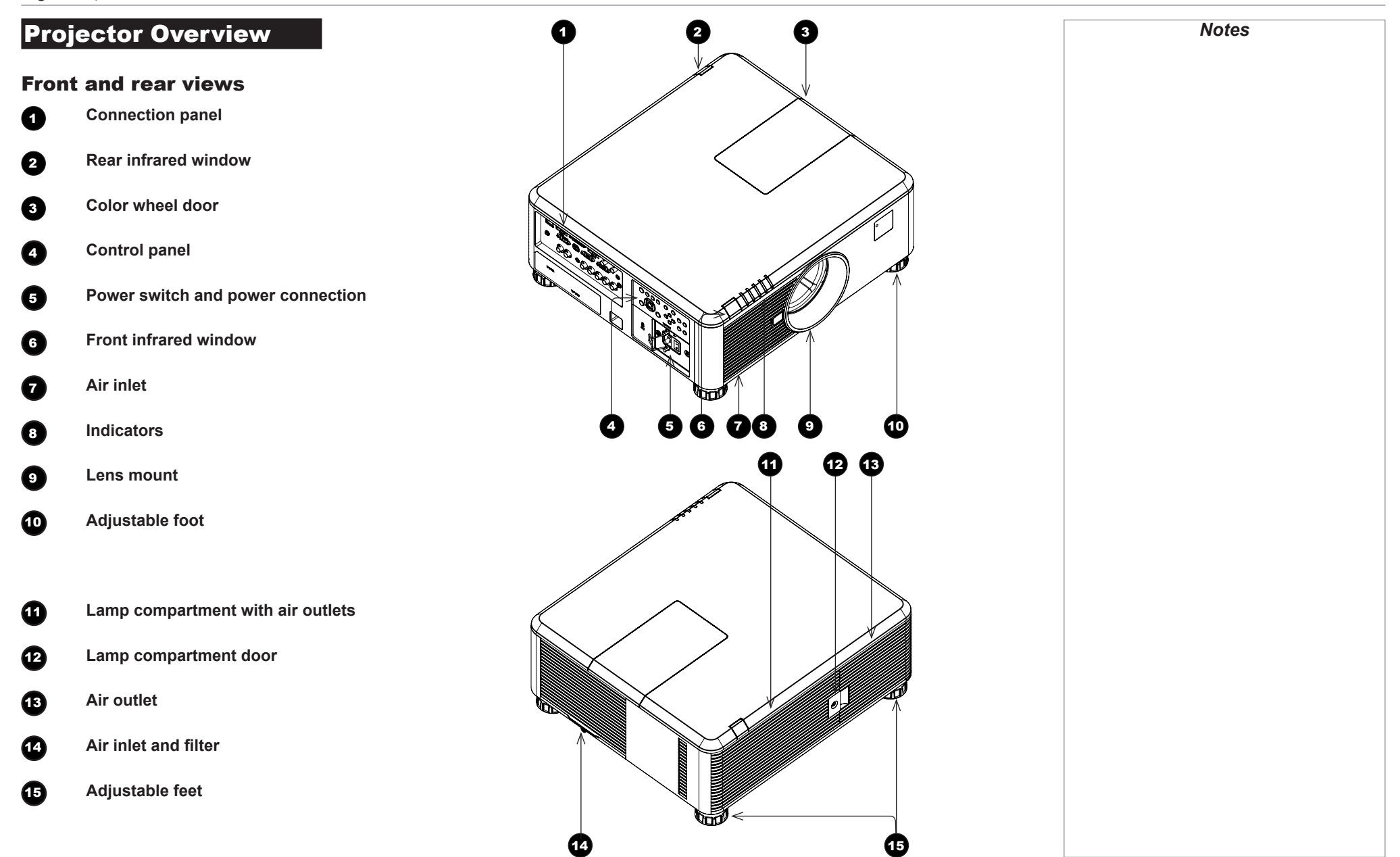

## <span id="page-9-0"></span>Connecting The Power Supply

Adjust the **VOLTAGE SELECT switch** 1 to the required voltage, then firmly push the mains connector into the *socket* 

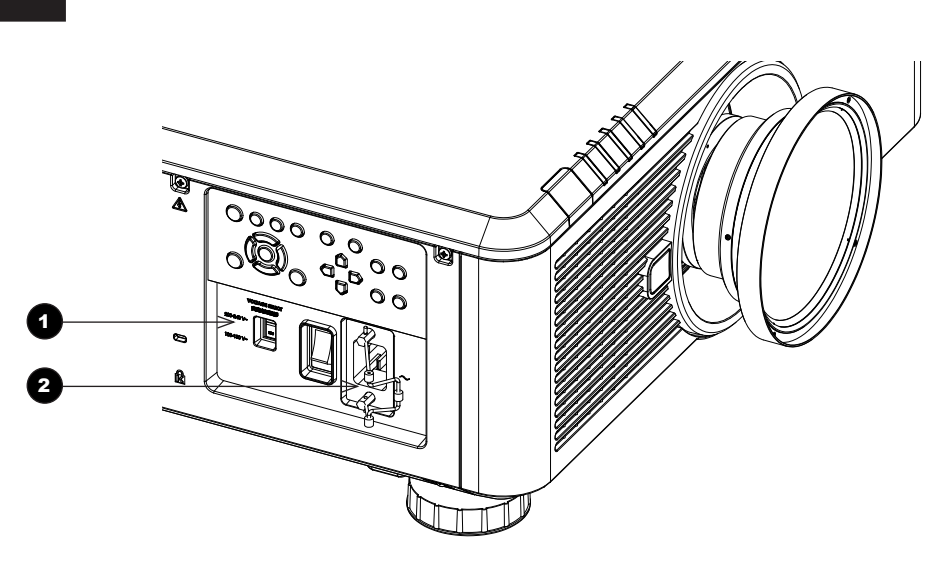

 $/4$ **Use only the power cable provided.**

*Notes*

**Ensure that the power outlet includes a ground connection as this equipment MUST be earthed.**

**Handle the power cable carefully and avoid sharp bends. Do not use a damaged power cable.**

## Voltage selection

The VOLTAGE SELECT switch must be set to match the power supply you are using:

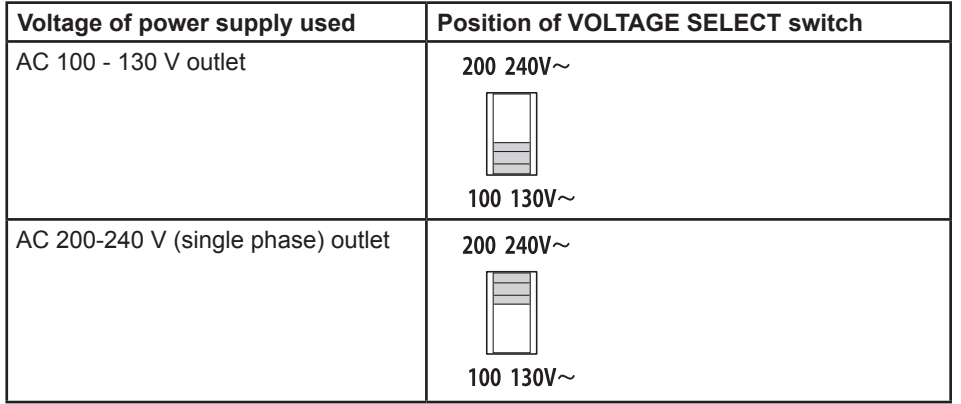

Installation and Quick-Start Guide

REMOTE CONTROL

## <span id="page-10-0"></span>Remote Control

## **1** Power ON / OFF

Turns power on and off.

#### 2 **Pic Mute ON / OFF**

Shows and hides the projected image. When OFF, the light source is completely switched off and the screen is black.

### **2** OSD ON / OFF

Enable and disable screen timeout messages and control whether to show the OSD during projection.

## 4 **MENU**

Access the OSD. If the OSD is open, press this button to go back to the previous menu.

## 5 **Navigation (arrows and OK)**

Navigate through the menus with the arrows, confirm your choice with OK. In lens adjustment modes, the arrows are used to move, zoom or focus the lens. See *11* below.

In lens adjustment modes, or when the OSD is not showing, the  $\mathbf{OK}$  button switches between modes: *Shift Adjustment* and *Zoom / Focus Adjustment*.

## 6 **EXIT**

Go up one level in the OSD. When the top level is reached, press to close the OSD.

**REEZE** 

Freeze the current frame.

## **8 DEFAULT**

When editing a parameter, press this button to restore the default value.

9 **INFO**

Access information about the projector.

**10** RE-SYNC

Re-synchronise with the current input signal.

*continues on next page...*

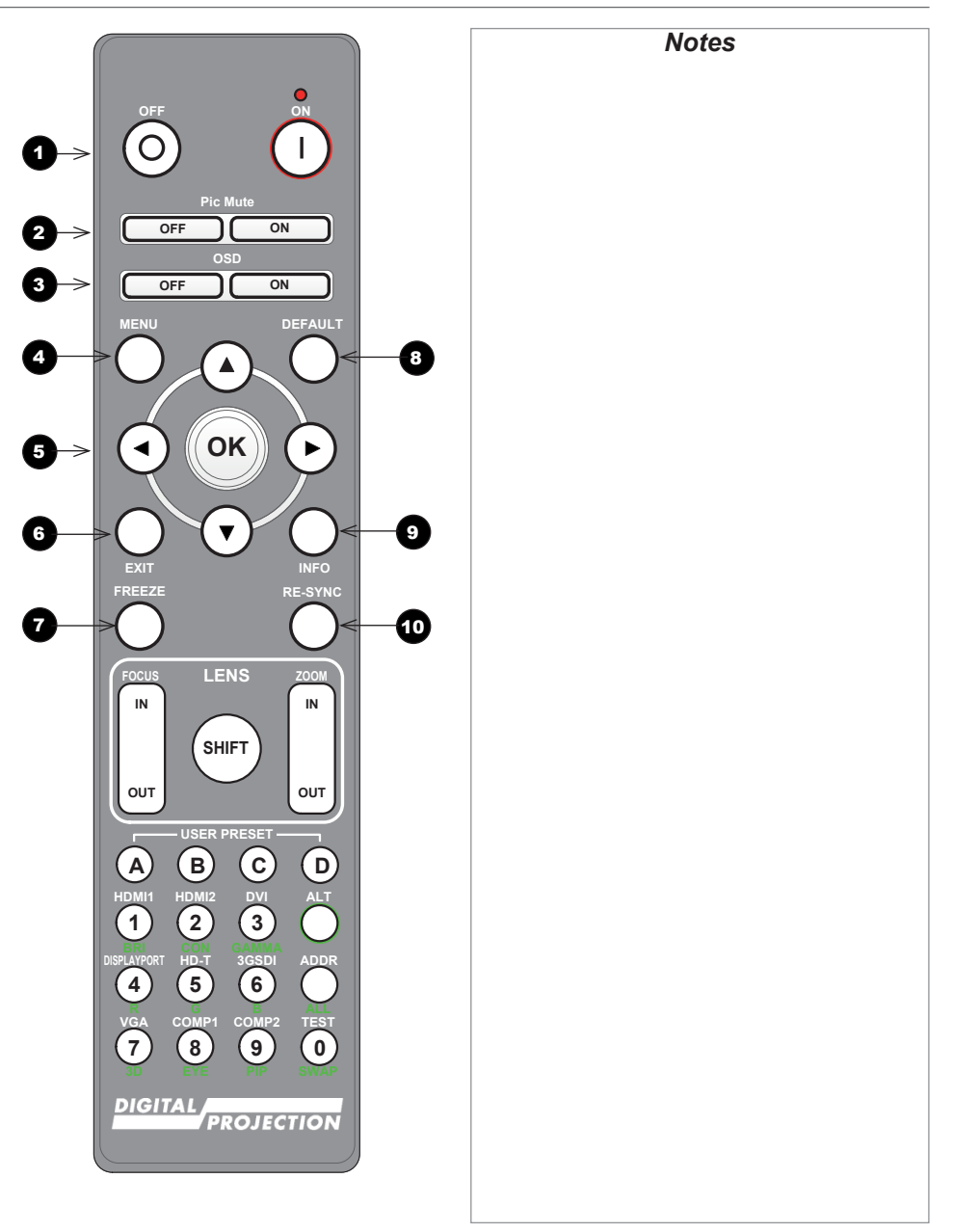

Installation and Quick-Start Guide

REMOTE CONTROL

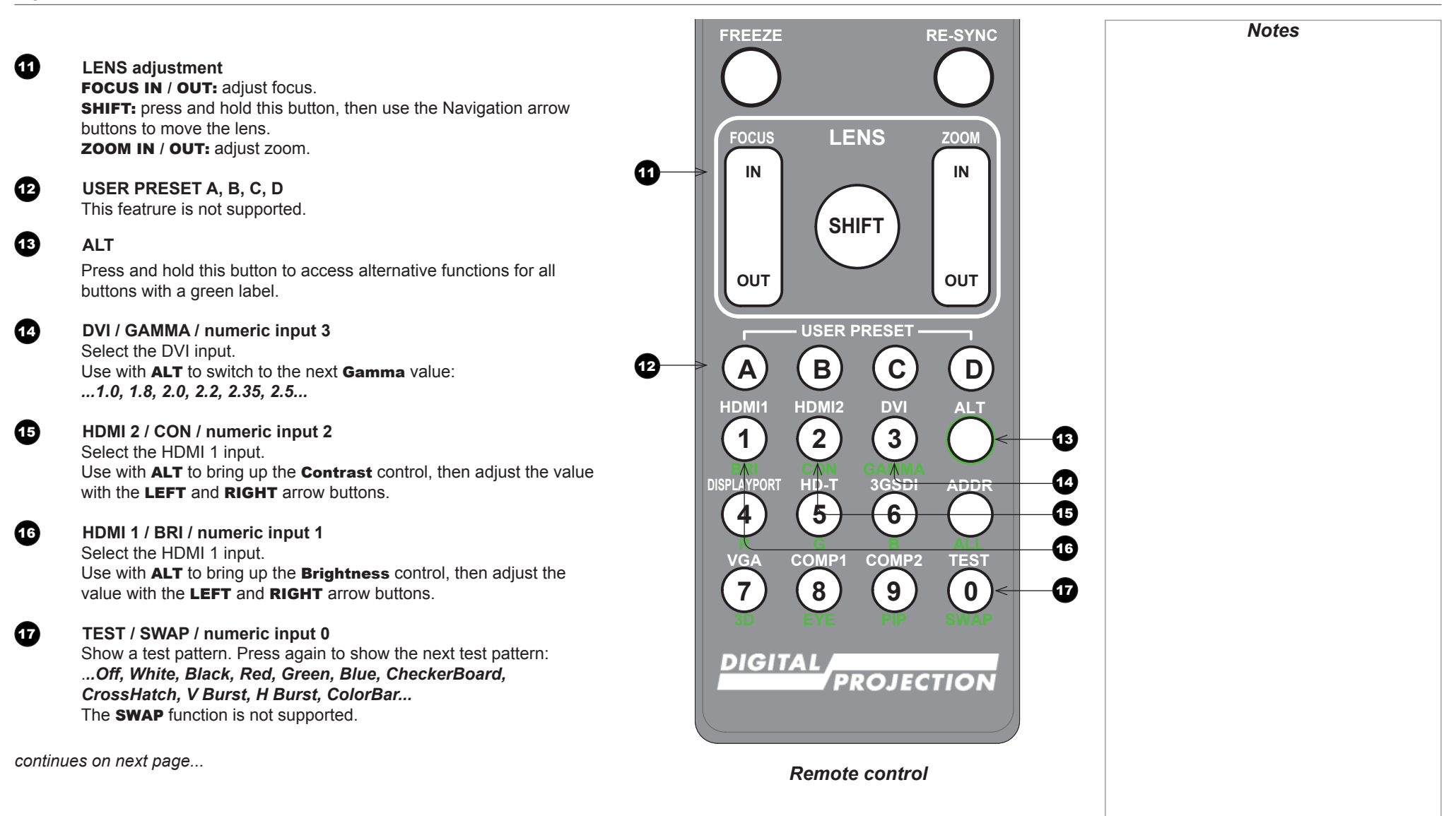

REMOTE CONTROL

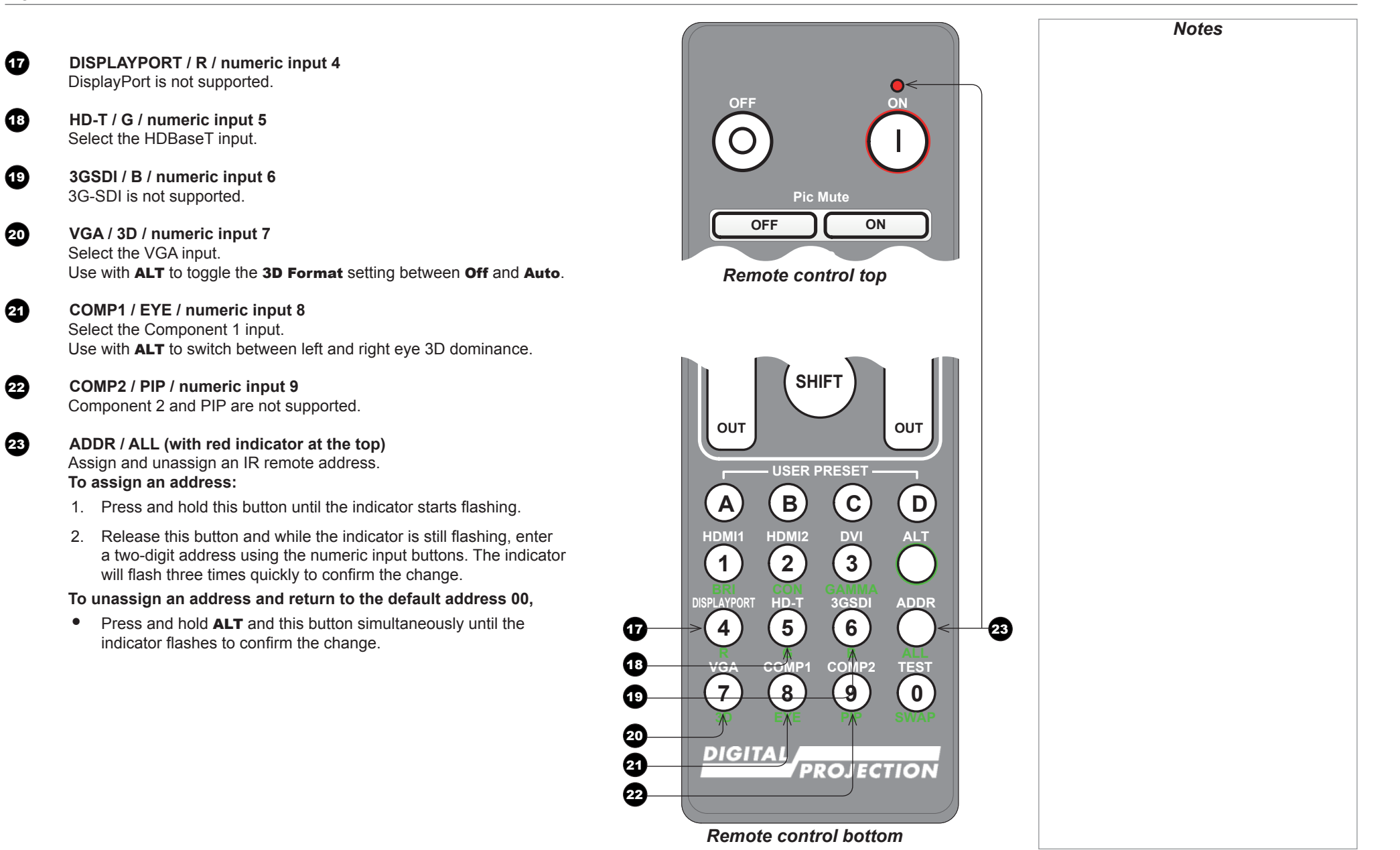

**A B C D**

## <span id="page-13-0"></span>Infrared reception

The projector has infrared sensors at the front and back.

The angle of acceptance is 40°. Make sure that the remote control is within the angle of acceptance when trying to control the projector.

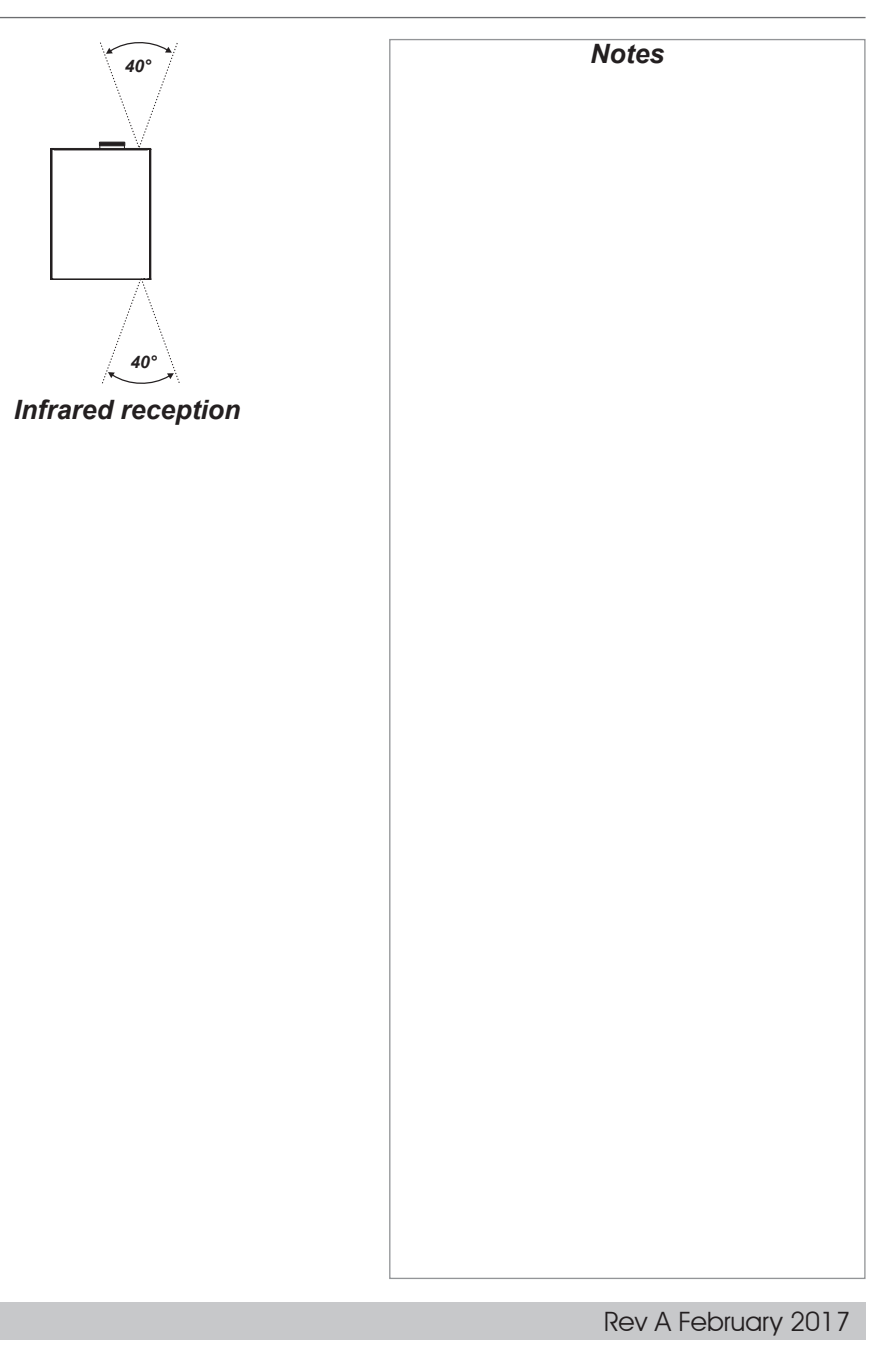

CONTROL PANEL

<span id="page-14-0"></span>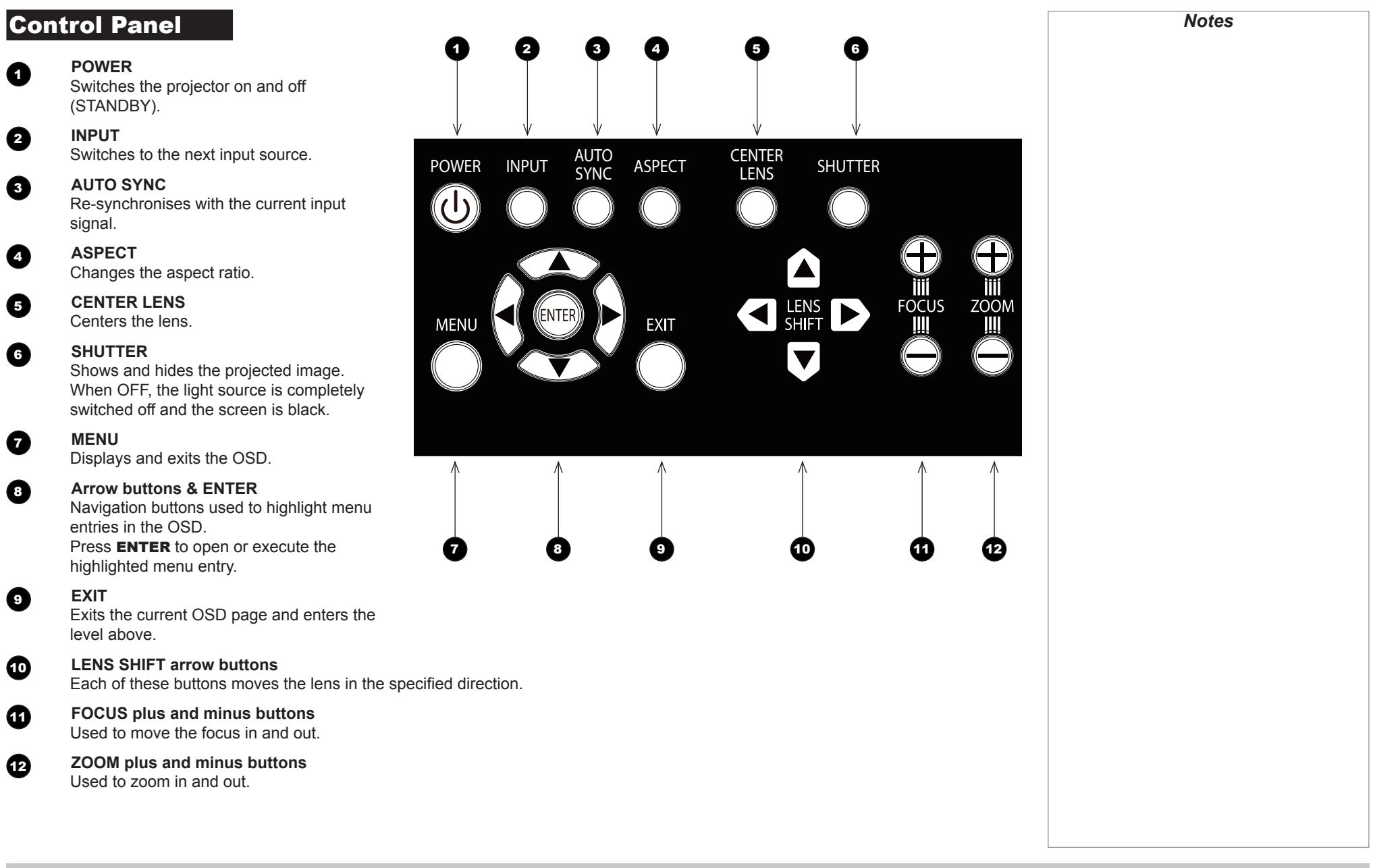

CONTROL PANEL

<span id="page-15-0"></span>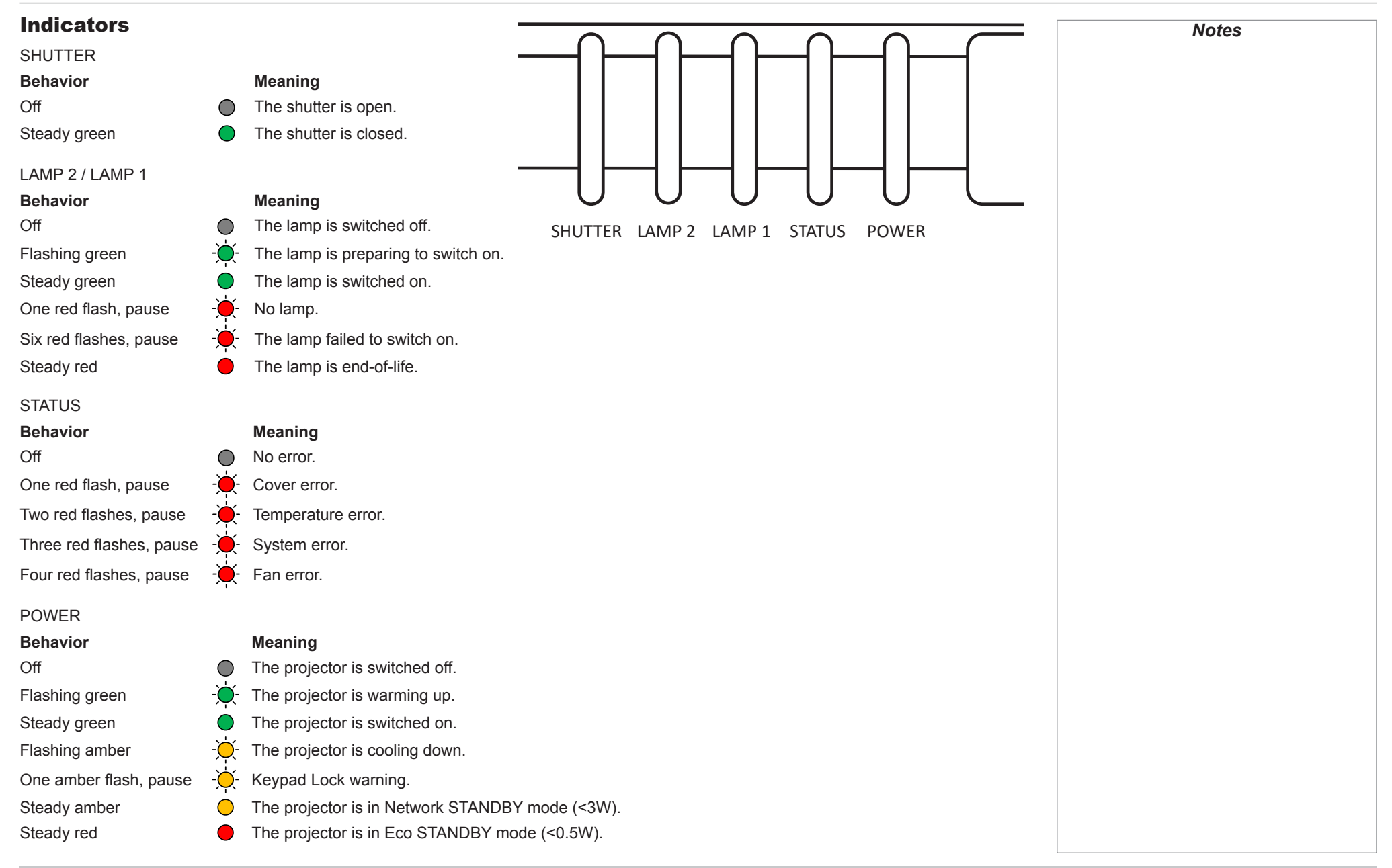

Installation and Quick-Start Guide

#### CHANGING THE LENS, LAMPS, FILTER AND COLOR WHEEL

<span id="page-16-0"></span>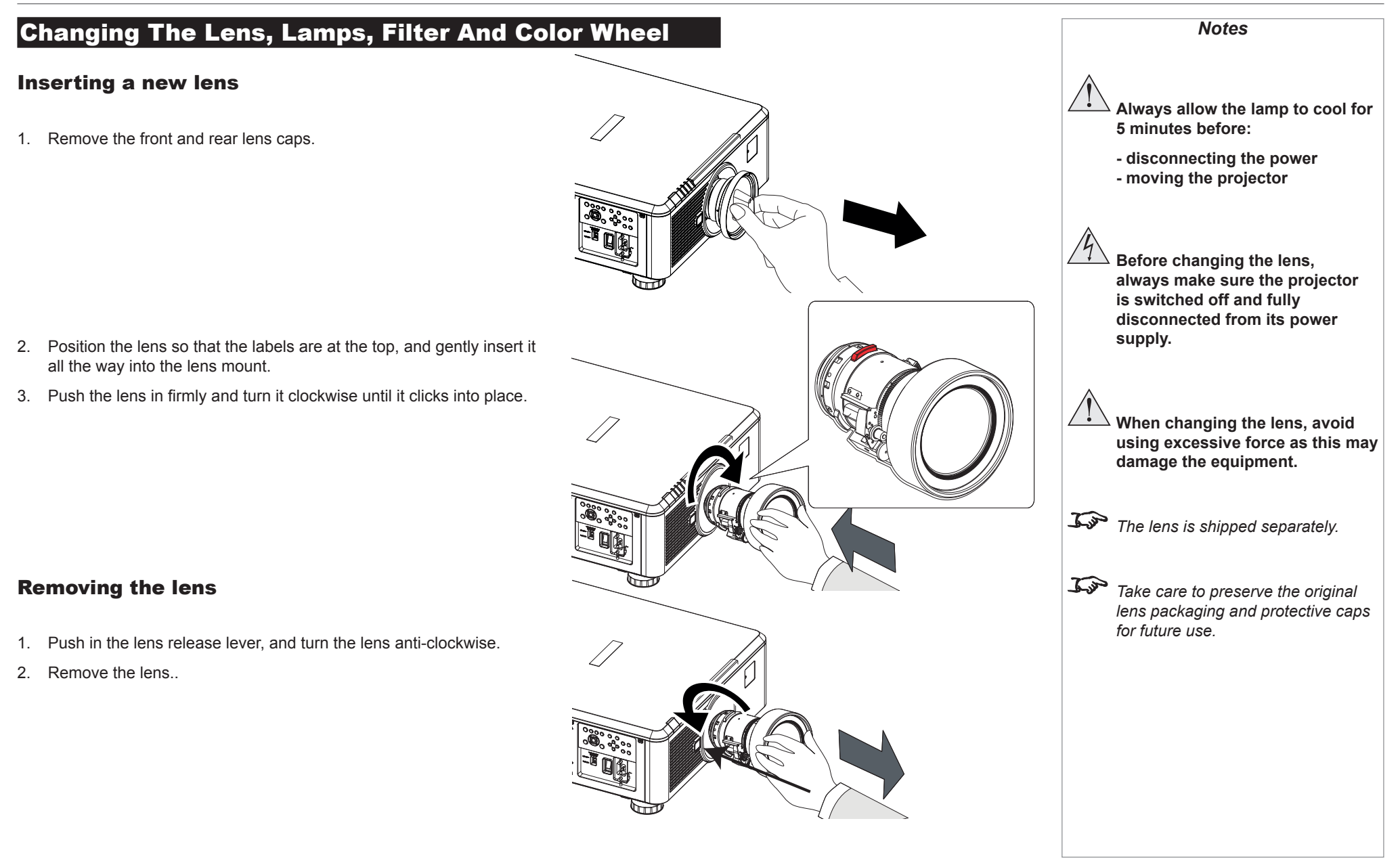

door.

#### CHANGING THE LENS, LAMPS, FILTER AND COLOR WHEEL

# <span id="page-17-0"></span>Changing the lamps *Notes* **Always allow the lamp to cool for 5 minutes before:** 1. Unscrew the captive screw holding the lamp compartment  $\bullet$ **- disconnecting the power - moving the projector**  $\sqrt{1}$ **The lamp must be changed only by suitably qualified personnel. The projector will shut down if the** *cover is opened whilst in operation. The filters should be changed at the same time as the lamp is changed.*4. Pull out the old lamp modules and insert the new ones.

2. Remove the door to reveal the lamp modules.

3. Unscrew the three captive screws holding each lamp module in its place.

- 
- 5. Use the three captive screws on each module to hold it into position, then replace the lamp compartment cover and secure it with the screw.

Installation and Quick-Start Guide

#### CHANGING THE LENS, LAMPS, FILTER AND COLOR WHEEL

## <span id="page-18-0"></span>Changing the filter

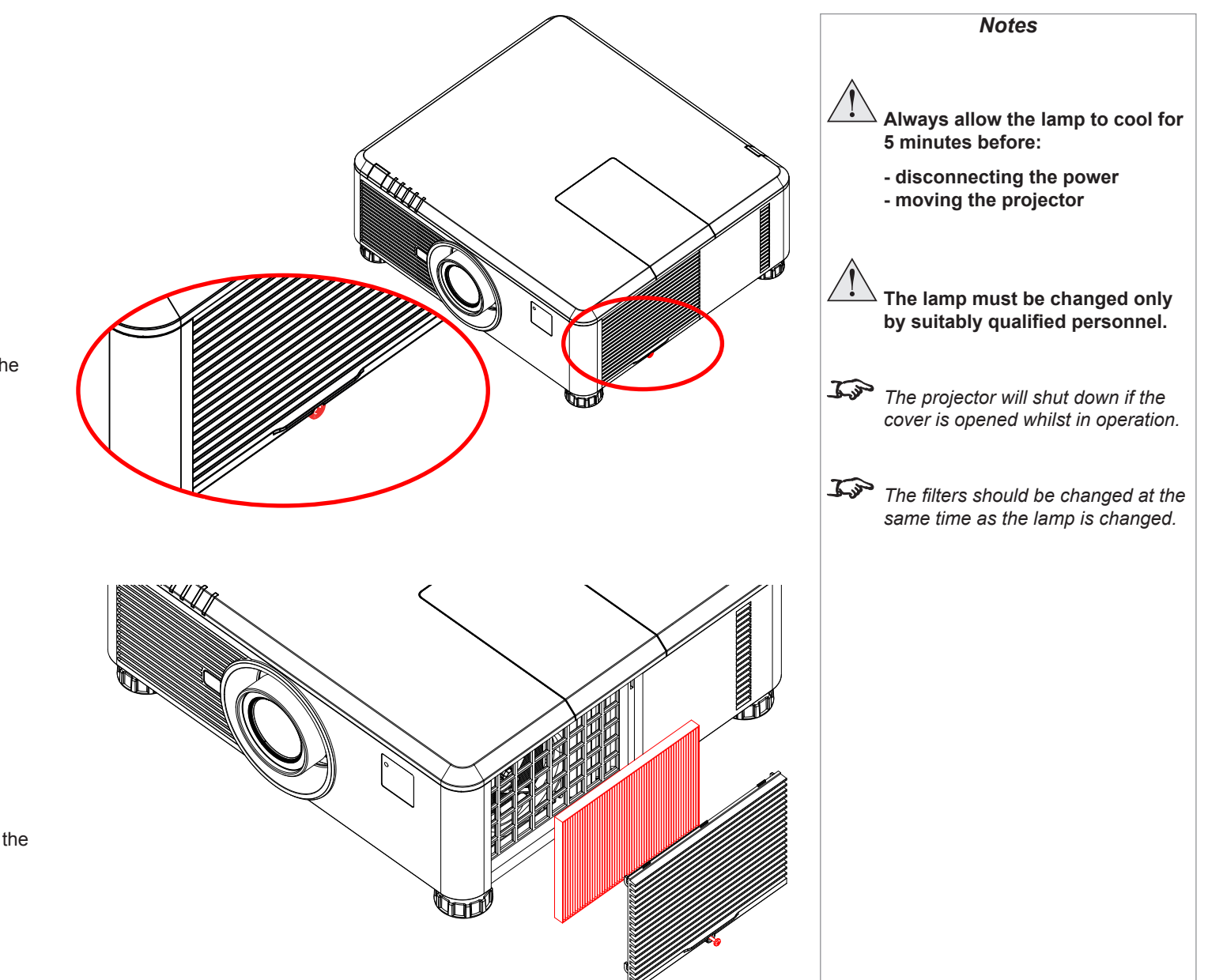

1. Loosen the captive screw at the bottom of the filter door.

- 2. Remove the door and the filter as shown in the illustration.
- 3. Replace the filter, then close the door and tighten the screw to secure it in place.

Installation and Quick-Start Guide

#### CHANGING THE LENS, LAMPS, FILTER AND COLOR WHEEL

## <span id="page-19-0"></span>Changing the color wheel

- 1. Slide open the lamp compartment cover as shown in the picture.
- *Notes* **Always allow the lamp to cool for 5 minutes before: - disconnecting the power - moving the projector** - 1 **The color wheel must be changed only by suitably qualified personnel.**  $\Box$  in  $\Box$  $\Box \Box$  $\neg$   $\neg$  $\mathcal{L}$ *The projector will shut down if the*   $\odot$ *cover is opened whilst in operation.*DC 3CZ  $\Box$
- 2. Unscrew the two captive screws securing the color wheel.

3. Lift and pull the color wheel handle to remove the color wheel.

4. Insert a new color wheel, lower the handle, fasten the screws and replace the lamp compartment cover.

## <span id="page-20-0"></span>Positioning The Screen And Projector

- 1. Install the screen, ensuring that it is in the best position for viewing by your audience.
- 2. Mount the projector, ensuring that it is at a suitable distance from the screen for the image to fill the screen. Set the adjustable feet so that the projector is level, and perpendicular to the screen.

Alternatively, six M4 bolts (max length 16 mm [0.6 in]) can be used to attach the projector to a ceiling mount (optional accessory,).

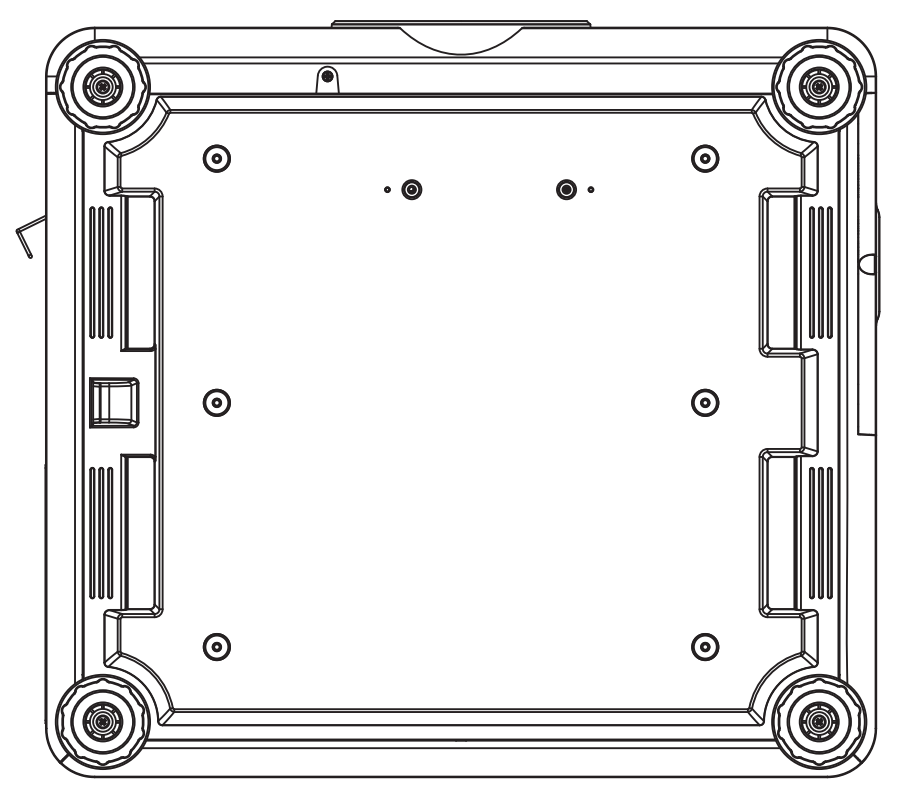

*Location of the ceiling mount holes at the bottom of the projector*

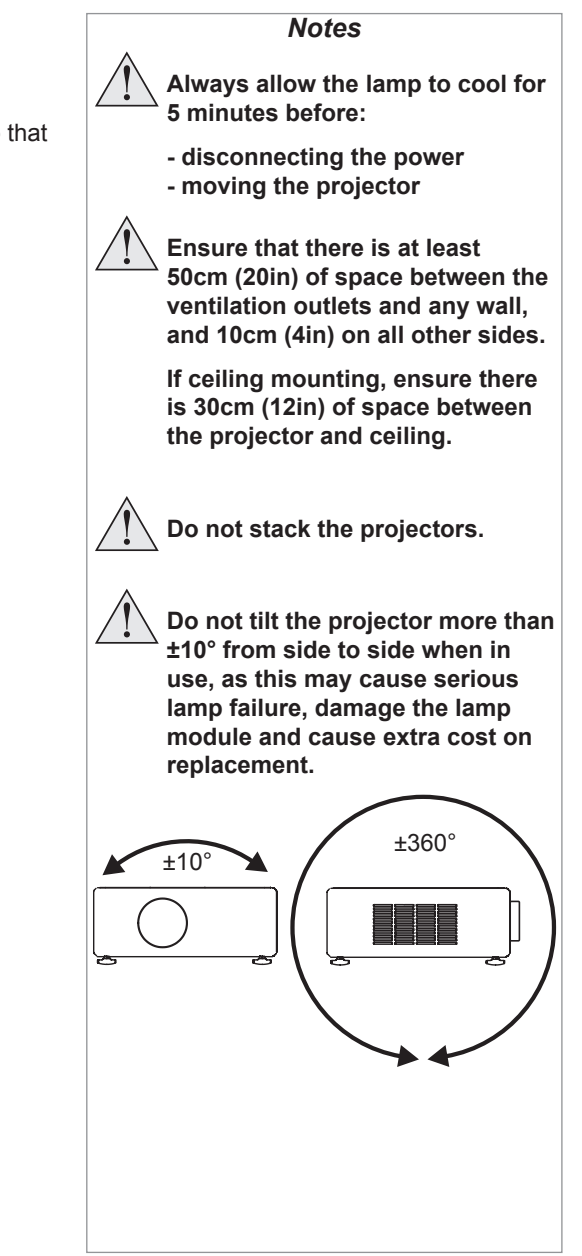

#### OPERATING THE PROJECTOR

## <span id="page-21-0"></span>Operating The Projector

#### Switching the projector on

- Connect the power cable between the mains supply and the projector. Switch on at the switch next to the power connector.
- Wait until the self-test has completed and the *Power* indicator on the projector control panel shows amber. The lamp will be off and the projector will be in *STANDBY* mode.
- Press  $\binom{1}{1}$  on the control panel or **POWER ON** on the remote control.

The **Power** indicator on the control panel will flash green for a few seconds whilst the lamp comes up to full brightness. When the projector is ready for use, the *Power* indicator will show steady green.

## Selecting an input signal or test pattern

#### Input signal

- Connect an image source to the projector. The signal should be automatically detected by the projector, and should be displayed within a two or three seconds.
- If more than one signal is connected, then select the image you want to display:
	- On the control panel, press **INPUT** to cycle through the inputs,

#### or

• on the remote control, press the button for the input of your choice,

#### or

• on any device, press **MENU** to show the OSD (On-screen DIsplay), then highlight **Input**, then press **OK/ENTER** to open the list of inputs.

#### Test pattern

To display a test pattern:

- 1. Press MENU to open the OSD. Use the UP and DOWN arrow buttons to highliught Test Pattern, then press OK/ENTER to open the list of test patterns. Alternatively, on the remote control press TEST to open the same list.
- 2. Use the UP and DOWN arrow buttons to highlight the test pattern you wish to display and press OK/ENTER.

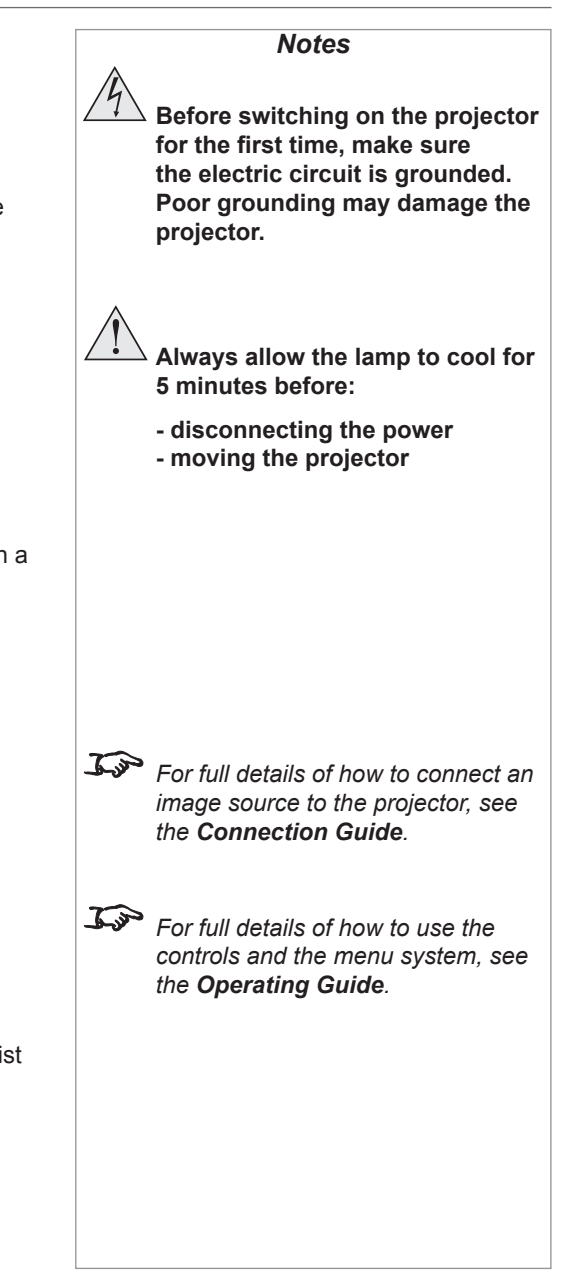

#### <span id="page-22-0"></span>Adjusting the lens

#### Zoom

• Use the ZOOM +/− buttons on the control panel or the ZOOM IN/OUT buttons on the remote control to adjust the lens so that the image fills the screen.

#### Focus

● Use the FOCUS +/− buttons on the control panel or the FOCUS IN/OUT buttons on the remote control to adjust the lens until the image is sharp.

#### Shift

• Use the LENS SHIFT arrow buttons on the control panel to adjust the position of the image,

or press the SHIFT button on the remote control then use the arrow buttons to adjust the position of the image.

#### Adjusting the image

#### **Orientation**

• Use the Orientation settings in the Setup menu.

#### Aspect ratio

• Press the **ASPECT** button on the control panel to cycle through all the available settings.

#### or

• use the **Aspect Ratio** setting in the **Geometry** menu.

#### Picture

• Open the Image menu, then use the sliders to adjust brightness, contract etc.

*For full details of how to use the controls and the menu system, see the Operating Guide.*

*Notes*

## <span id="page-23-0"></span>Switching the projector off

• Press  $\bigcup$  on the control panel or POWER OFF on the remote control, then press the button a second time within 5 seconds to

The lamp will go off, and the *Power* indicator on the control panel will flash amber for a few seconds whilst the lamp cools. The *Power* indicator on the control panel will then show amber and the projector will be in *Standby* mode.

• Switch the projector off completely from the switch next to the power connector. Disconnect the power cable from the projector

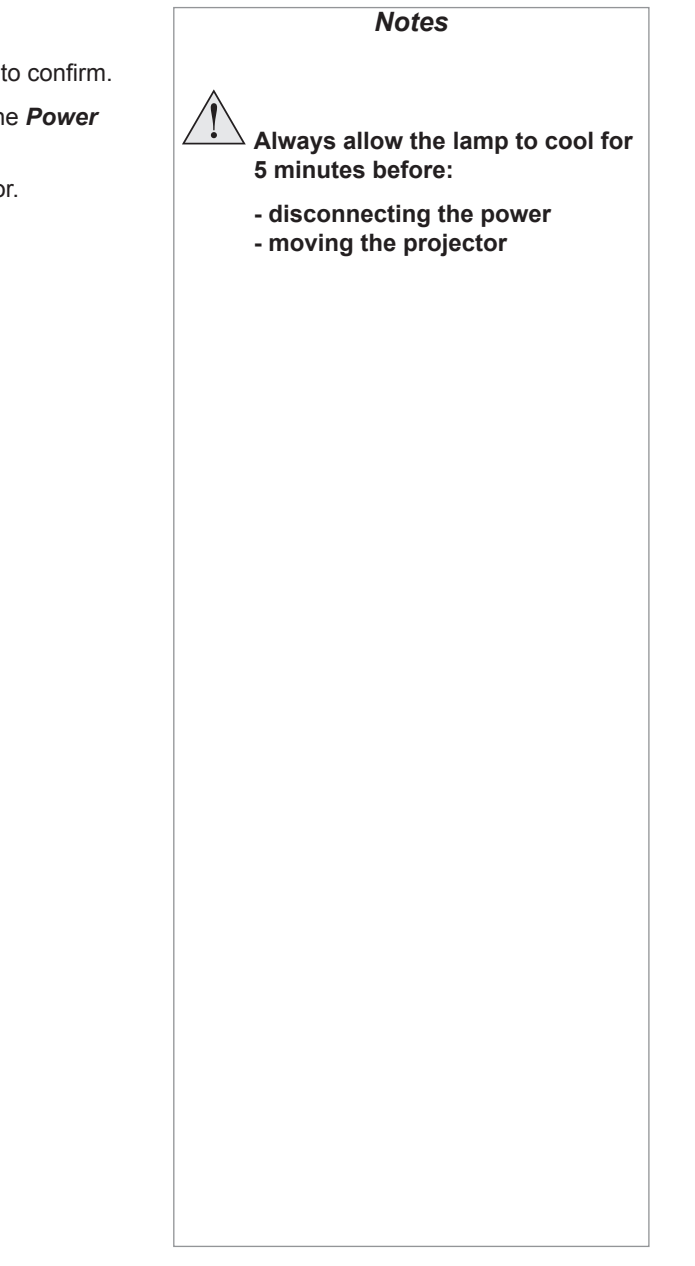

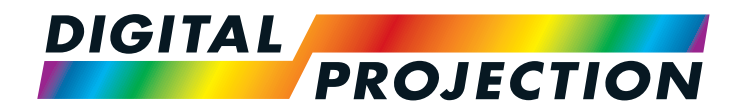

# E-Vision 6900 Series High Brightness Digital Video Projector

# <span id="page-24-0"></span>**EXAMPLE CONNECTION GUIDE**

<span id="page-24-1"></span>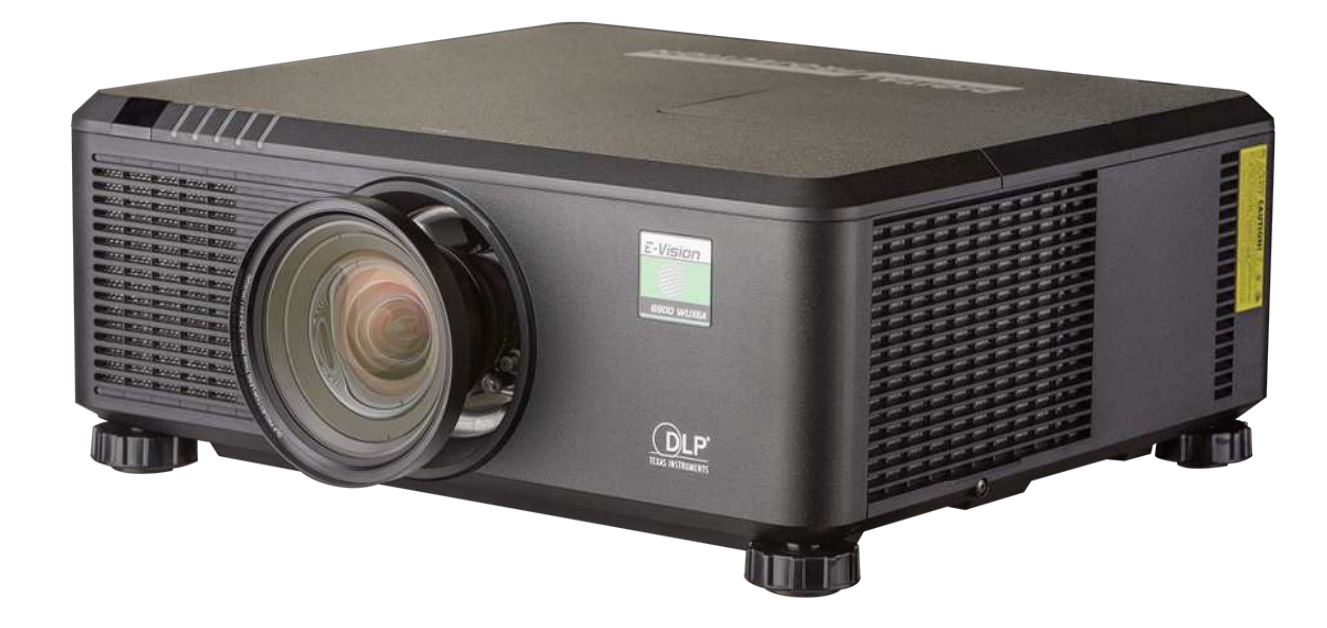

## IN THIS GUIDE

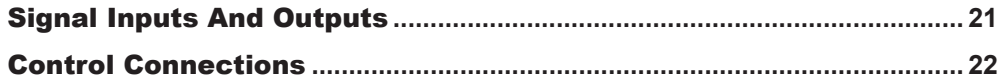

<span id="page-26-0"></span>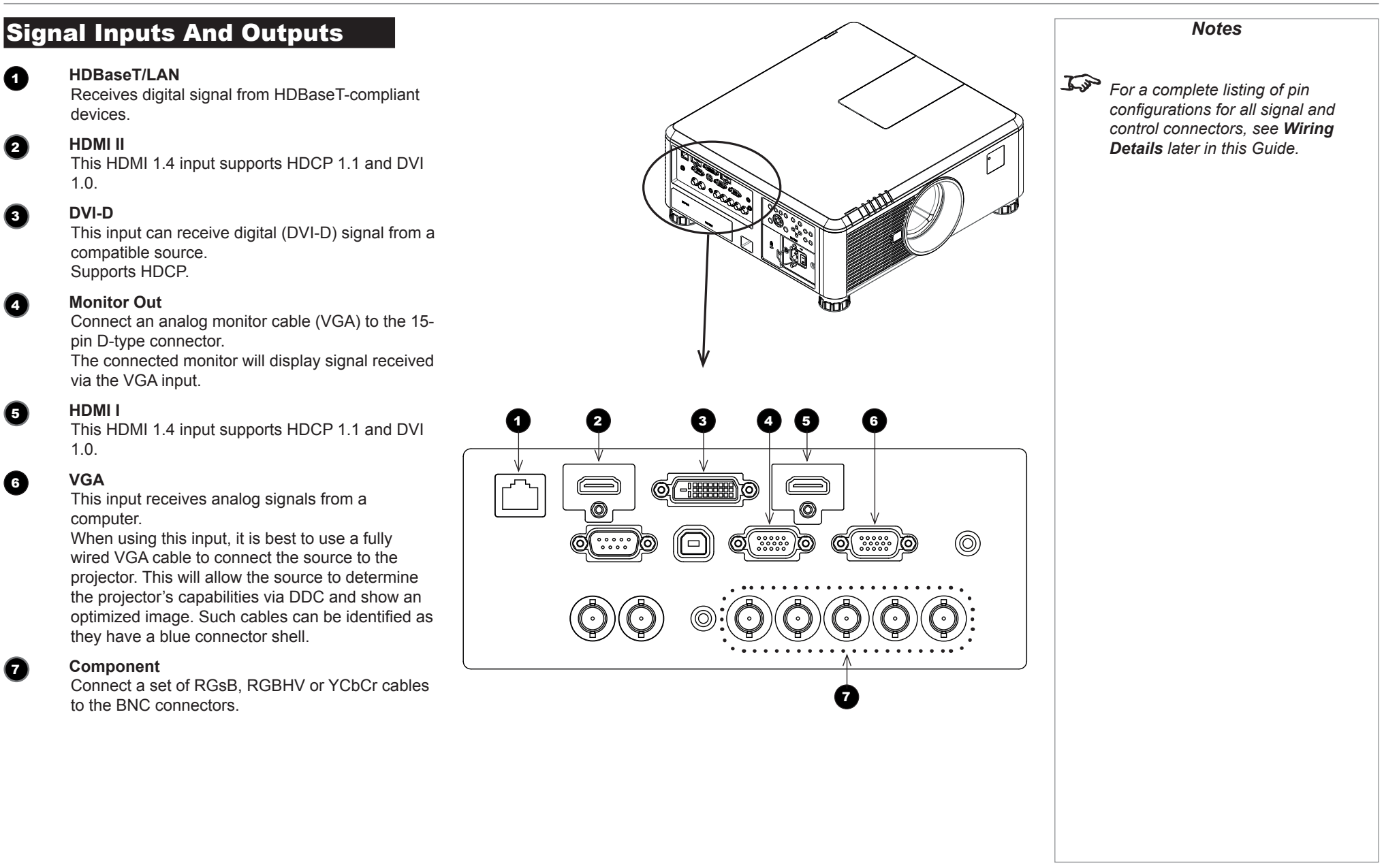

## <span id="page-27-0"></span>Control Connections

#### **1** HDBaseT/LAN

Receives digital signal from HDBaseT-compliant devices.

All of the projector's features can be controlled via a LAN connection, using commands described in the *Remote Communications Guide*.

#### 2 **Service**

The USB Service port is used for firmware updates only.

#### **3 Screen Trigger**

The Trigger output can be connected to an electrically operated screen, automatically deploying the screen when the projector is switched on, and retracting the screen when the projector is switched to standby.

#### 4 **RS-232**

All of the projector's features can be controlled via a serial connection, using commands described in the *Remote Communications Guide*.

#### 5 **3D Sync Out**

Connect to a Z Screen or 3D IR emitter as appropriate.

#### 6 **3D Sync In**

Connect the 3D sync from your graphics card or server.

#### 7 **Wired Remote**

The remote control can be connected using a standard 3.5 mm mini jack cable (tip-ring-sleeve, or TRS).

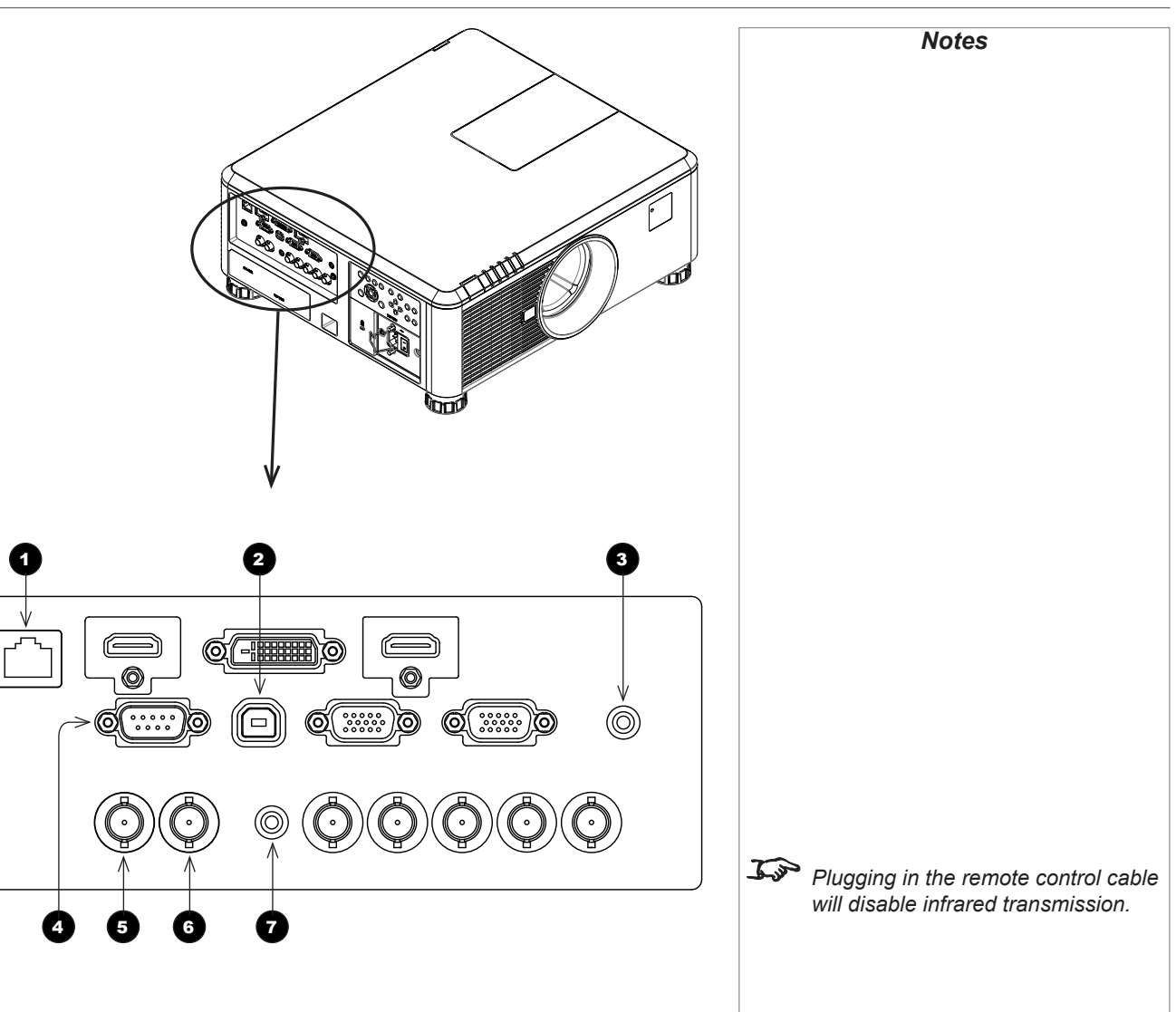

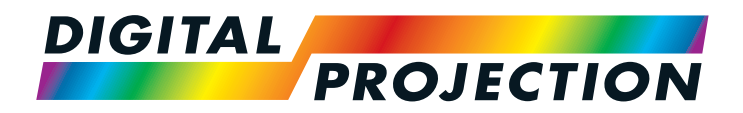

# E-Vision 6900 Series High Brightness Digital Video Projector

# <span id="page-28-0"></span>**A OPERATING GUIDE**

<span id="page-28-1"></span>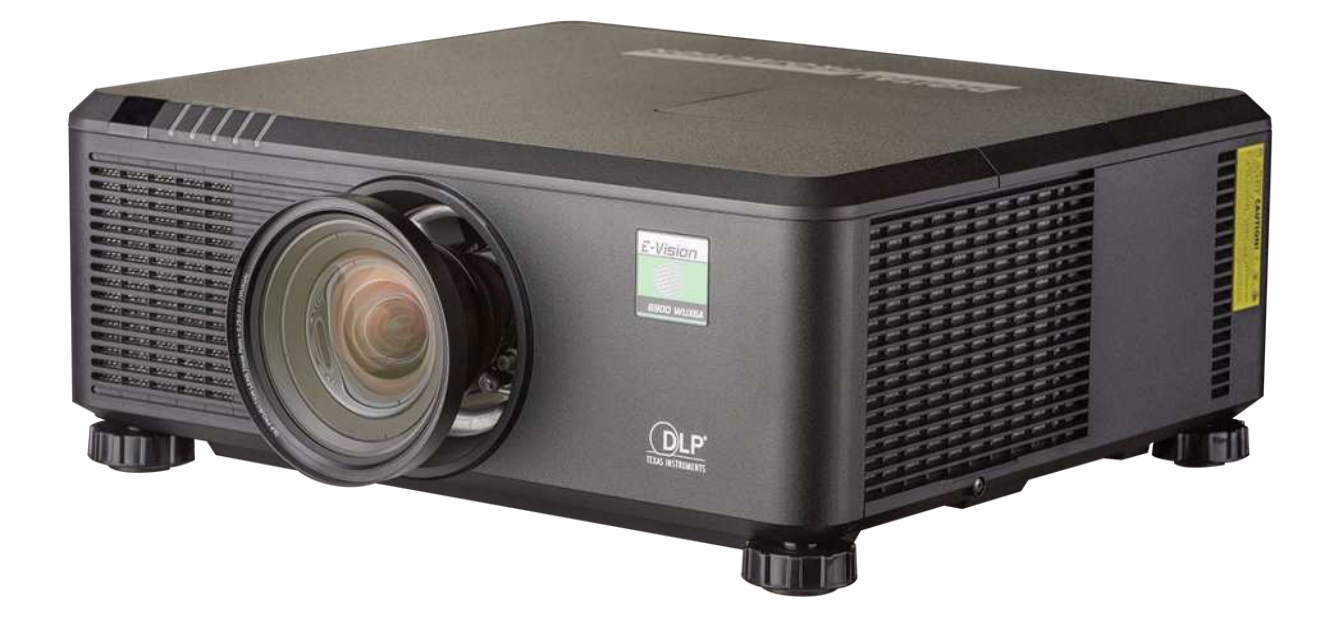

IN THIS GUIDE

## IN THIS GUIDE

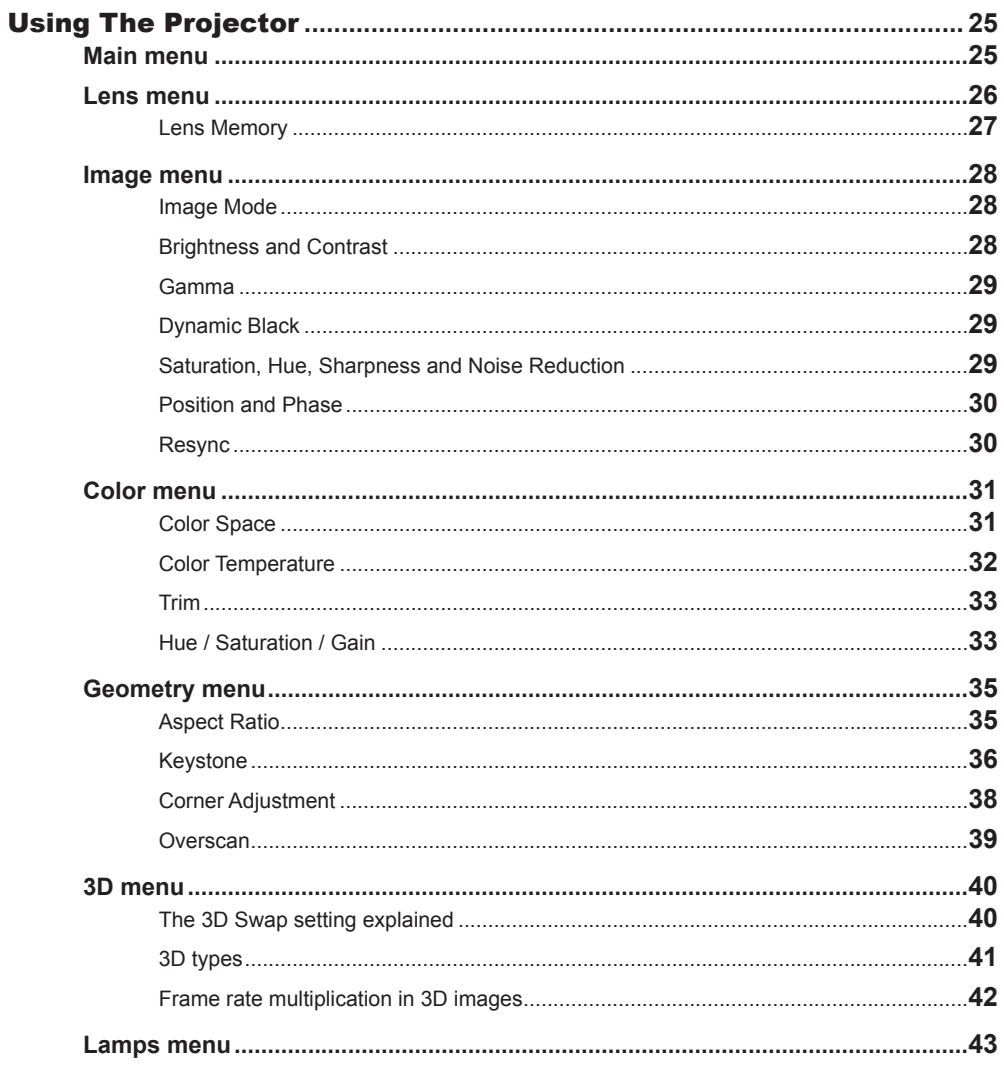

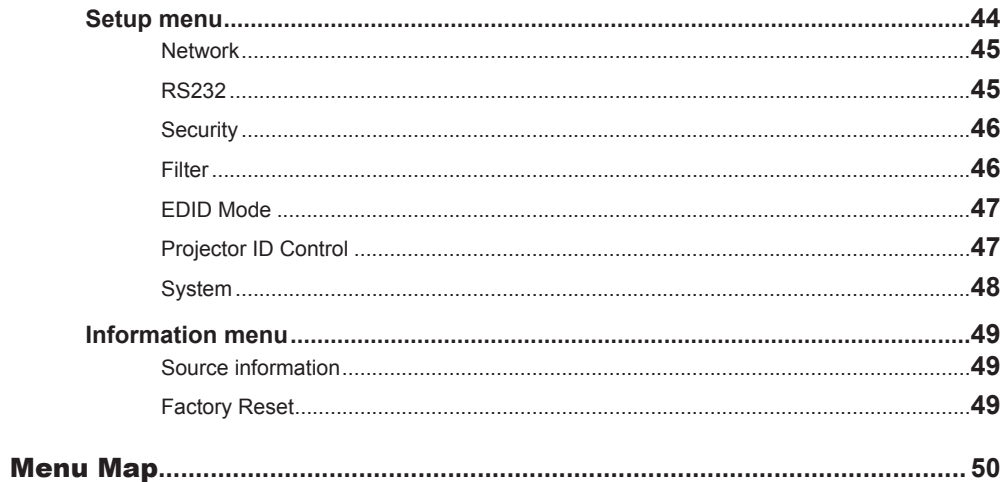

#### USING THE PROJECTOR

## <span id="page-30-0"></span>Using The Projector

#### Main menu

• **Input**

Press **ENTER** to open the list of available inputs.

Use the UP  $\triangle$  and DOWN  $\nabla$  arrow buttons to select an input from the list, then press **ENTER** to confirm your choice.

Press **MENU** to return to the main menu.

• **Test Pattern**

Choose from:

*...Off, White, Black, Red, Green, Blue, Checkerboard, Crosshatch, V Burst, H Burst, Color Bar, H Ramp...*

Use the LEFT  $\blacktriangleleft$  and RIGHT  $\blacktriangleright$  arrow buttons to switch between values.

• **Lens, Image**, **Color**, **Geometry**, **3D**, **Lamps**, **Setup** and **Information** Press **ENTER** to open these menus and access various settings.

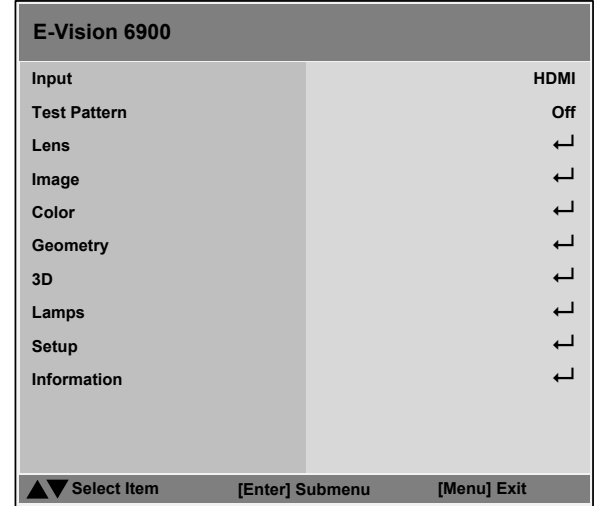

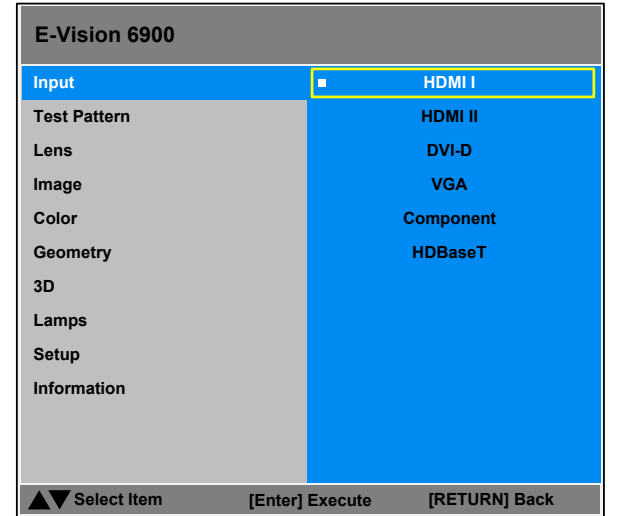

#### *Notes*

*If no input is connected, the Image menu will be unavailable.*

**Some settings are associated with** *the current input and the value of the* Image Mode *setting (*Bright*,*  Presentation *or* Video*). The projector automatically stores values of such settings to reuse when an*  Input */* Image Mode *combination is selected again. For example, if you increase the* Contrast *value while on the DVI-D input with I*mage Mode *set to* Bright*, the next time you use the DVI-D input with* Image Mode *set to* Bright*, the projector will automatically set the same*  Contrast *value.*

> *Settings NOT associated with an*  Input */* Image Mode *combination are called global settings and are indicated with a globe icon* **i**n the *Menu Map further in this guide.*

#### USING THE PROJECTOR

<span id="page-31-0"></span>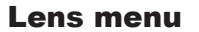

- Lens Lock
- **Lens Control**

Lens Control operates in Zoom/Focus and Shift mode.

When in **Zoom/Focus** mode:

- Use the UP and DOWN arrow buttons to adjust Zoom.
- Use the LEFT and RIGHT arrow buttons to adjust Focus. When in **Shift** mode, use the arrow buttons to adjust **Shift**. Press **ENTER** to switch between Shift and Zoom/Focus mode.
- Lens Type

Choose UST or non-UST lens.

- Center Lens
- Lens Memory

Open a submenu to save, load or clear a lens preset.

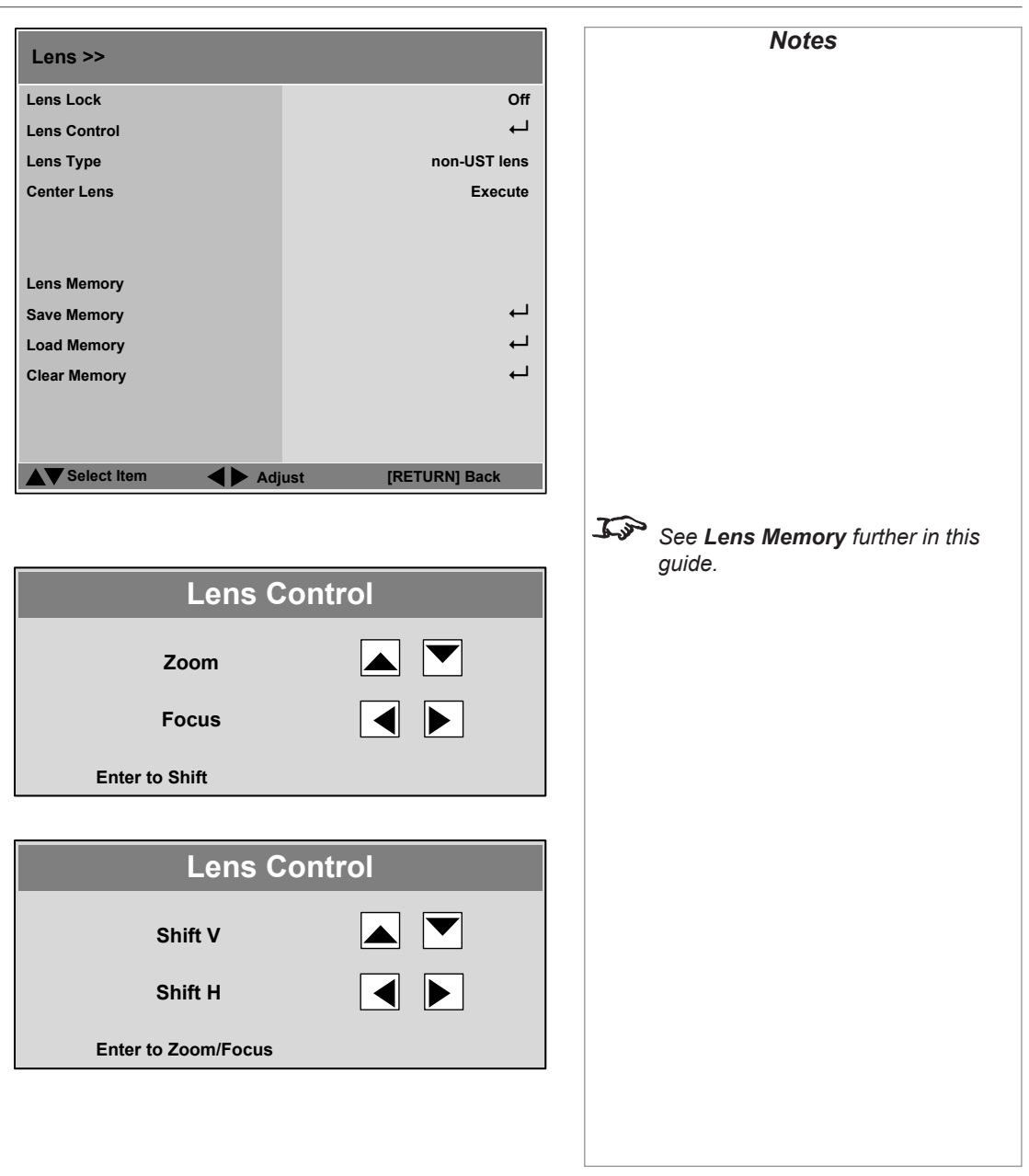

### USING THE PROJECTOR

#### <span id="page-32-0"></span>*Lens menu continued from previous page*

#### Lens Memory

These menus allows you to load, save and delete up to ten lens presets, containing position, zoom, focus and shift adjustment information.

For example, if using different screen sizes and aspect ratios, you can save zoom, focus and positioning for each screen size and aspect ratio in a dedicated preset.

Use Clear Memory to delete a memory preset if you need to save a new combination of lens settings in its place. Overwriting a saved memory preset is not possible.

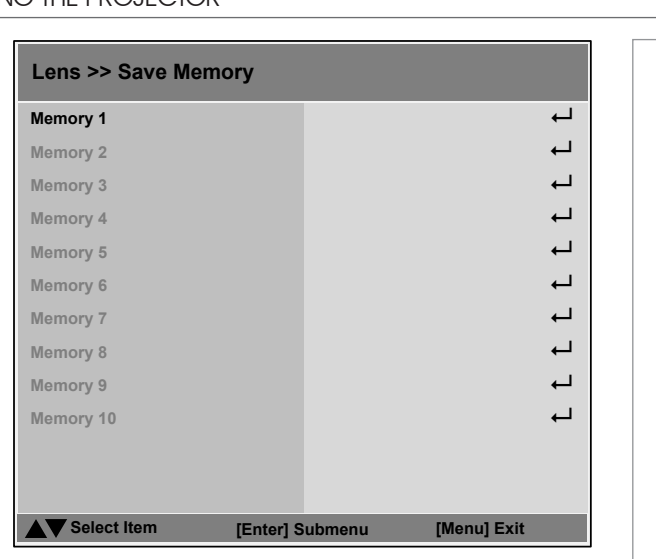

#### **Lens >> Load Memory Select Item [Enter] Submenu [Menu] Exit Memory 2 Memory 3 Memory 5 Memory 6 Memory 7 Memory 1**  $\overline{\phantom{a}}$ **Memory <sup>4</sup>** 8 **Memory 8 Memory 9 Memory 10**  $\overline{\phantom{a}}$  $\overline{\phantom{a}}$  $\overline{\phantom{a}}$  $\overline{\phantom{0}}$  $\Box$  $\Box$  $\overline{\phantom{0}}$  $\overline{\phantom{a}}$

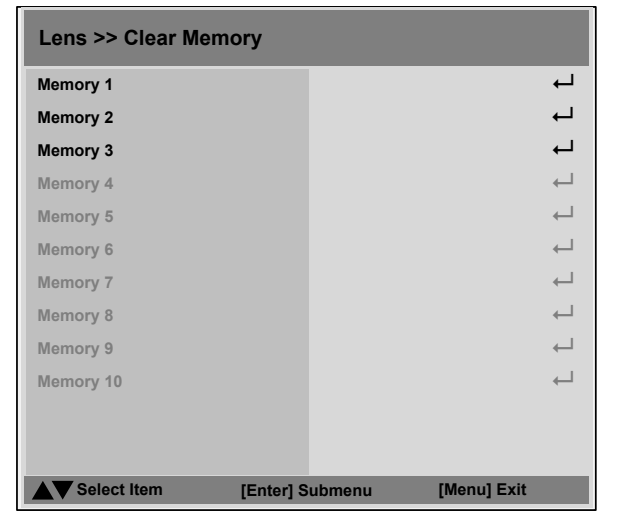

*Notes*

#### USING THE PROJECTOR

#### <span id="page-33-0"></span>Image menu

Image Mode

Choose from Bright, Presentation and Video.

Press **ENTER** to open the list.

Use the UP  $\triangle$  and DOWN  $\nabla$  arrow buttons to select an image mode from the list, then press **ENTER** to confirm your choice.

Press MENU to return to the main menu.

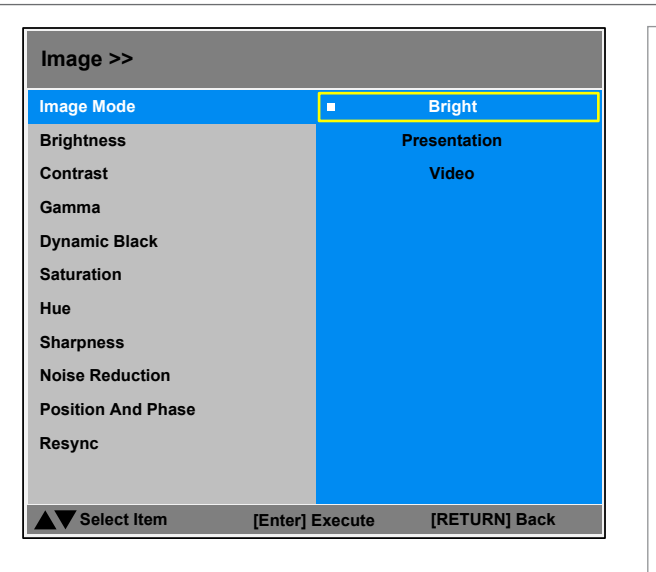

#### Brightness and Contrast

Highlight the setting you wish to edit, and then press the LEFT  $\blacktriangleleft$  or RIGHT arrow button to open the slider.

Use the LEFT  $\blacktriangleleft$  and RIGHT  $\blacktriangleright$  arrow buttons to adjust the slider.

Press **MENU** to close the slider.

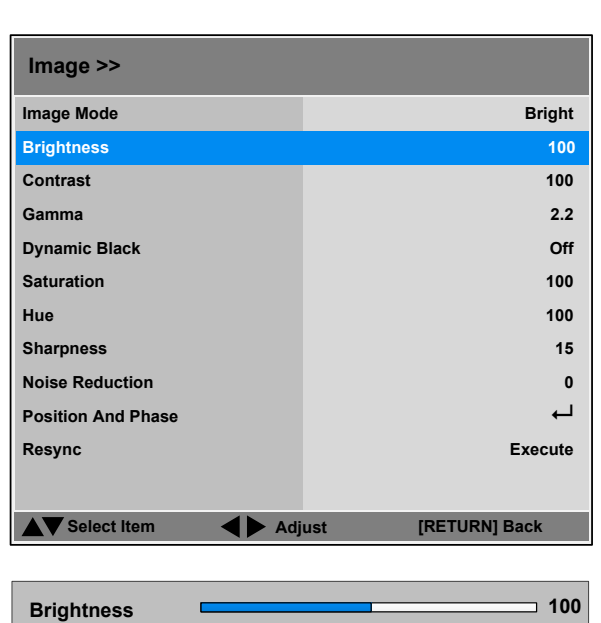

*Notes*

#### USING THE PROJECTOR

#### <span id="page-34-0"></span>*Image menu continued from previous page*

#### Gamma

Choose a de-gamma curve from 1.0, 1.8, 2.0, 2.2, 2.35, 2.5 and S Curve.

Used correctly, the Gamma setting can improve contrast while maintaining good details for blacks and whites.

If excess ambient light washes out the image and it is difficult to see details in dark areas, lower the Gamma setting to compensate. This improves contrast while maintaining good details for blacks. Conversely, if the image is washed out and unnatural, with excessive detail in black areas, increase the setting.

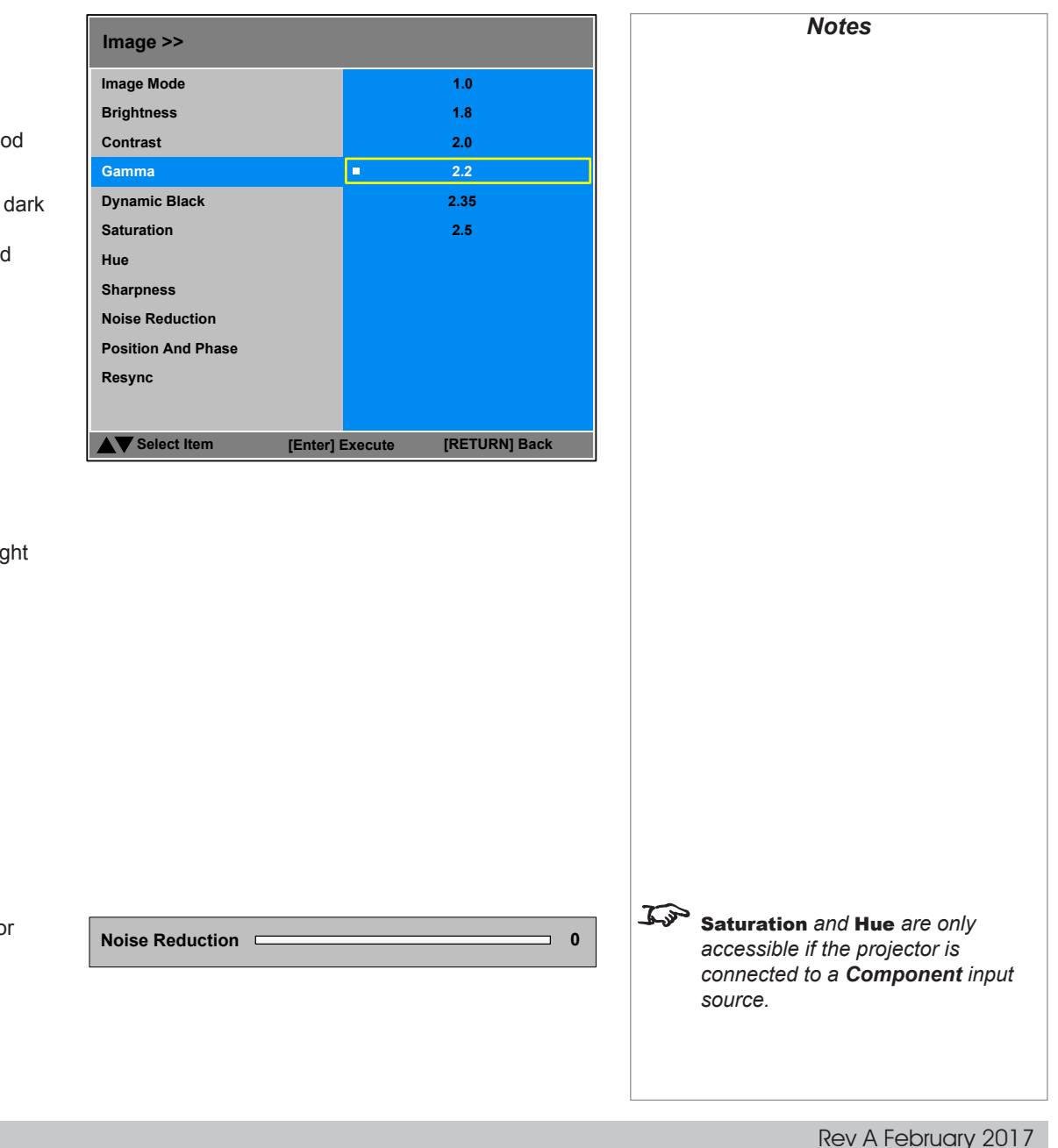

#### Set to **On** to allow for increased contrast in darker scenes by modulating the light source.

Dynamic Black

#### Saturation, Hue, Sharpness and Noise Reduction

Highlight the setting you wish to edit, and then press ENTER, or the LEFT  $\blacktriangleleft$  or  $\overrightarrow{R}$  arrow button to open the slider.

Use the LEFT  $\blacktriangleleft$  and RIGHT  $\blacktriangleright$  arrow buttons to adjust the slider.

Press MENU to close the slider.

#### <span id="page-35-0"></span>*Image menu continued from previous page*

#### Position and Phase

Press **ENTER** to open a submenu.

• VGA Setup

#### H Total, H Start, H Phase, V Start

Adjust these settings as required to suit the incoming imaginary

**Digital Alignment** 

Digital Zoom, Digital Pan, Digital Scan Select a digital alignment control.

#### Reset

Press **ENTER** to reset all **Digital Alignment** settings to zero.

• H/V Alignment

H Zoom, V Zoom, H Shift, V Shift Select an alignment control.

#### Reset

Press **ENTER** to reset all **H/V Alignment** settings to zero.

Highlight the setting you wish to edit, and then press **ENTER**, or the LEFT  $\blacktriangleleft$  or  $\overrightarrow{RIGHT}$  arrow button to open the slider.

Use the LEFT  $\blacktriangleleft$  and RIGHT  $\blacktriangleright$  arrow buttons to adjust the slider.

Press **MENU** to close the slider.

#### Resync

Press **ENTER** to force the projector to resynchronize with the current input.

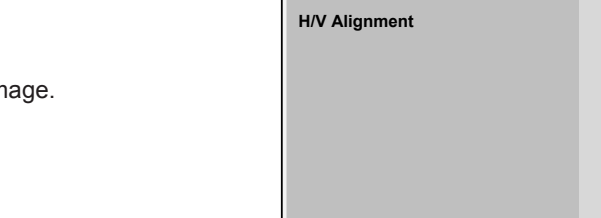

USING THE PROJECTOR

**Digital Alignment**

**VGA Setup**

**Image >> Position And Phase**

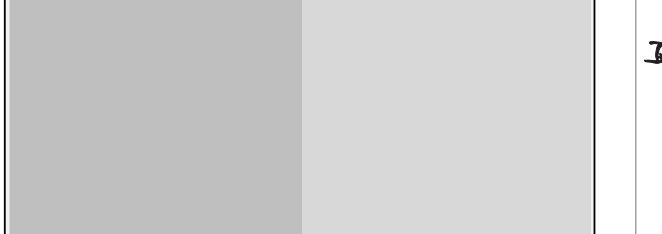

**Select Item [Enter] Submenu [RETURN] Back**

 $\overline{\phantom{0}}$ 

 $\overline{a}$ ب

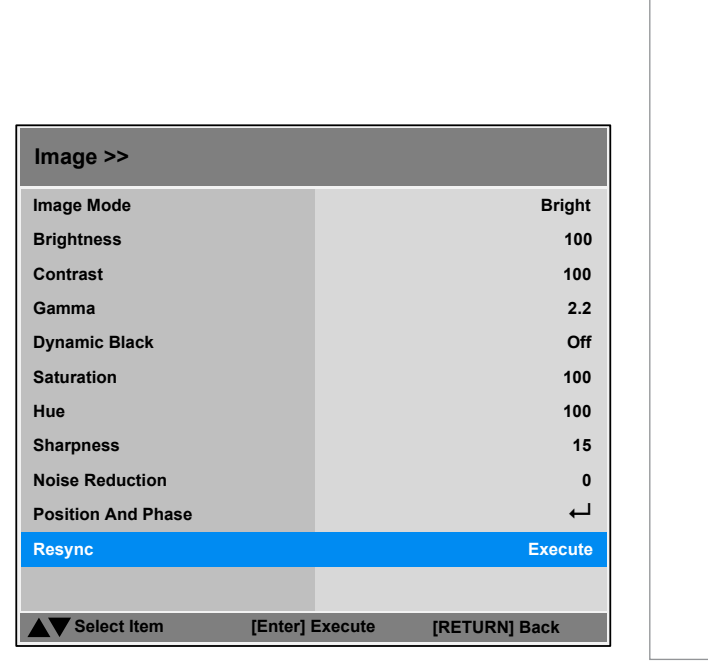

*projector is connected to a VGA or Comnponent input source.* Digital Pan *and* Digital Scan *will only work if* Digital Zoom *is greater than zero.*

*Notes*

VGA Setup *is only accessible if the* 

H Shift *will only work if the image has been reduced horizontally using*  H Zoom*. Likewise,* V Shift *will only work once* V Zoom *has been applied.*
#### USING THE PROJECTOR

#### Color menu

#### Color Space

In most cases, the Auto setting determines the correct colorspace to use. If it does not, you can choose a specific colorspace:

Choose from Auto, YPbPr, YCbCr, RGB-PC and RGB-Video.

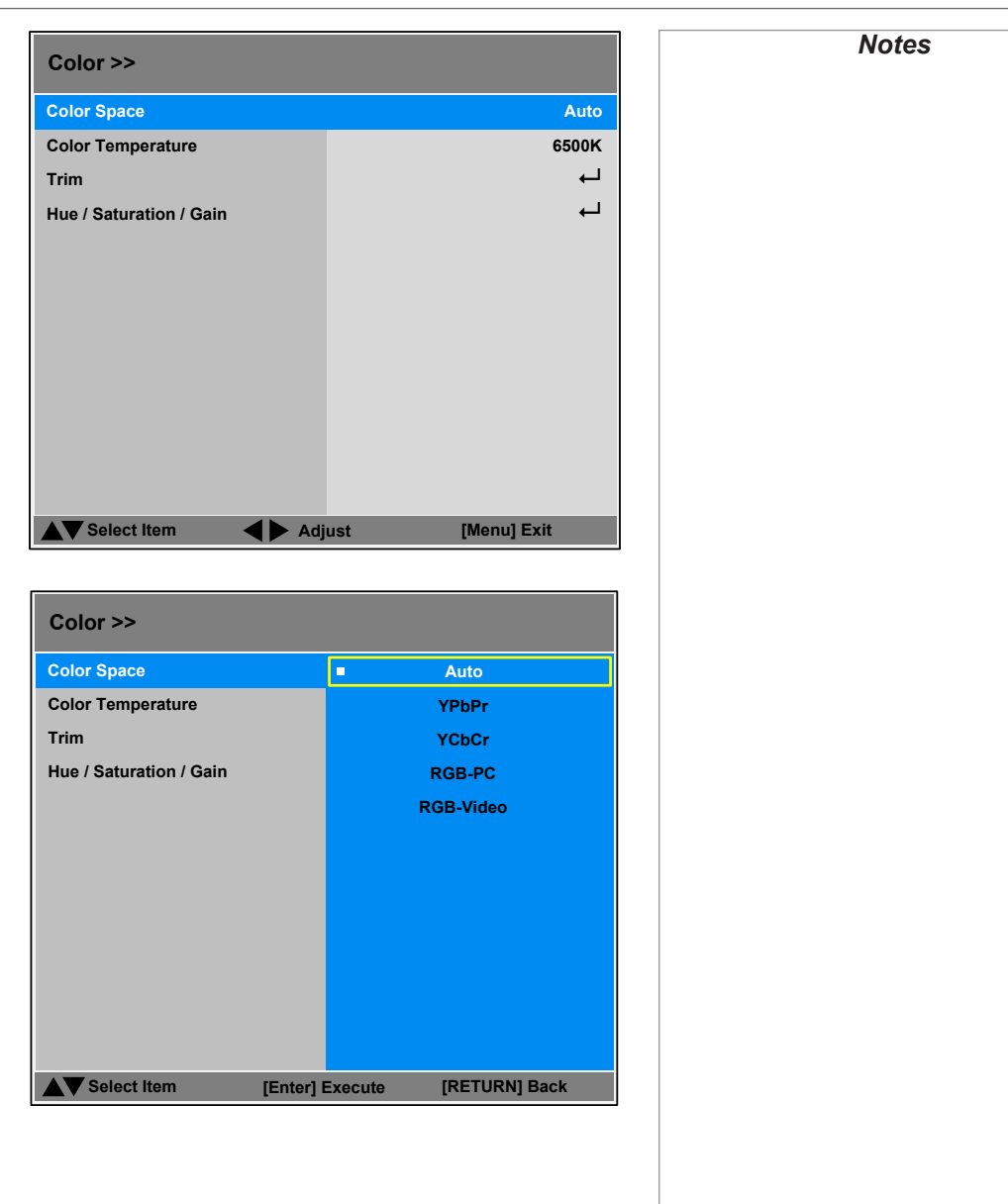

#### USING THE PROJECTOR

#### *Color menu continued from previous page*

#### Color Temperature

Choose a value from 5500K (warmer) to 9300K (cooler) or Native (no correction).

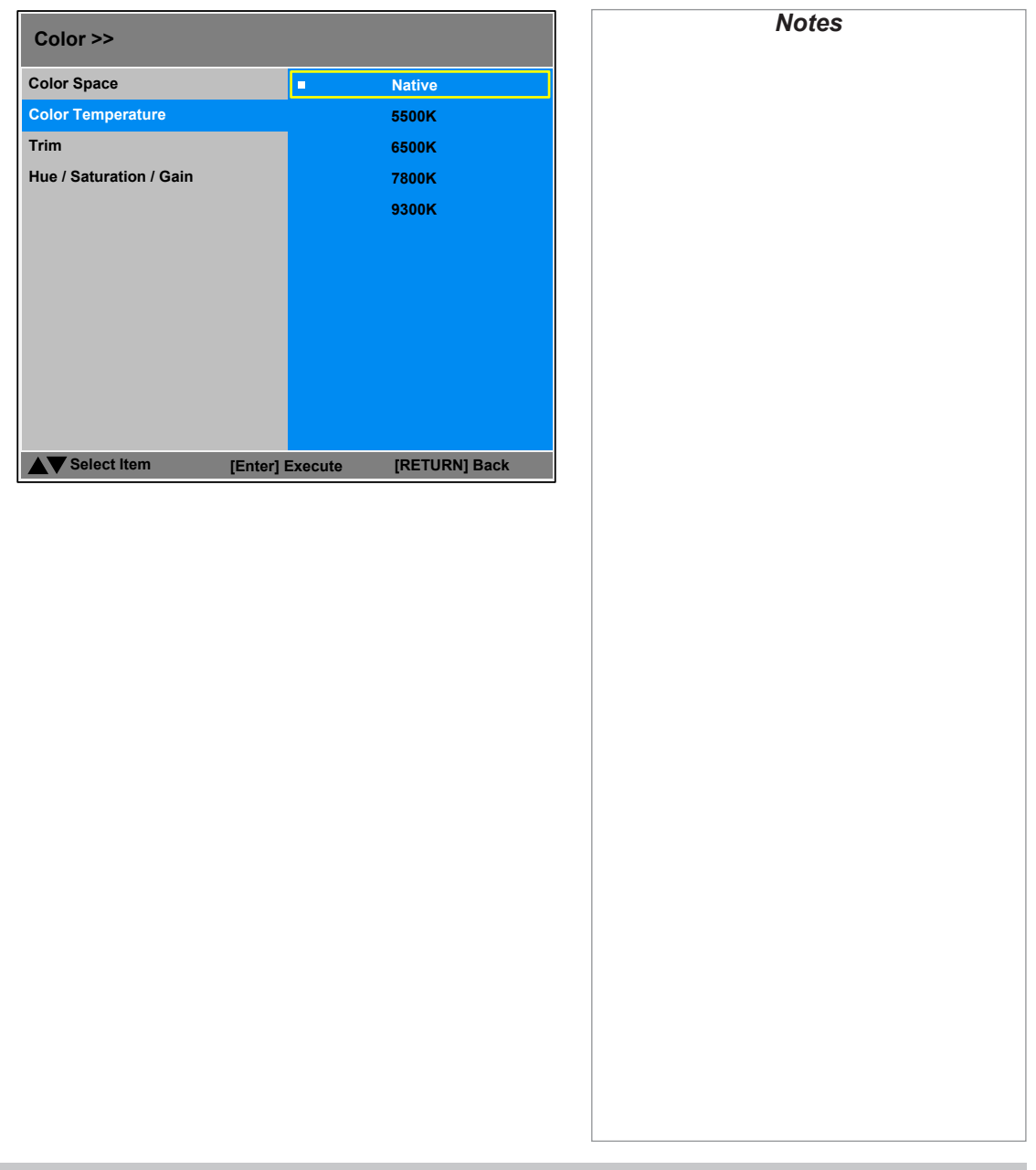

#### USING THE PROJECTOR

#### *Color menu continued from previous page*

#### Trim

Adjust the RGB lift and gain settings to improve the color balance of the projected image.

Highlight the setting you wish to edit, and then either press **ENTER** to access it, or use the LEFT  $\blacktriangleleft$  and RIGHT  $\blacktriangleright$  arrow buttons to switch between values.

# **Select Item Adjust [RETURN] Back Green Lift Blue Lift Green Gain Blue Gain Red Lift 100 100 100 100 100 100 Red Gain Color >> Hue / Saturation / Gain**

#### Hue / Saturation / Gain

Press **ENTER** to open a submenu, then use the LEFT  $\triangle$  and RIGHT  $\triangleright$  arrow buttons to move the sliders.

#### Hue

Adjust hue of the main color as shown below:

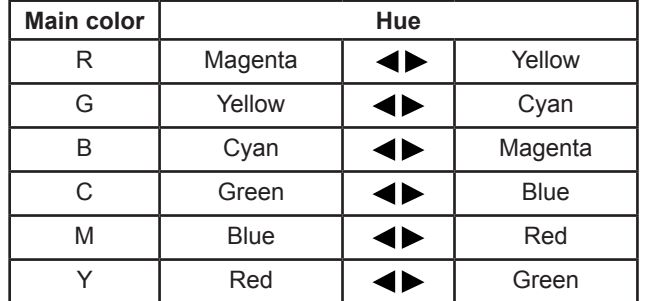

#### Saturation

When you adjust the saturation of the main color, the selected color becomes lighter or thicker.

#### Gain

When you adjust the gain of the main color, the selected color becomes brighter or darker.

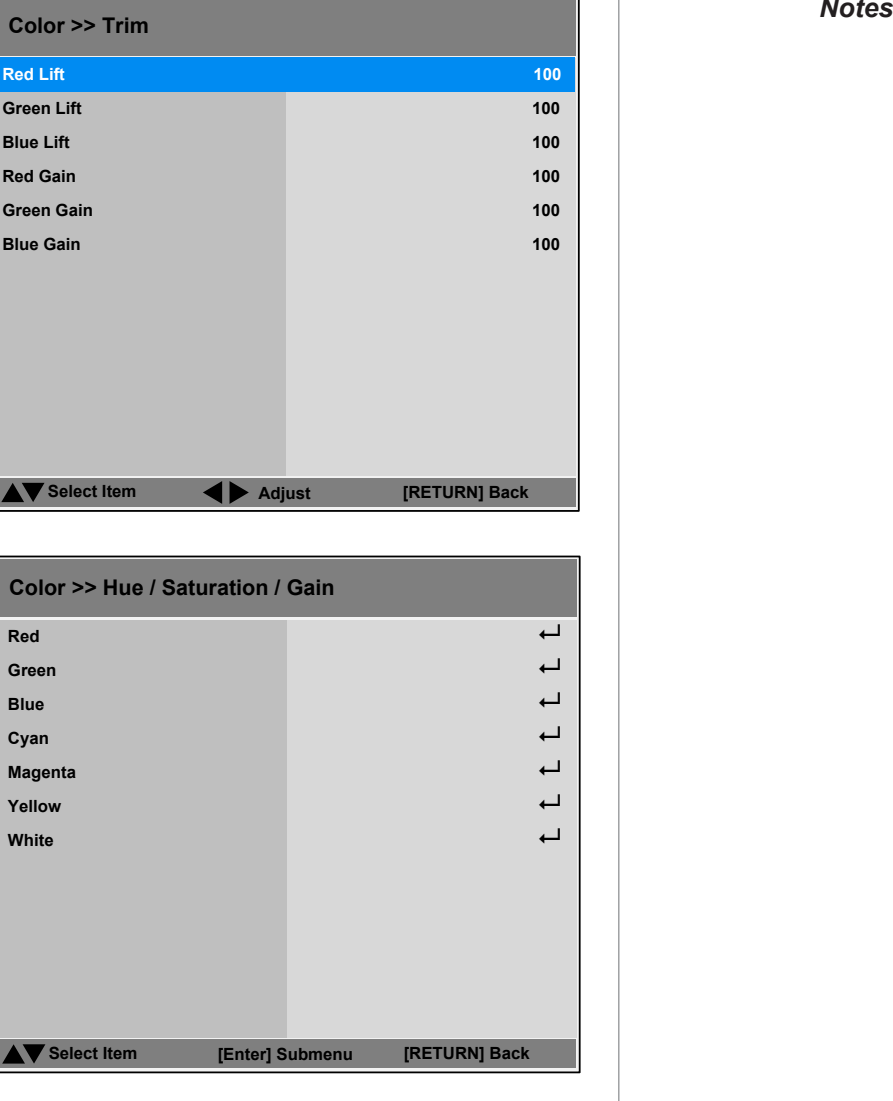

Rev A February 2017

## *Color menu continued from previous page*

#### Hue, Saturation and Gain explained

The levels of hue, saturation and gain change the color values in the following ways:

#### **1** Hue

Specifies the position of each color (*red*, *yellow*, *green*, *cyan*, *blue* and *magenta*) relative to its neighboring colors.

## **2** Saturation

Specifies the level of white in each color (i.e. how "pale" each color is).

#### **3** Gain

Controls the amount of light that goes into each color, i.e. the lowest gain would produce black.

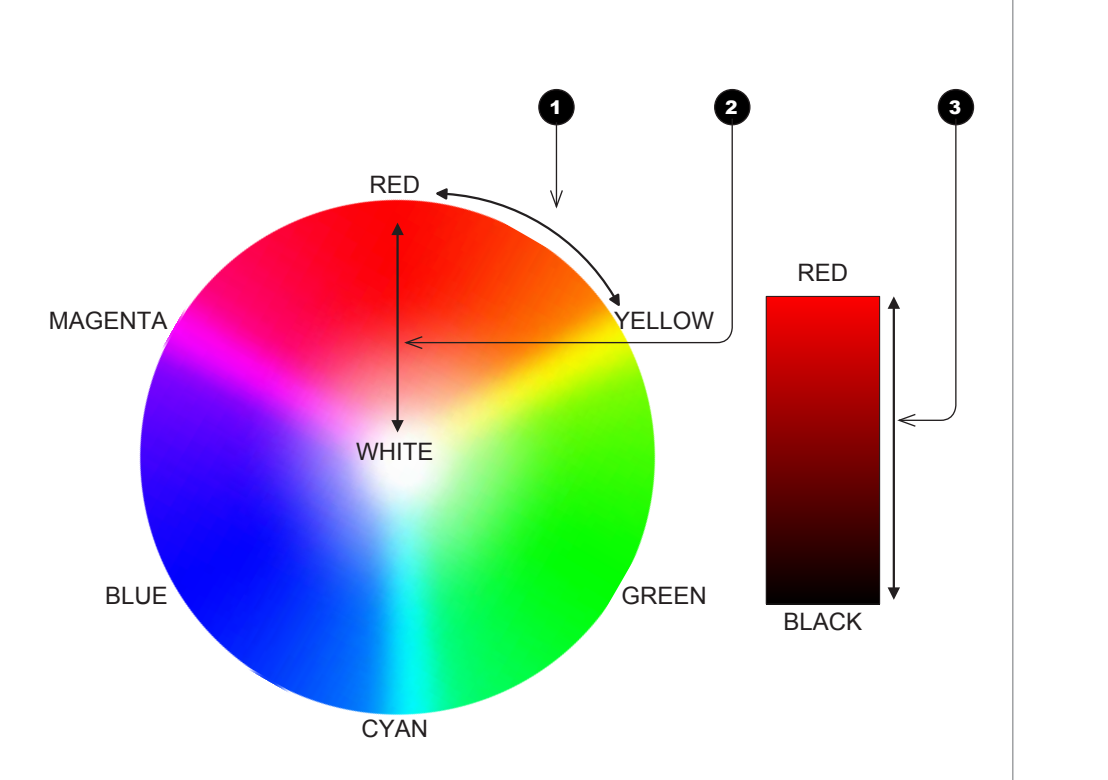

*Notes*

#### USING THE PROJECTOR

#### Geometry menu

This menu allows you to compensate for image distortions caused by an unusual projection angle or irregular screen surface.

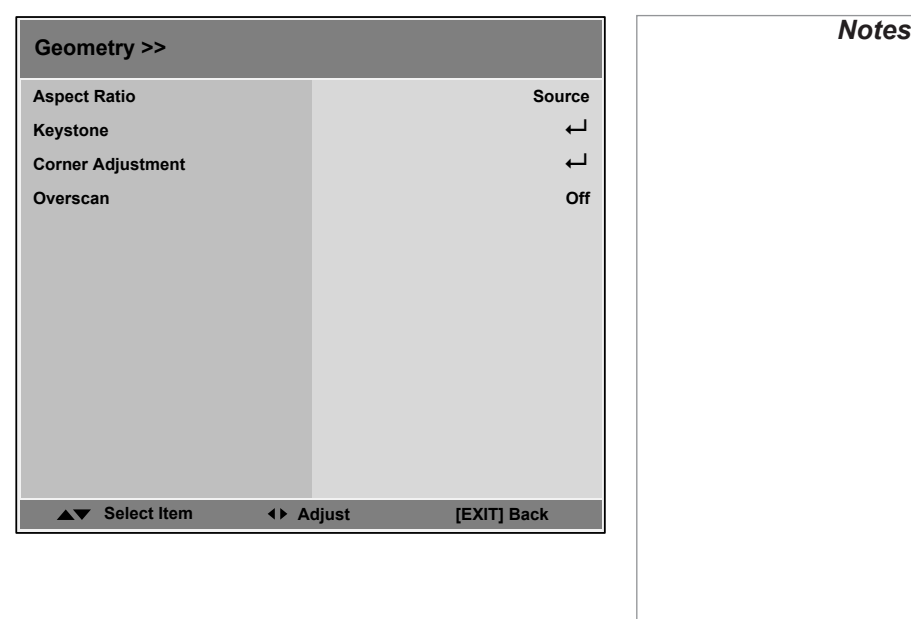

#### Aspect Ratio

Choose from:

- 5:4
- 4:3
- 16:10
- 16:9
- 1.88:1
- 2.35:1
- TheaterScope
- Source
- Unscaled

**To change the aspect ratio:**

- 1. From the Main menu, open Aspect Ratio.
- 2. From the list on the right, select a new aspect ratio and press ENTER.

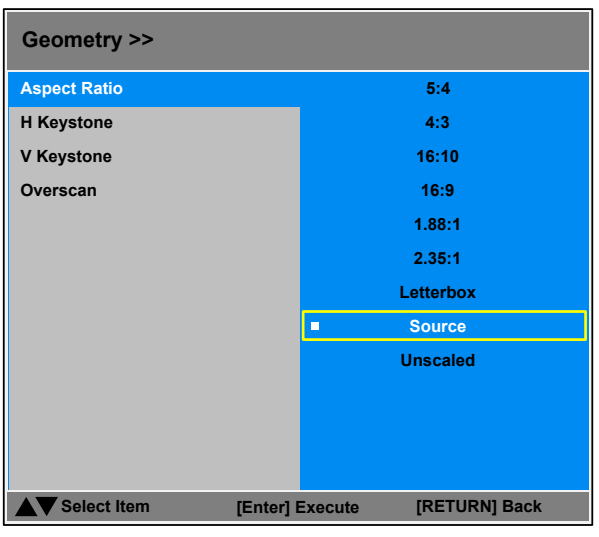

#### *Geometry menu continued from previous page*

#### Keystone

Use the H Keystone and V Keystone settings to compensate for any distortion caused by the projector being in a different horizontal or vertical plane to the screen.

Highlight the setting you wish to edit, and then press the LEFT  $\blacktriangle$  or RIGHT arrow button to open the slider.

Use the LEFT  $\blacktriangleleft$  and RIGHT  $\blacktriangleright$  arrow buttons to adjust the slider.

Press **MENU** to close the slider.

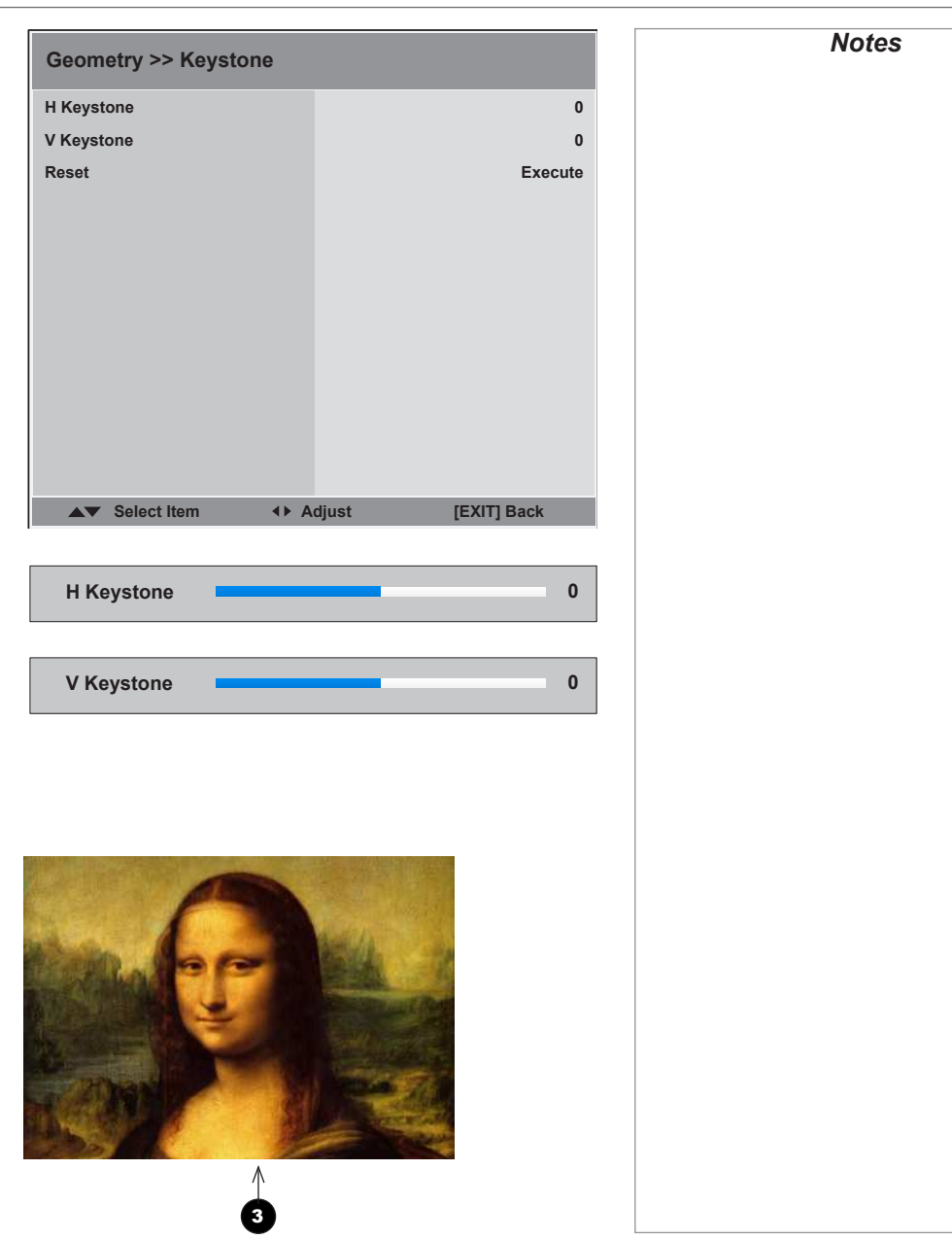

#### Keystone example

**1** The projector is positioned at an angle

2 **The resulting image is distorted**

3 **The image is corrected when** V Keystone **is applied**

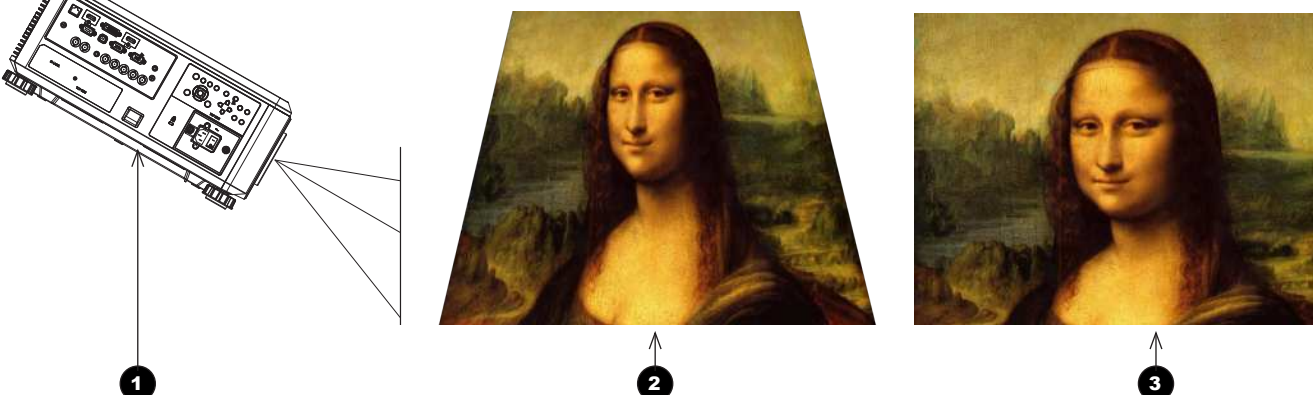

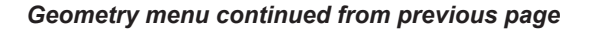

#### Keystone settings

**1** Projector to the left The projector is positioned to the left of the screen. To correct, apply a positive **H Keystone value using** the **RIGHT** arrow button.

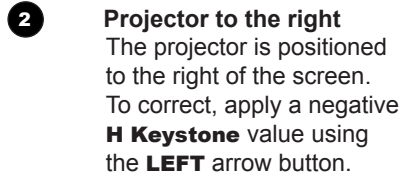

#### 3 **Projector high** The projector is positioned above the screen at a downward angle. To correct, apply a negative **V Keystone value using** the LEFT arrow button.

Œ

4 **Projector low** The projector is positioned below the screen at an upward angle. To correct, apply a positive V Keystone value using the **RIGHT** arrow button.

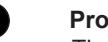

## **5 Projector straight**

The projector is directly opposite the screen at a right angle both horizontally and vertically. No correction is needed.

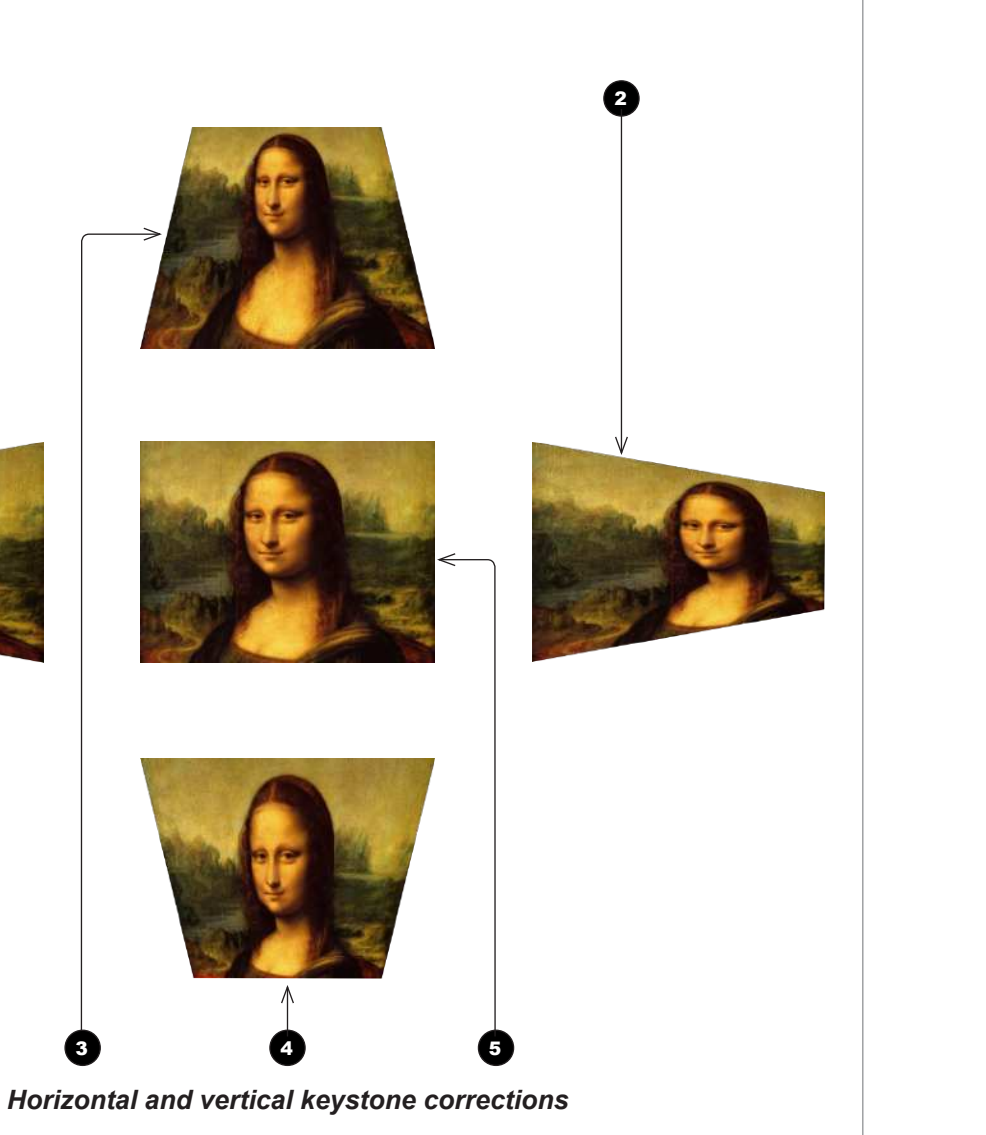

*Notes*

#### USING THE PROJECTOR

#### *Geometry menu continued from previous page*

#### Corner Adjustment

Use the arrow buttons to highlight the corner you wish to edit.

Press **ENTER** to enter edit mode, then use the arrows to change **H** and **V** values.

Reset the currently highlighted corner by oressing and holding **ENTER** for two seconds.

Exit edit mode with EXIT.

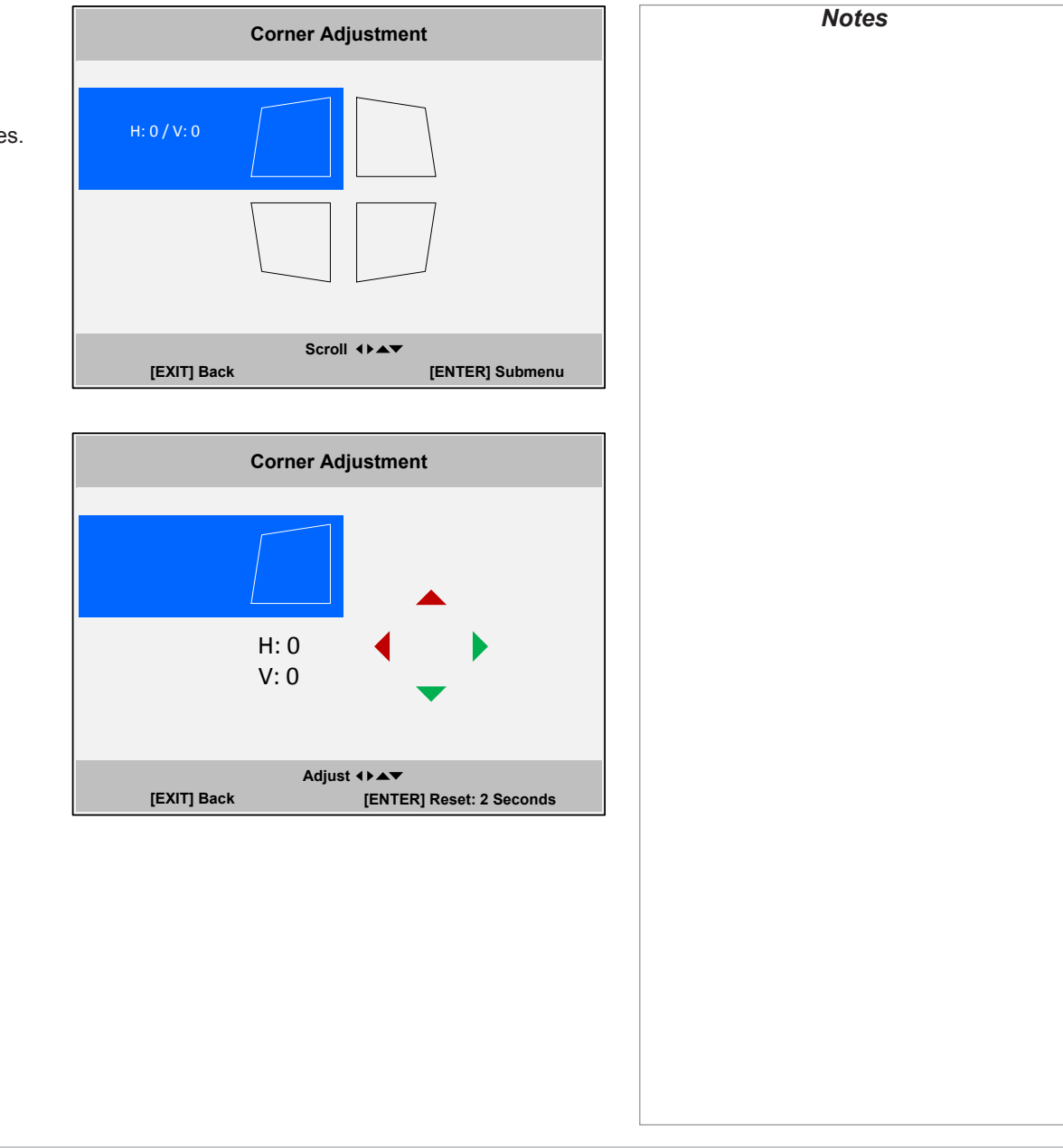

#### USING THE PROJECTOR

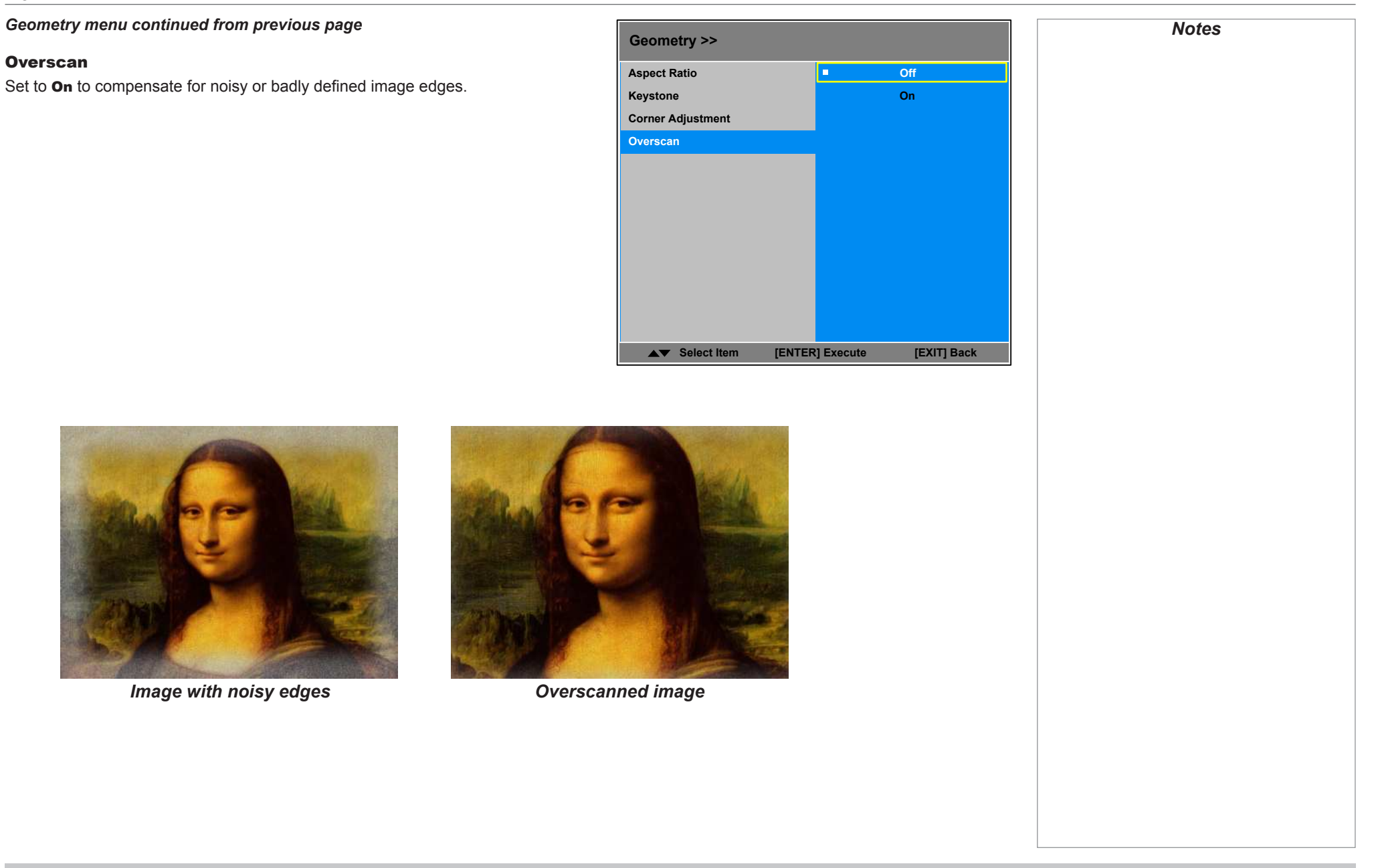

Operating Guide

### USING THE PROJECTOR

#### 3D menu

Use this menu to enable, disable and set up 3D input, as follows:

- 3D Format Off, Auto, Side by Side, **T**op and Bottom and Frame Sequential.
- **DLP Link On** (if you are using 3D glasses that can utilise the DLP Link® signal embedded in the image) and **Off**
- Eye Swap Normal and Reverse (set to Reverse if the left- and right-eye images are displayed in the wrong order)
- 3D 24Hz Display set to 96Hz or 144Hz depending on the source. This setting is disabled unless a 24Hz 3D input is detected.
- Sync Reference set to Internal or External as required.
- Sync Delay this setting is only available if Sync Reference is set to **External**.

Set a value between 0 and 100 ms.

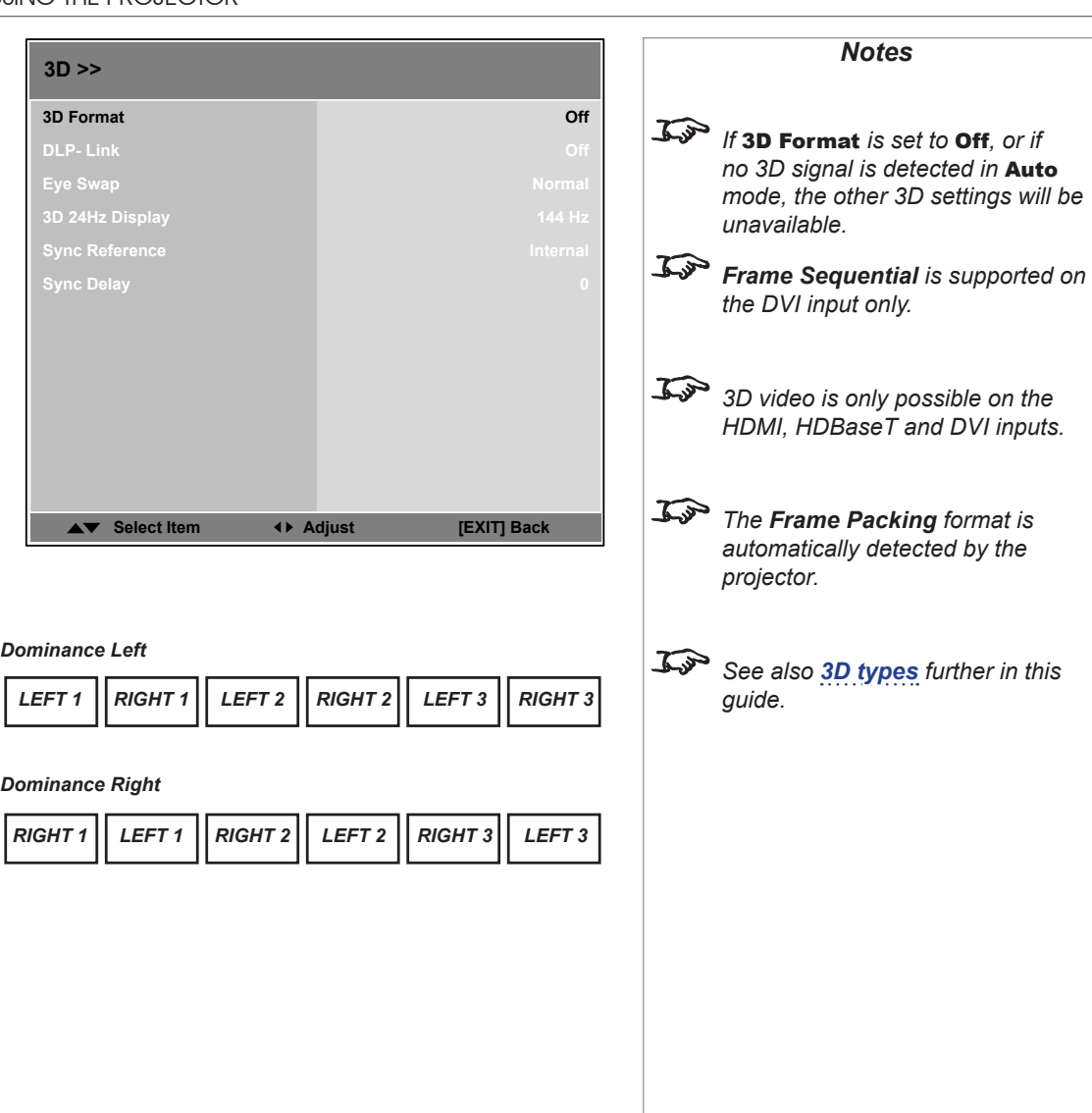

#### The 3D Swap setting explained

The outgoing 3D frames are in pairs - the dominant frame being presented first. You can determine which frame should be the dominant one.

By convention the default setting is Left.

page 40

Operating Guide

#### *3D menu continued from previous page*

#### <span id="page-46-0"></span>3D types

In most situations you can use the **Auto** setting to have the projector automatically detect the format. Otherwise, consider the notes below to help you set up the 3D input manually.

The following 3D formats are supported:

#### • **Frame Packing**

This format will be detected, re-synchronised, frame-multiplied and displayed at 144 Hz with the left eye / right eye dominance automatically extracted from the video data.

#### • **Top and Bottom**

Sets the projector to reformat the video frames and map them to the display with the left eye / right eye dominance automatically extracted from the video data.

• **Side by Side (Half)**: interlaced and progressive, 50 and 60Hz

The side-by-side image will be de-interlaced (if appropriate), resized and then sequentially displayed at 100 or 120 Hz. The left eye / right eye dominance will be automatically extracted from the video data.

#### • Frame Sequential

An example of Frame Sequential would be 60Hz (30 frames per eye in Left-Right sequence (L1, R1, L2, R2…) with 2x Frame Rate Multiplication, resulting in a displayed sequence at 120 Hz (L1, R1, L1, R1, L2, R2, L2, R2…). For sequential 3D, the projector will generate an output sync, but it may then be necessary to manually reset the dominance each time the player is started.

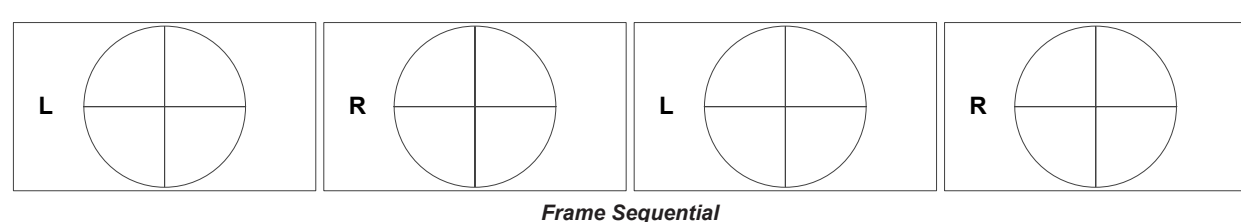

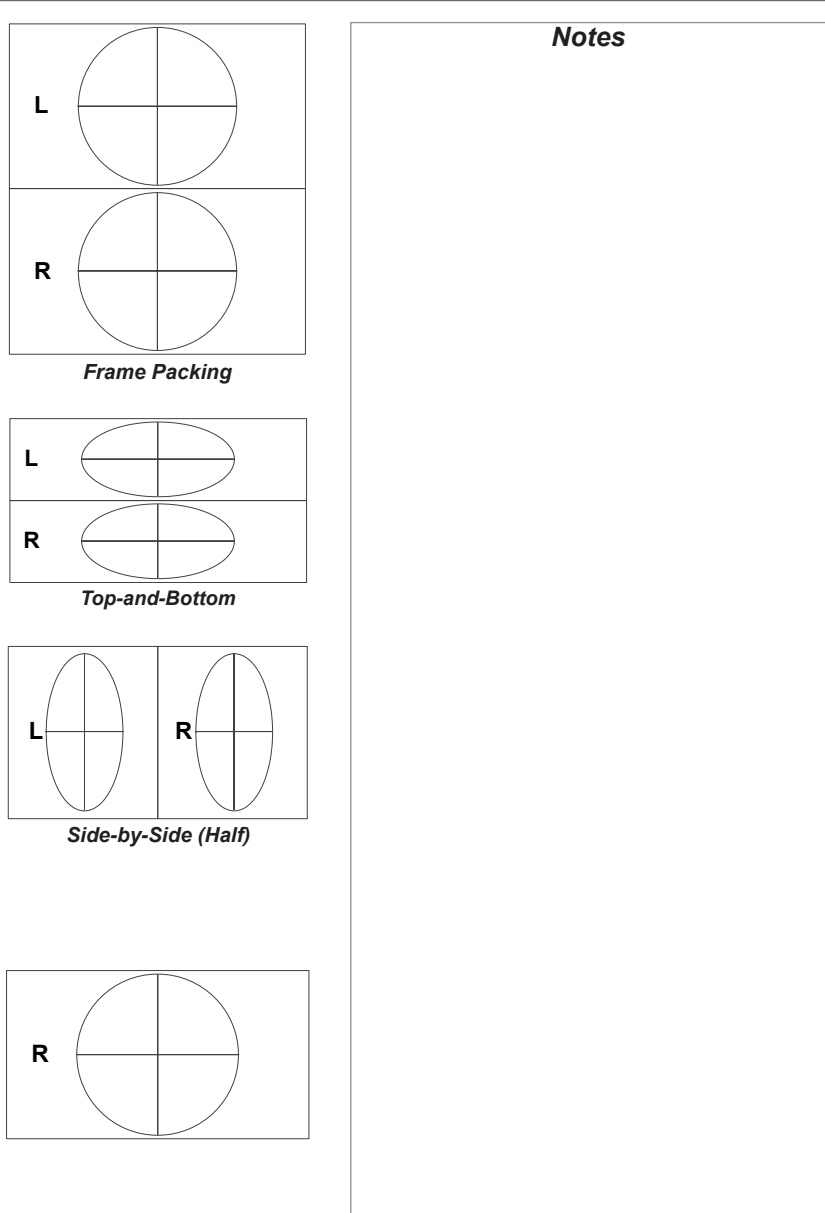

Operating Guide

Rev A February 2017

USING THE PROJECTOR

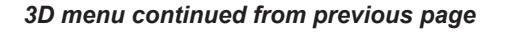

#### Frame rate multiplication in 3D images

When displaying a low frame rate 3D video, the projector multiplies the frame rate to obtain a flicker-free image. For example, a 60Hz frame rate is doubled to 120 Hz, or a 48 Hz frame rate is tripled to 144 Hz.

Frame rate multiplication is an automatic process. It occurs in the background and cannot be modified by the user.

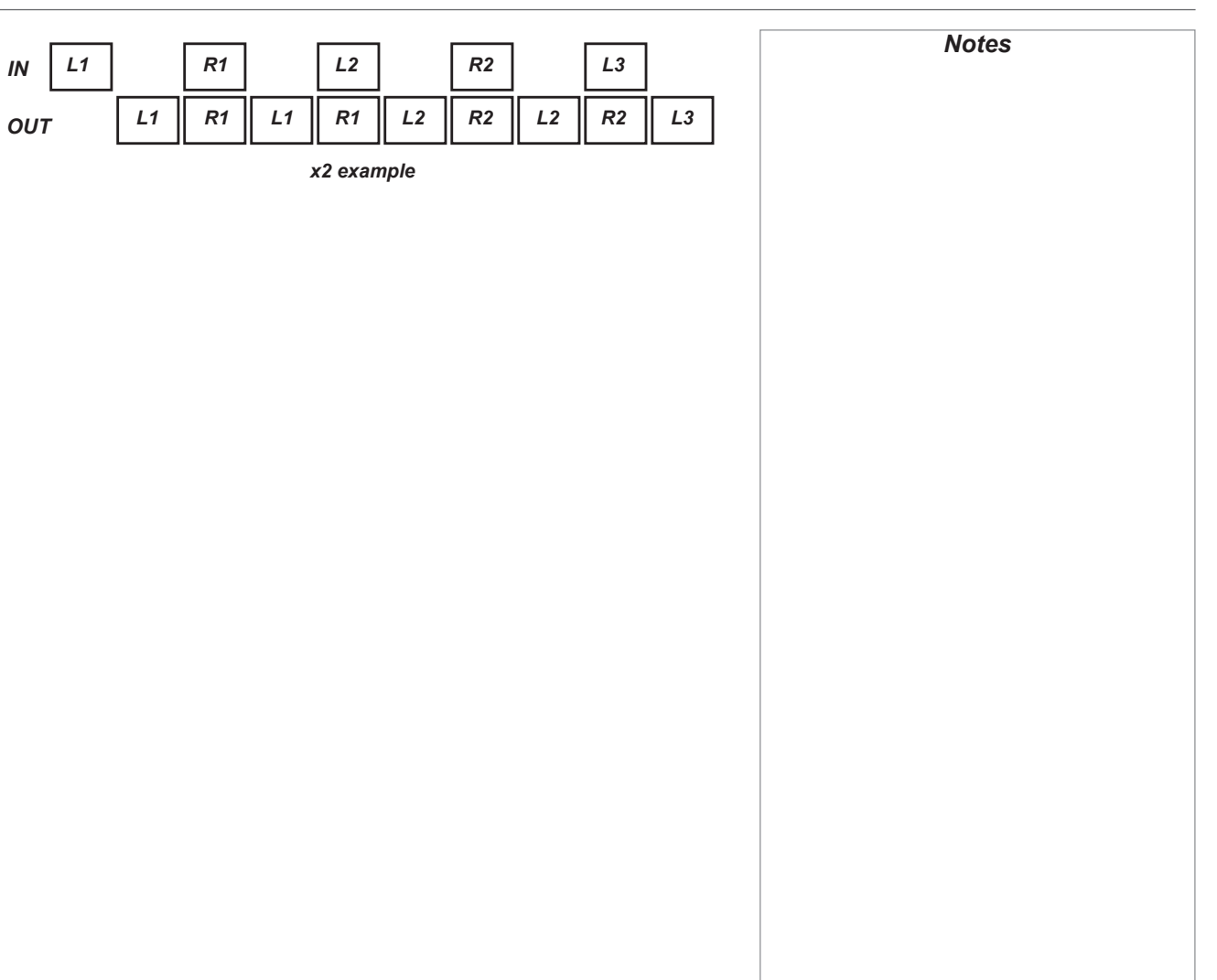

#### Lamps menu

#### • Lamp Mode

Choose from Auto 1, Dual, Lamp 1 and Lamp 2.

#### • Power Mode

Eco will automatically set the lamp power to 80%. Normal will set the power to 92%.Set to Custom if you wish to adjust the power manually, from 80% to 100%.

#### • Custom Power Level

Use the LEFT and RIGHT arrow buttons to set lamp power. This setting is only available if **Power Mode** is set to **Custom**.

#### • High Altitude

On increases the fan speed to compensate for reduced air density at high altitude.

**The following menu items show information only:**

- Lamp 1 Status, Lamp 2 Status
- Lamp 1 Time, Lamp 2 Time
- Lamp 1 Life Remaining, Lamp 2 Life Remaining

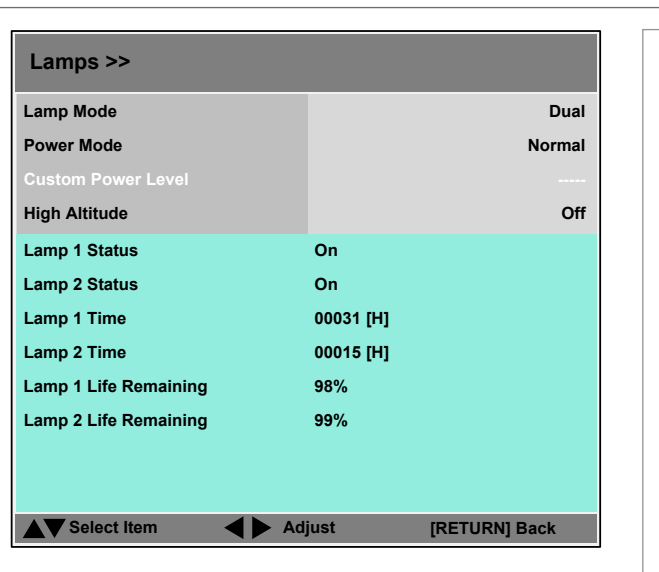

*Notes*

Operating Guide

#### USING THE PROJECTOR

#### Setup menu

• Orientation Choose from Desktop Front, Desktop Rear, Ceiling Front and Ceiling Rear.

- Cooling Condition Choose from Table, Ceiling, Upward and Downward.
- Network Set up a LAN network connection.
- RS232 Set up a serial connection.
- Security Set up Control Panel Lock and Security Lock.
- Filter Set up filter exchange intervals and reset the filter timer.
- EDID Mode Configure EDID for each input.
- Projector ID Control Set up ID Control Enable and Control ID Number.
- System

Adjust various system settings.

• Screen Format

Set to **16:9, 16:10** or **4:3**. Use this setting to adjust the projected image to your screen size.

• Screen Shift

Set this to move the image within the unused area of the DMD depending on the Screen Format setting.

For example, if the native resolution is WUXGA:

- when Screen Format is set to 16:9, Screen Shift will move the image up and down;
- when Screen Format is 4:3, Screen Shift will move the image left and right;
- when Screen Format is 16:10, Screen Shift will be disabled.
- High Altitude

Set to **On** to increase fan speed if working at high altitudes, where air density is reduced.

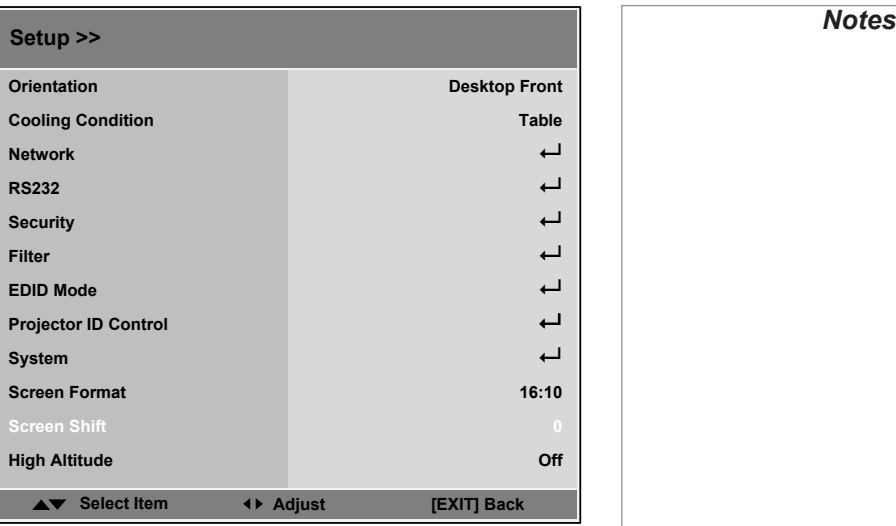

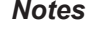

Rev A February 2017

#### USING THE PROJECTOR

#### *Setup menu continued from previous page*

#### Network

Set DHCP to On if the IP address is to be assigned by a DHCP server, or Off if it is to be set here.

- If DHCP is set to On, it will not be possible to edit IP Address, Subnet Mask, Gateway or DNS.
- If DHCP is set to Off:
	- 1. Edit IP Address, Subnet Mask, Gateway and DNS as required.
	- 2. Select Apply and press ENTER.

#### Standby Power

If this setting is **On**, the LAN socket remains active when the projector is in STANDBY mode. If the setting is Off, the LAN socket is disabled when the projector is in STANDBY mode.

#### RS232

- Baud Rate Choose between 38400, 19200 and 9600.
- Channel Choose between Local and HDBaseT.

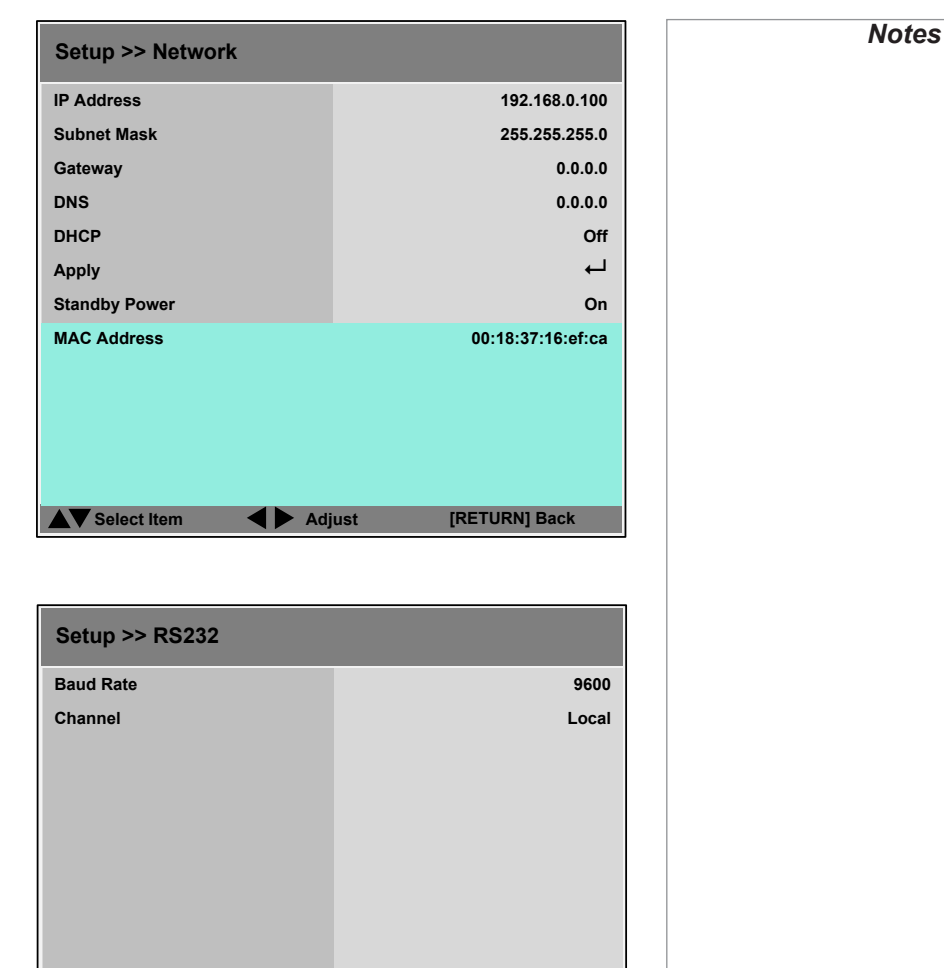

**Select Item [RETURN] Back Item Adjust**

Operating Guide

Rev A February 2017

#### *Setup menu continued from previous page*

**Security** 

#### Control Panel Lock

Use this setting to lock the control panel keys.

To unlock the keys, press the **DOWN** arrow button and hold for 5 seconds.

#### Security Lock

When the **Security Lock** is enabled, a security password will need to entered before the projector can be used, or before the lock can be disabled.

When setting the lock for the first time, the password will need to be entered twice, to ensure that it has been entered correctly.

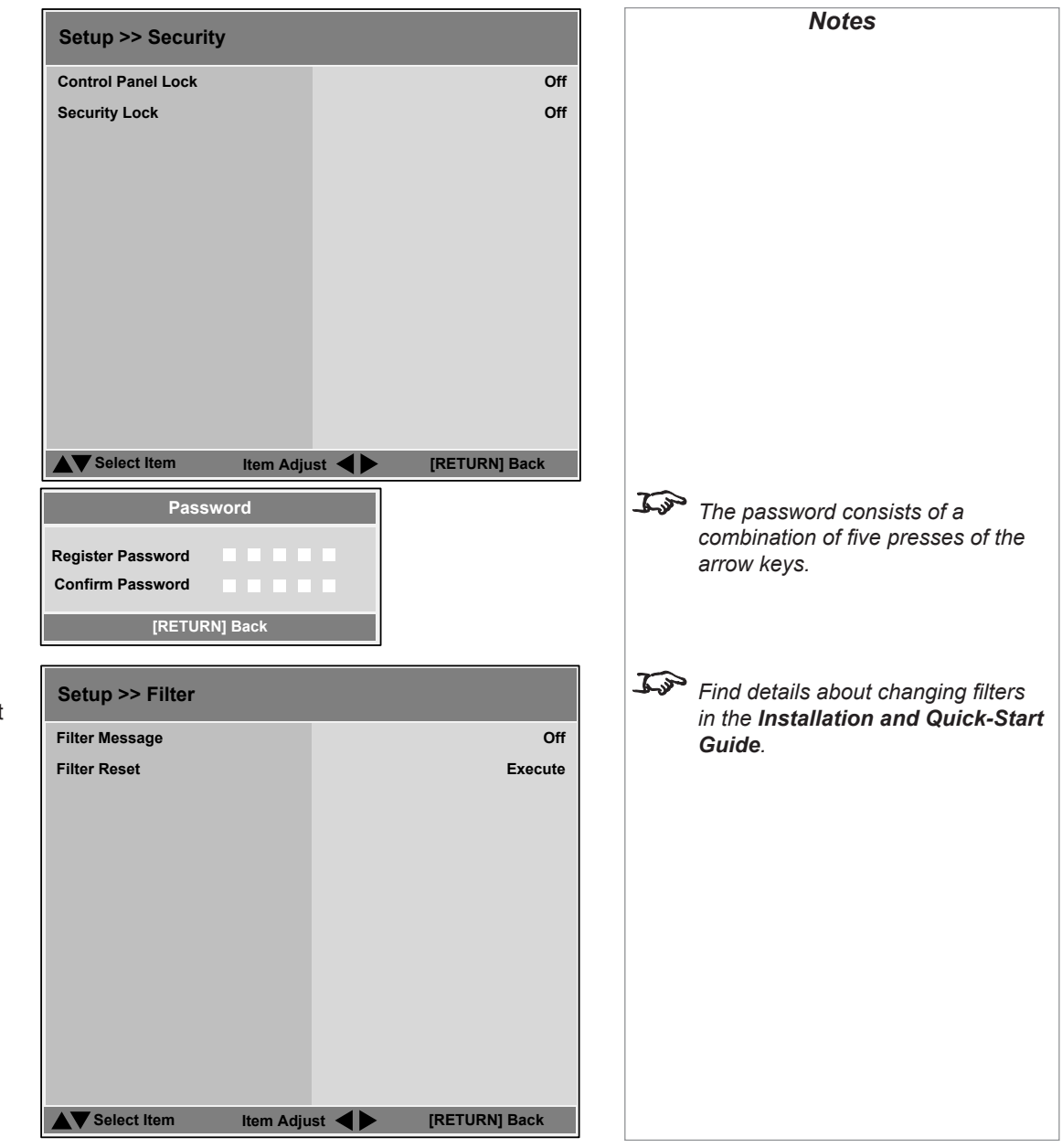

#### Filter

This menu allows you to set up a reminder that the filters are due for replacement and to reset the filter timer.

#### • Filter Message

Choose from Off, 100 hours, 200 hours, 500 hours and 1000 hours.

• Filter Reset

Press **ENTER** to reset the timer.

#### *Setup menu continued from previous page*

#### EDID Mode

For each input, choose from:

- Default
- 1024 x 768 @60
- 1280 x 720 @60
- 1280 x 800 @60
- 1280 x 1024 @60
- 1600 x 1200 @60
- 1680 x 1050 @60
- 1920 x 1080 @60.

#### Projector ID Control

Operating Guide

#### USING THE PROJECTOR

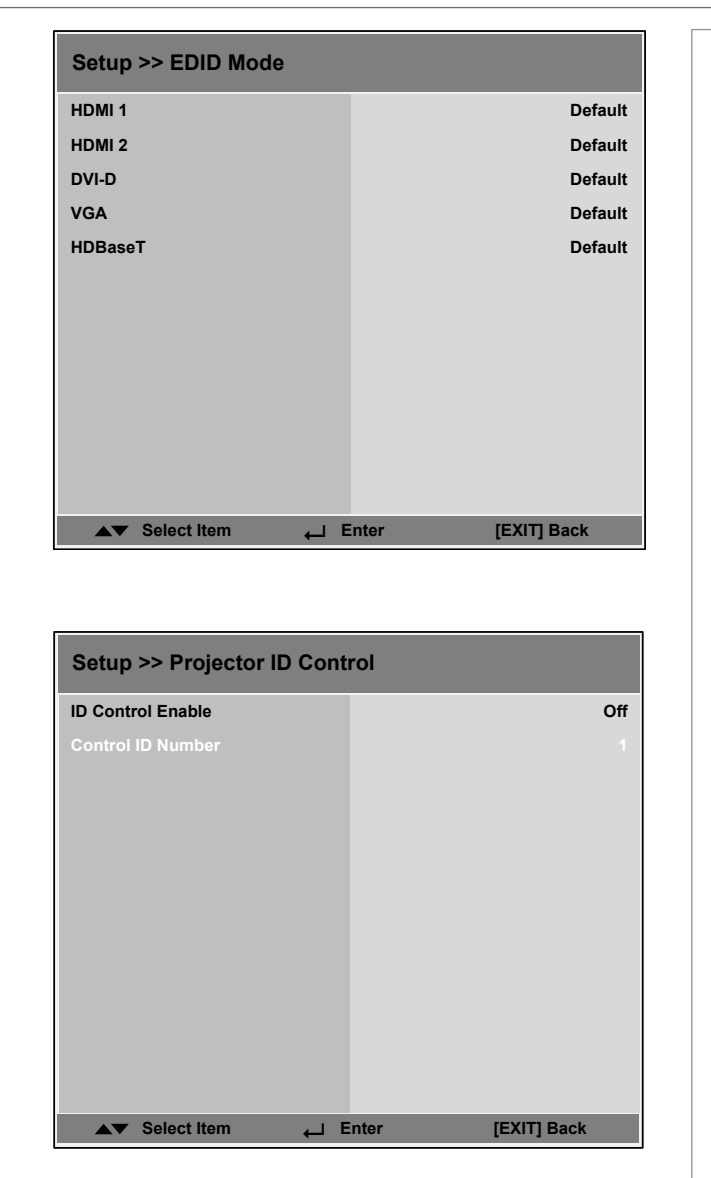

*Notes*

#### USING THE PROJECTOR

#### *Setup menu continued from previous page*

#### System

#### • Auto-Source

If this setting is  $\mathbf{O}_n$ , the projector will automatically search for an active input source.

#### • Auto Power Off

Set this to On if you want the projector to go into STANDBY mode when no input source is detected for 20 minutes.

#### • Auto Power On

- Set this to **On** if you want the projector to start up immediately when the mains is connected.
- Set this to **Off** if you want the projector to go into STANDBY mode when the mains is connected. In this case, the projector will not start up until the POWER button is pressed on the control panel or the remote control.

#### • Startup Logo

Set this to **On** to show the DP logo when the projector is first switched on.

• Blank Screen

Choose from Logo, Blue and Black.

#### • Trigger

Choose from Screen, 16:9, TheaterScope, 4:3, 4:3 Narrow or RS232 to determine what will cause the trigger output to activate.

#### • Infrared Sensor

Choose from Both, Front, Rear, HDBaseT and Off.

• Message Box

Switch this off if you wish to avoid system messages appearing on the screen during projection.

• Anti-Dust Shutter

#### • Menu Position

Determine where the OSD should appear on the screen when activated. Choose from Center, Top Left, Top Right, Bottom Left and Bottom Right.

#### • OSD Timeout

Determine how long the OSD should remain on the screen if no buttons are pressed. Choose **Always On** to disable this feature.

#### • Language

Change the OSD language.

Operating Guide

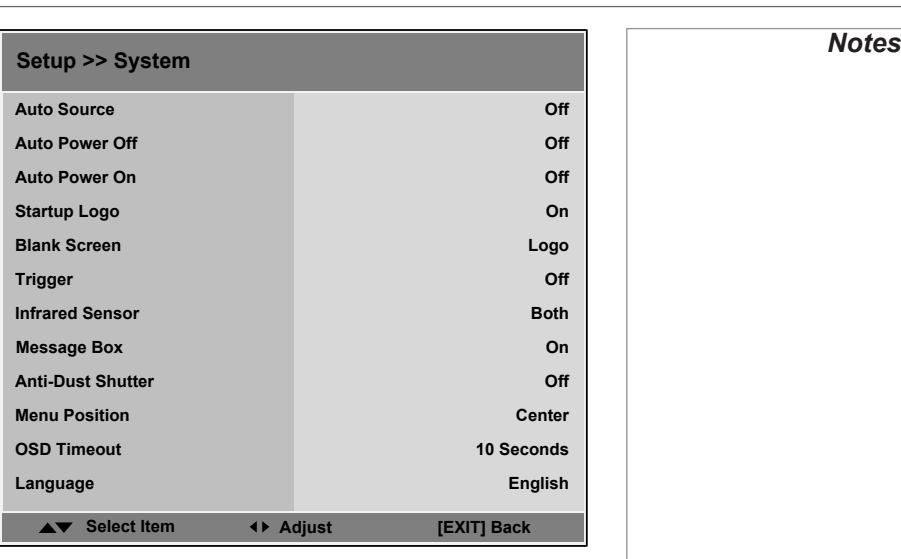

#### USING THE PROJECTOR

#### Information menu

This menu gives information about software and hardware configuration, input source and lamp operating times It also allows you to restore the factory default settings.

#### Source information

This page provides information about the currently selected input source.

#### Factory Reset

To restore the factory default settings:

- 1. Navigate to Factory Reset and press ENTER.
- 2. When prompted, use the **LEFT A** and **RIGHT** arrow buttons to highlight the OK button and then press ENTER to confirm your choice.

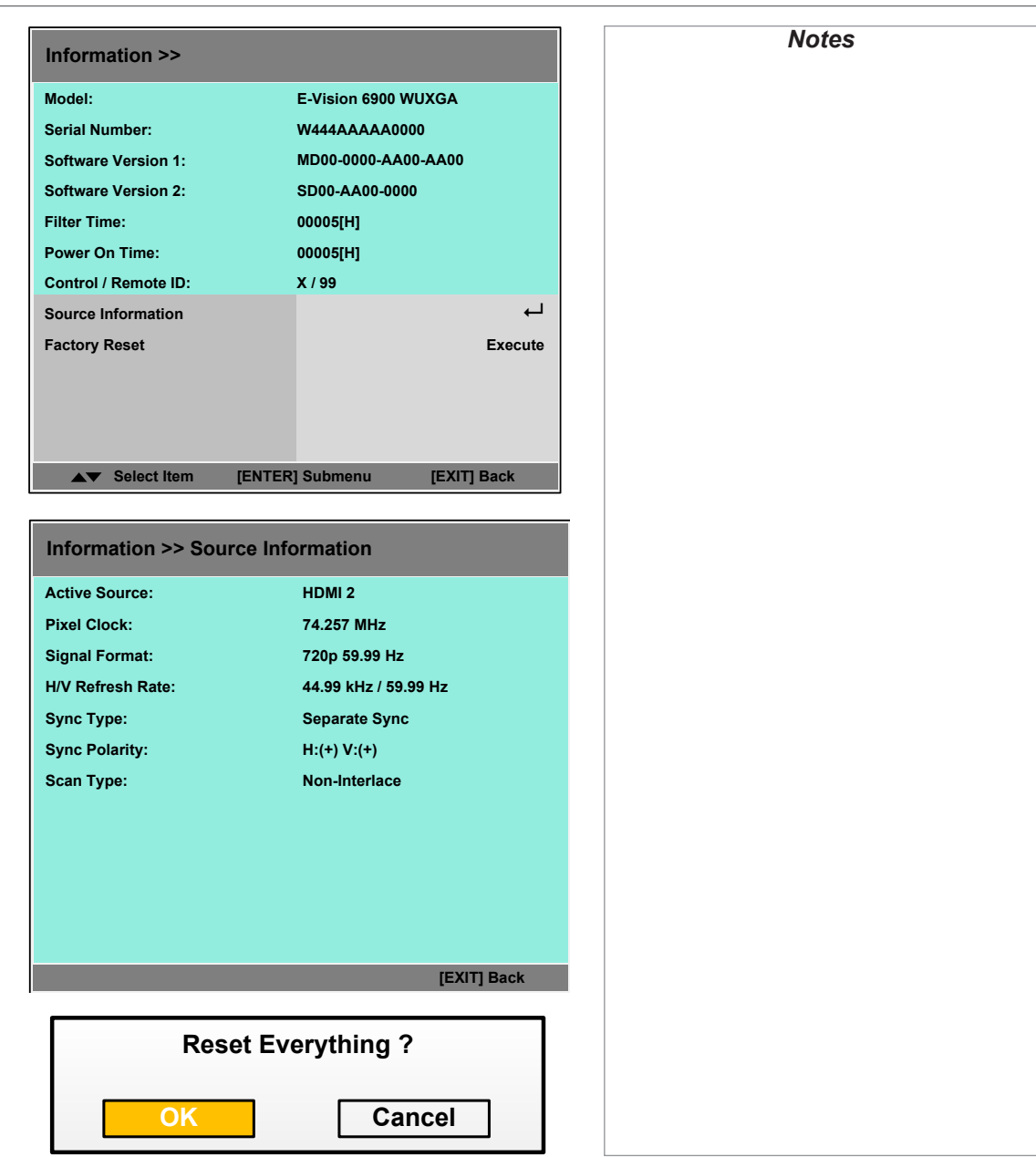

#### Operating Guide

MENU MAP

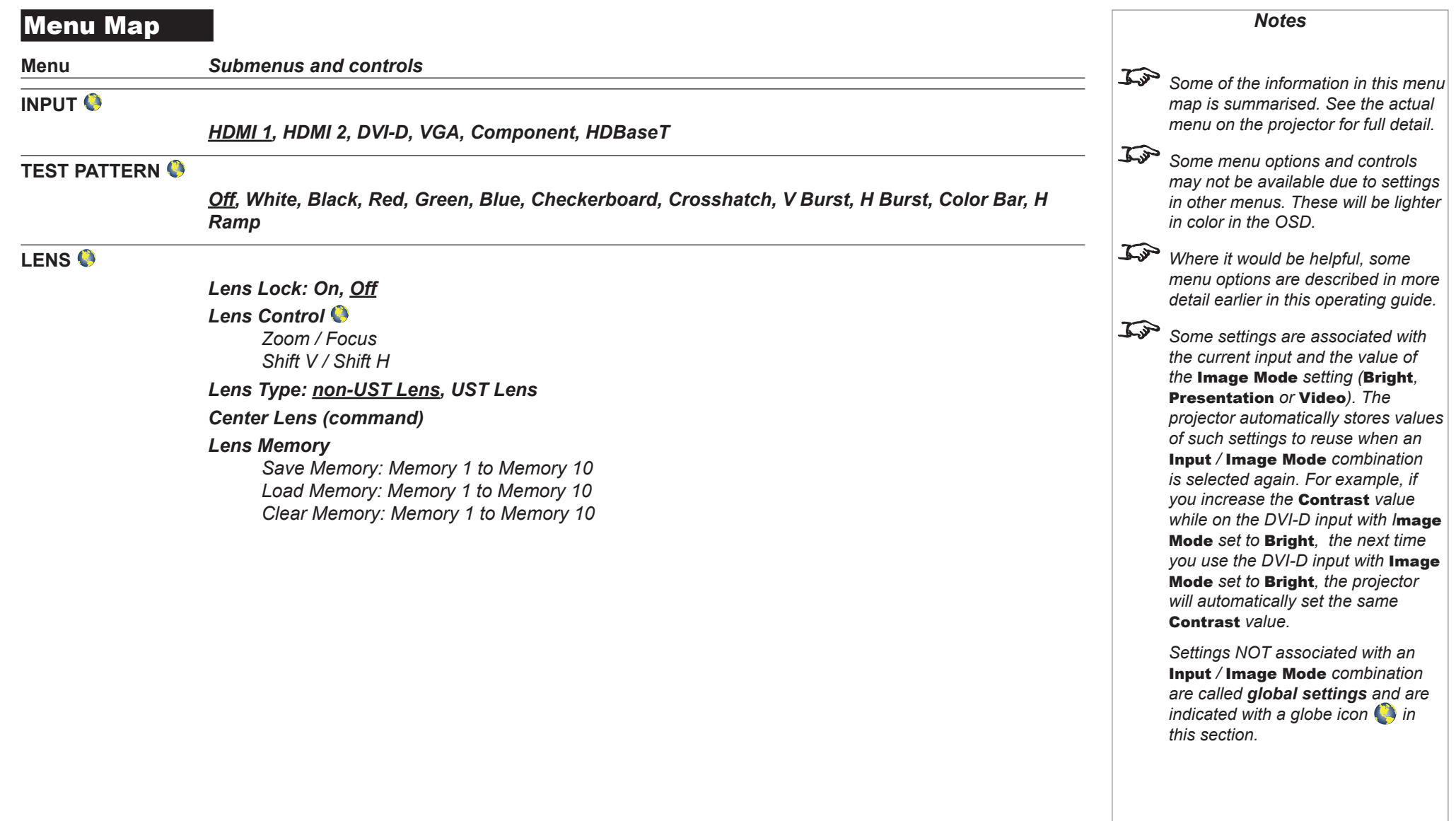

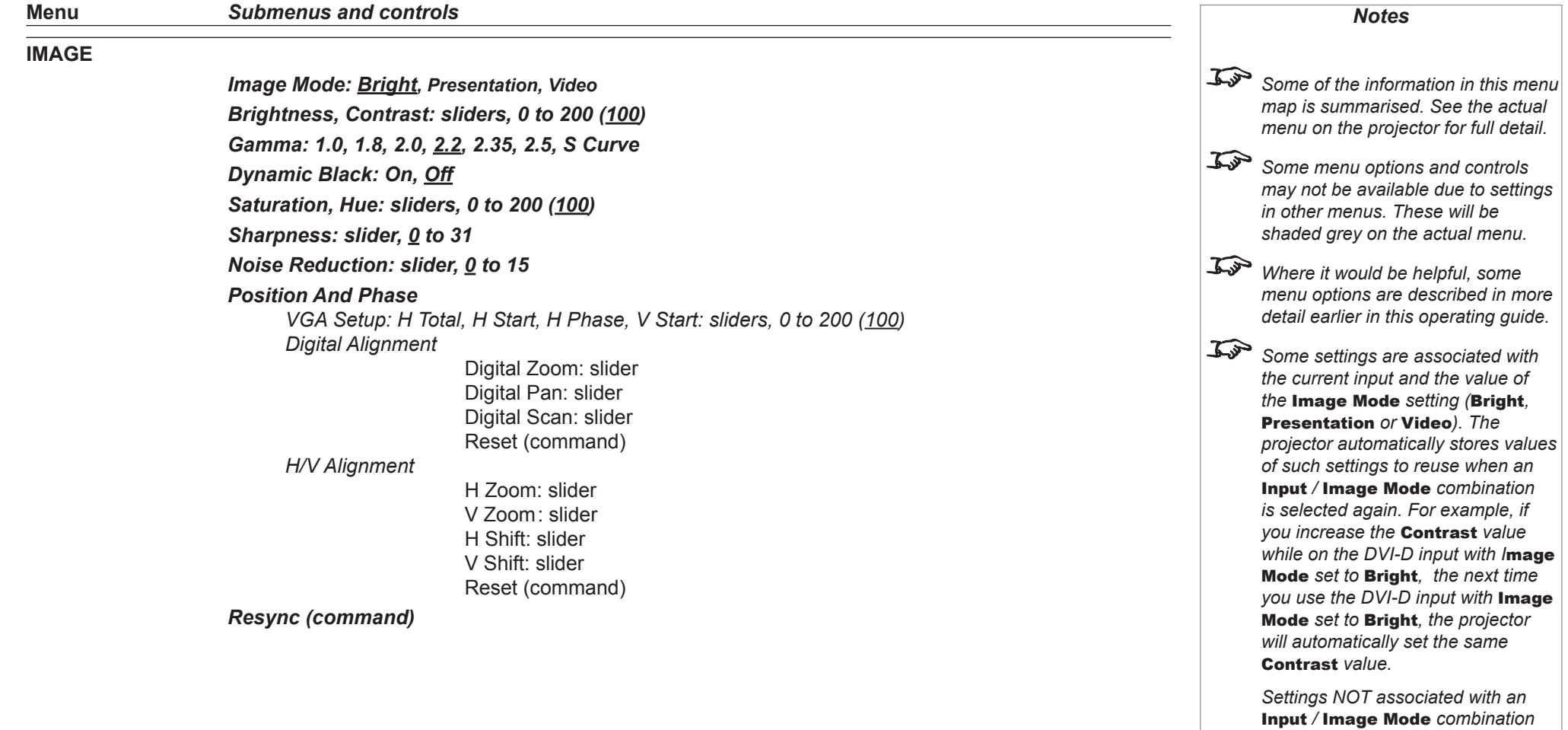

Rev A February 2017

*are called global settings and are indicated with a globe icon*  $\Box$  *in* 

*this section.* 

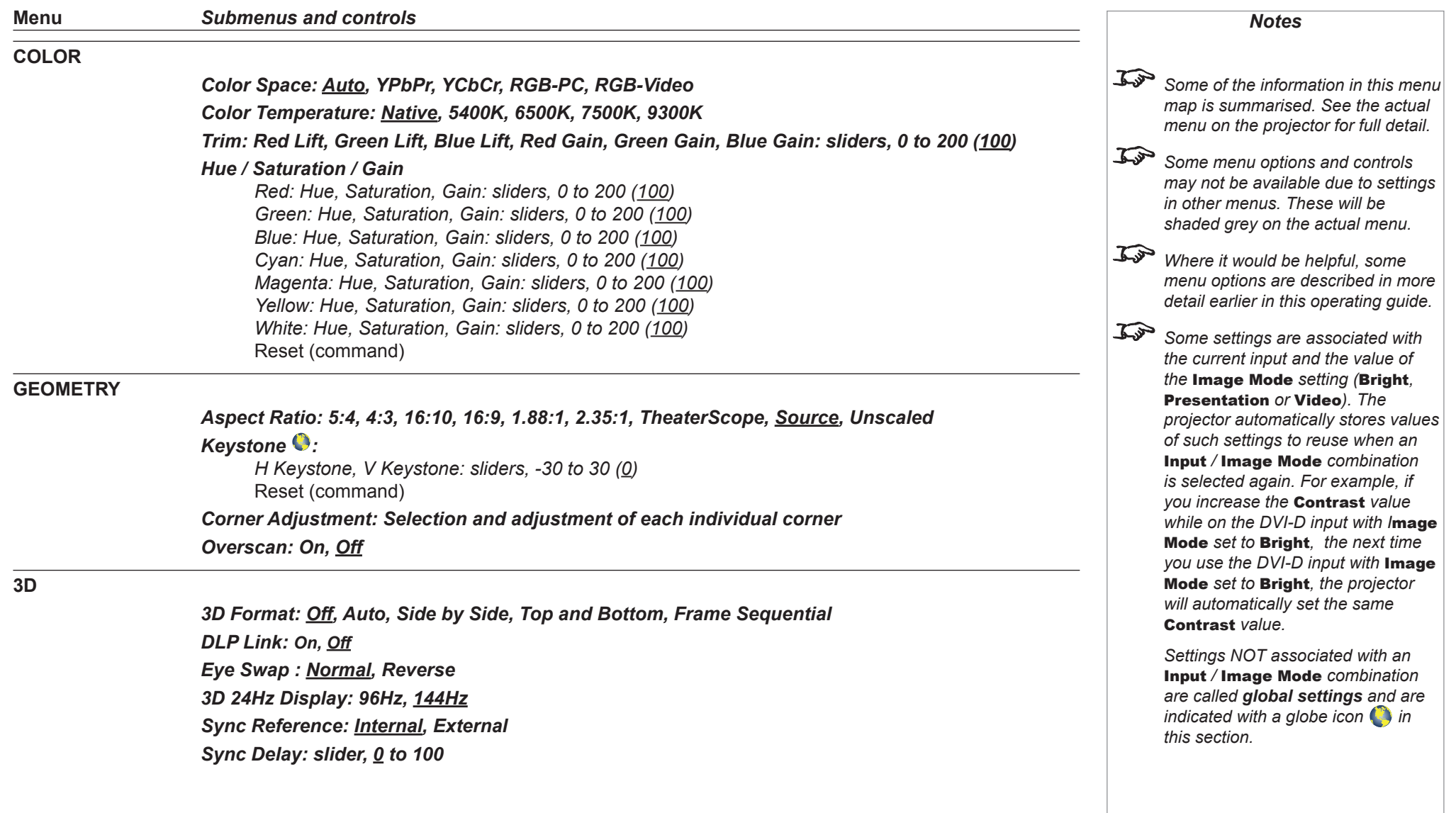

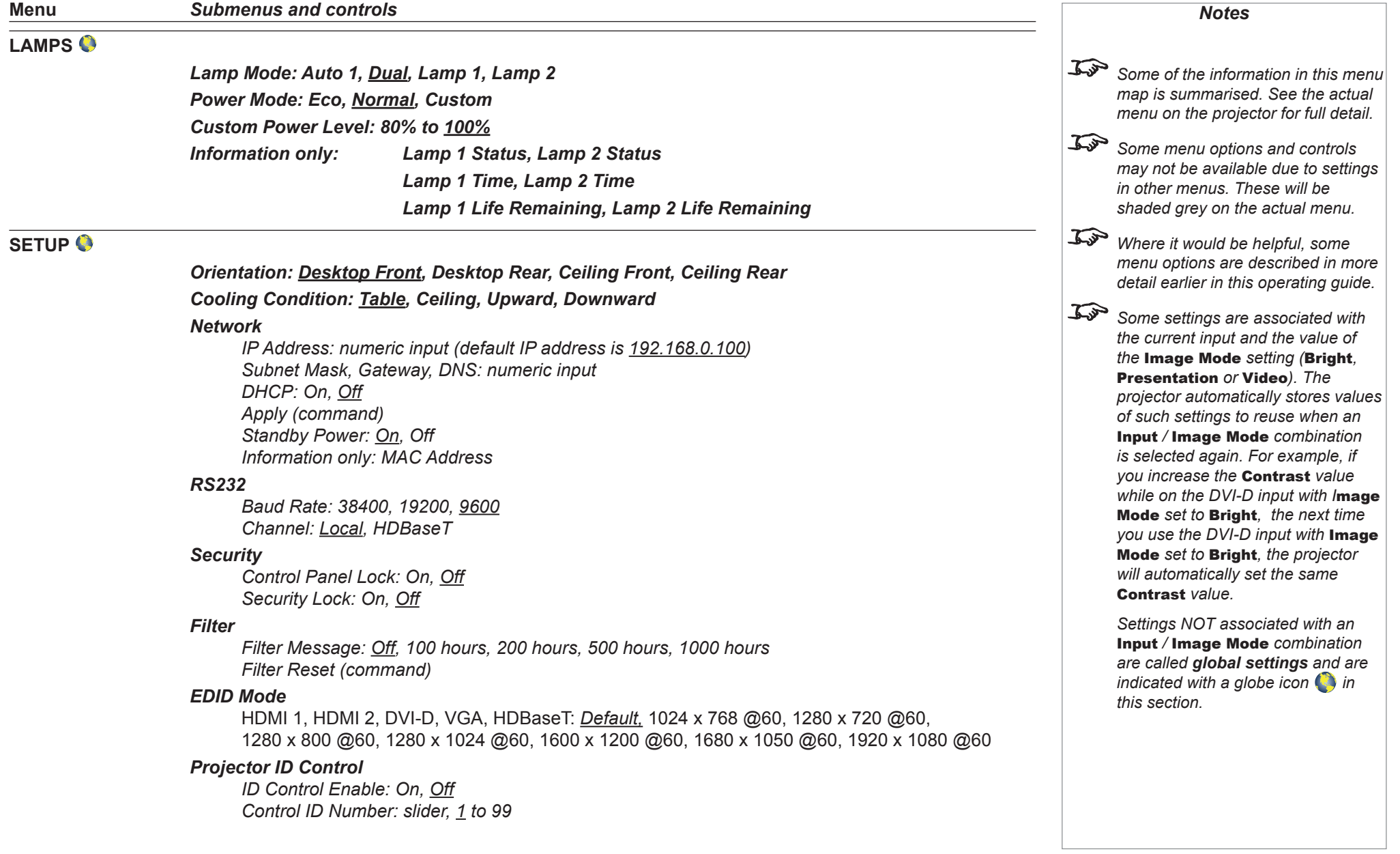

Operating Guide

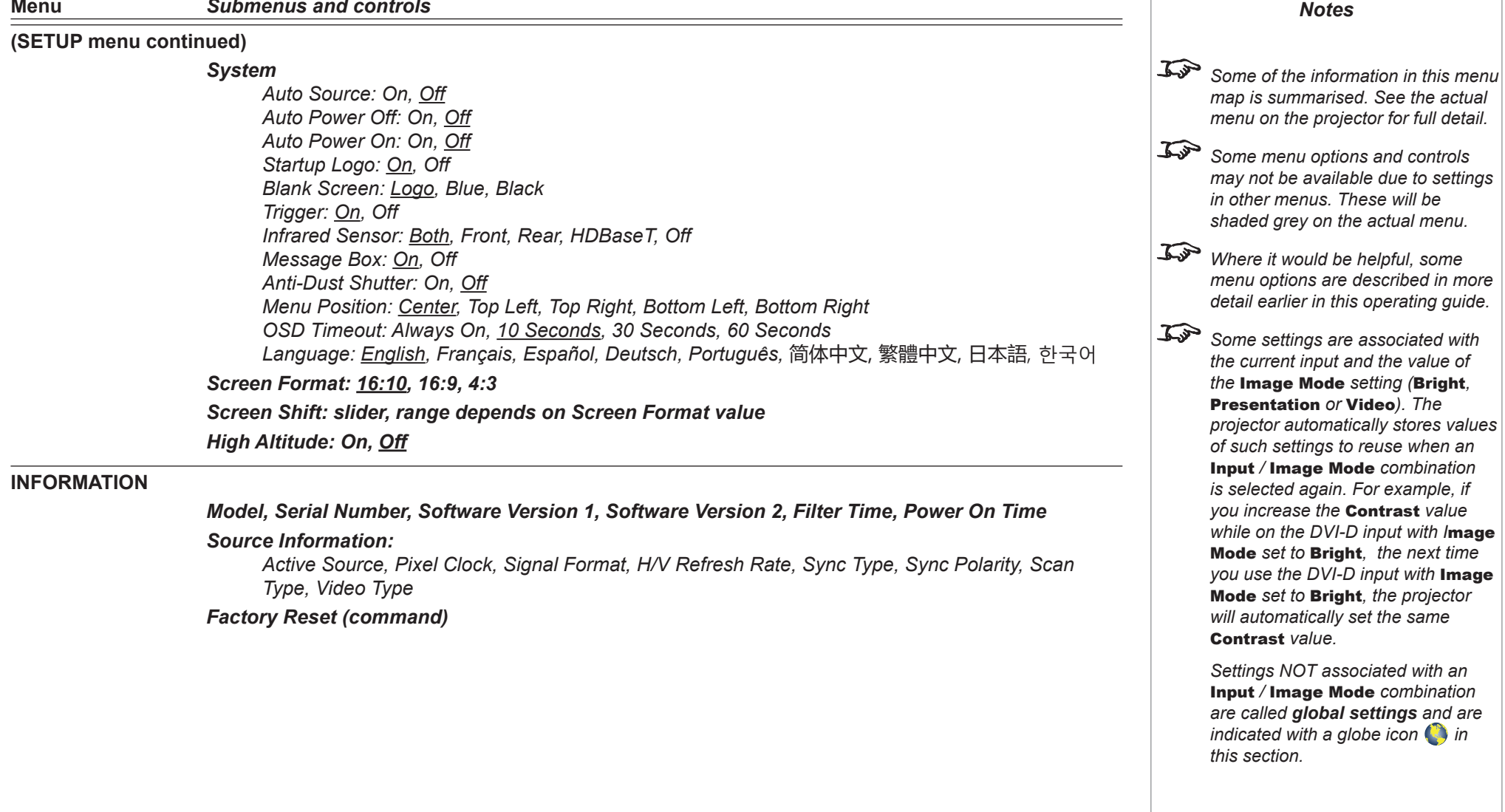

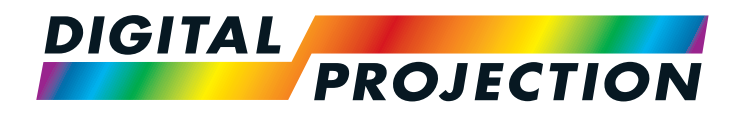

# E-Vision 6900 Series High Brightness Digital Video Projector

# REFERENCE GUIDE

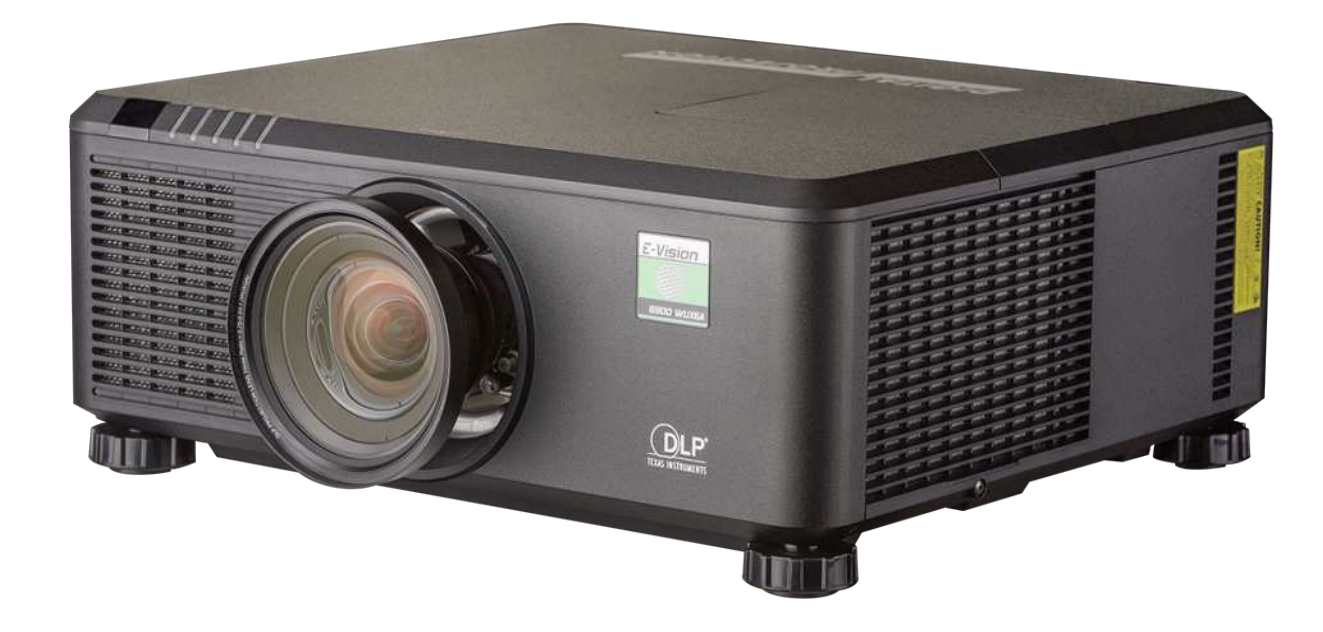

# **IN THIS GUIDE**

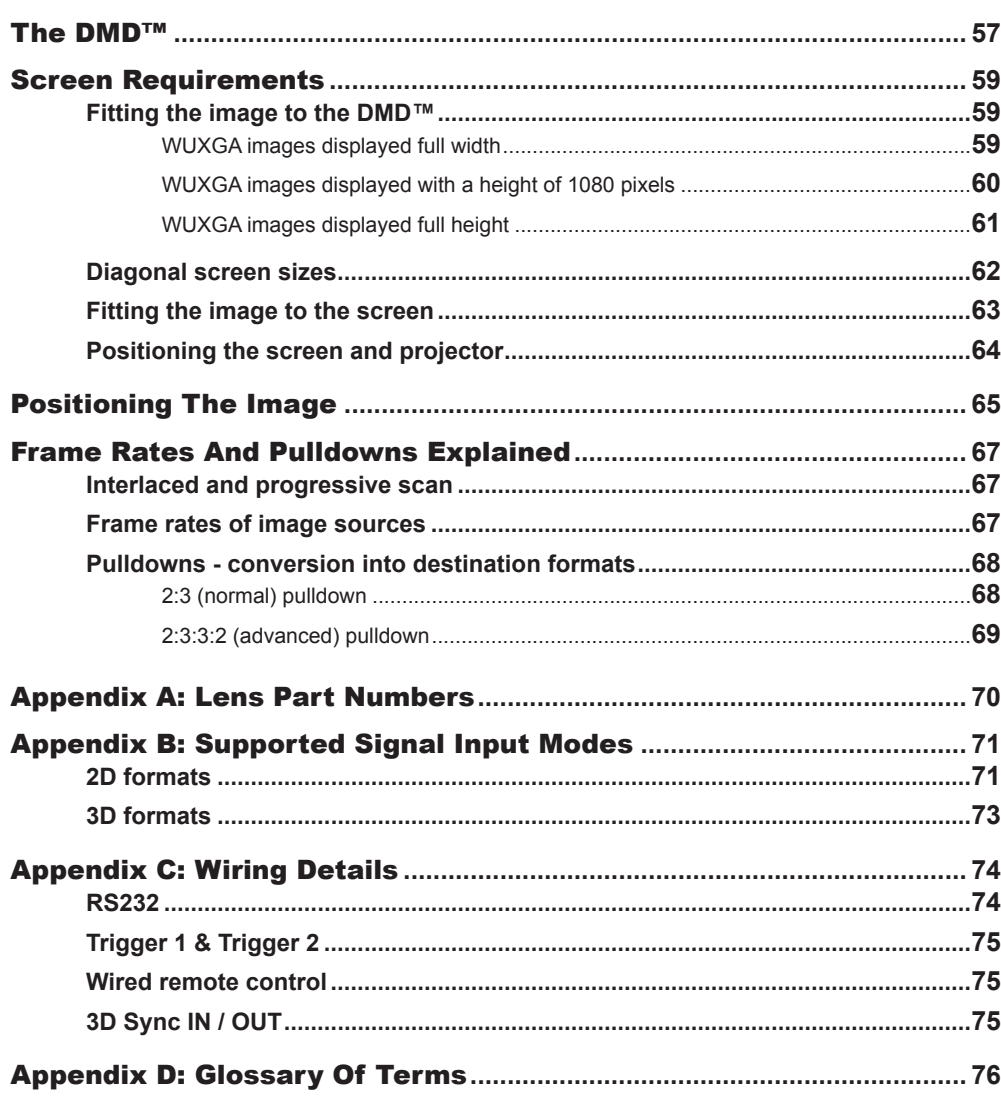

THE DMD™

# <span id="page-62-0"></span>The DMD™

A DMD™ (Digital Micromirror Device™) is a true digital light modulator which utilises an array of up to 2.3 million moving aluminium mirrors, with each one representing a pixel in the final projected image. The outermost micromirrors in the array remain inactive (*pond of mirrors*) and are not used in constructing the image.

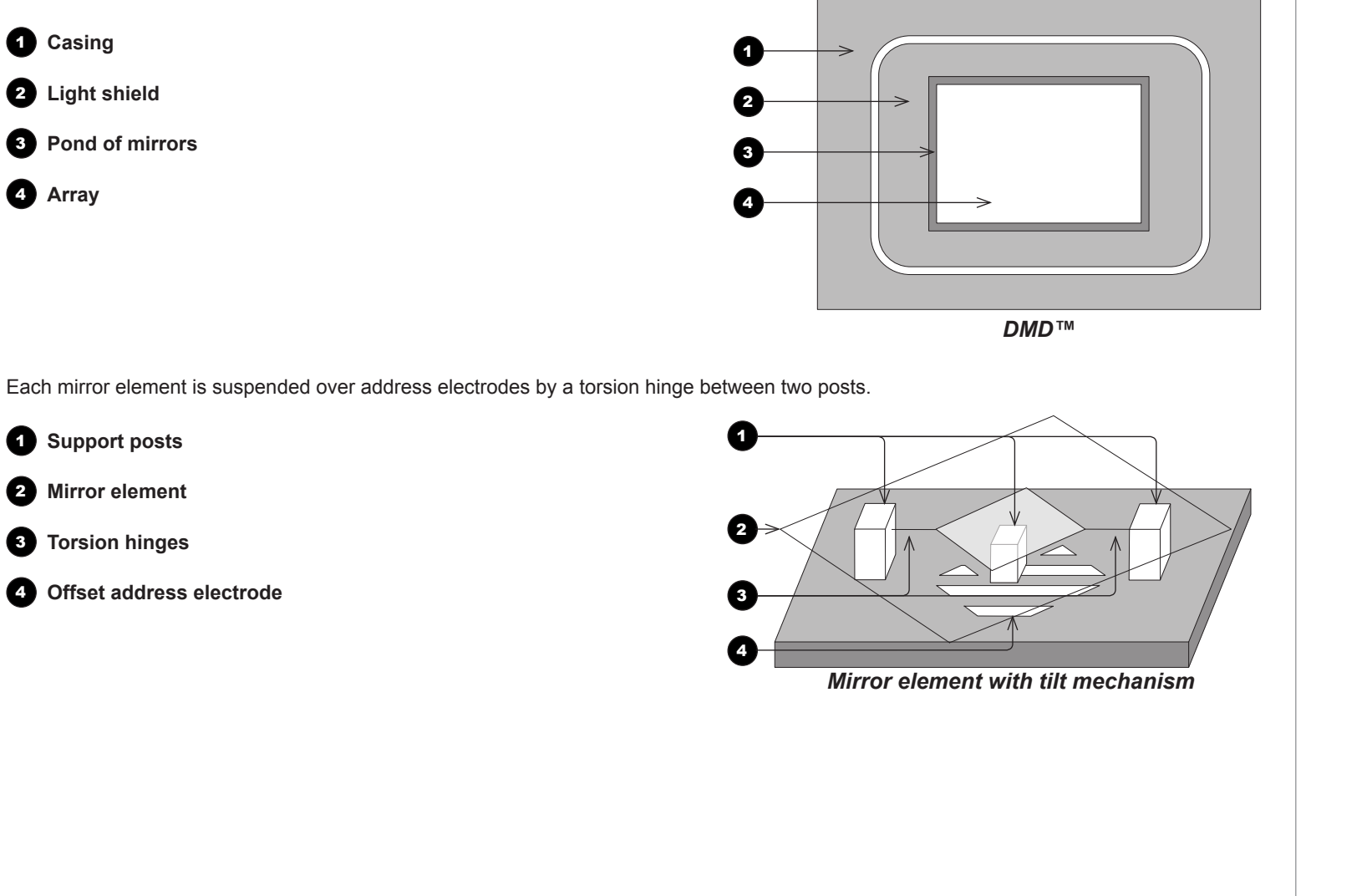

*Notes*

**1** Projection lens

6

6 7

Depending on the voltage polarity applied, each mirror will either tilt to the left to produce a bright pixel or to the right for a dark pixel. When light is applied to the complete DMD™, only the light redirected from a mirror tilting to the left is projected.

2 **Incoming light from the illumination module** 3 **Mirror element tilted to the right 4** Mirror element tilted to the left 5 **Reflected light, left tilt** 6 **Light dump**  $\bullet$  Reflected light, right tilt *Light flow* 1 2 3 4

The projector optically filters white light from the illumination module into its constituent red, green and blue. Each color illuminates a separate DMD™ whose modulated output is then recombined with the other two to form the projected full color image.

- **1** Illumination module
- 2 **Optical filtering of light into red, green and blue**
- 3 **Projection lens**
- 4 **DMD™ devices**
- 5 **Full color image displayed on screen**

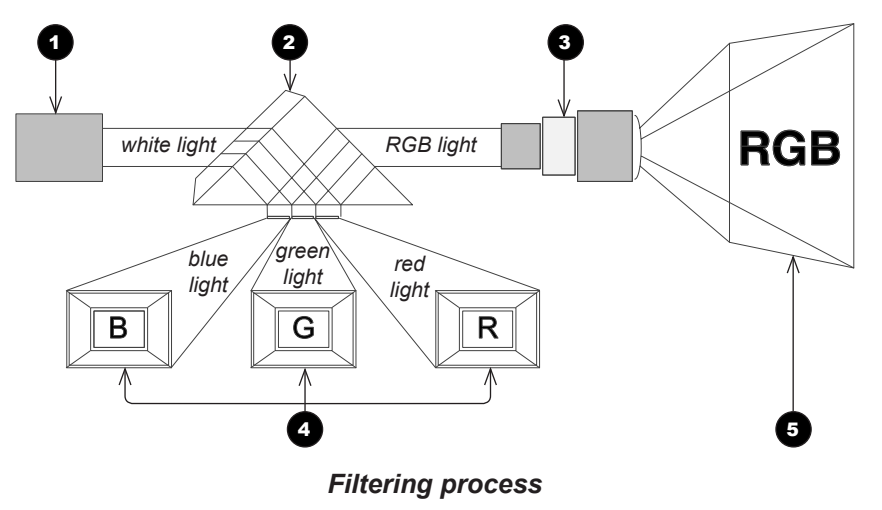

*Notes*

page 58

# <span id="page-64-0"></span>Screen Requirements

#### Fitting the image to the DMD™

If the source image supplied to the projector is smaller than the DMD™ resolution, the image will not fill the DMD™. The following examples show how a number of common formats may be displayed, depending on your DMD™ resolution.

#### WUXGA images displayed full width

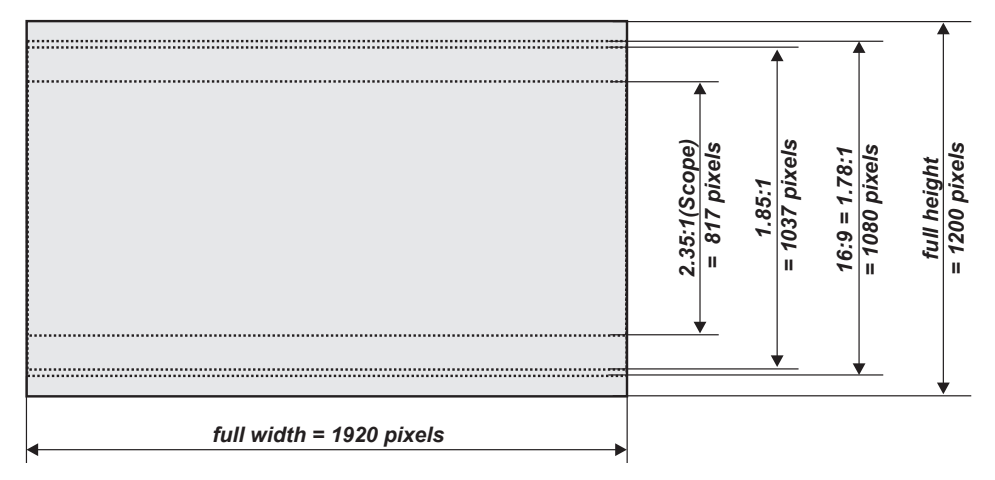

*Notes*

#### <span id="page-65-0"></span>WUXGA images displayed with a height of 1080 pixels *Notes*

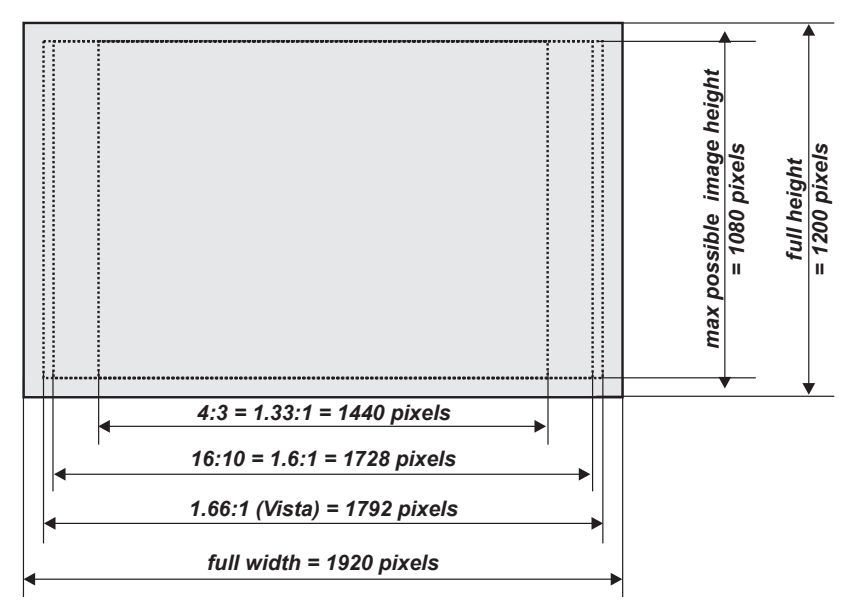

<span id="page-66-0"></span>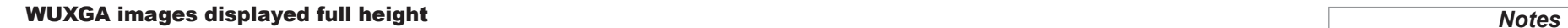

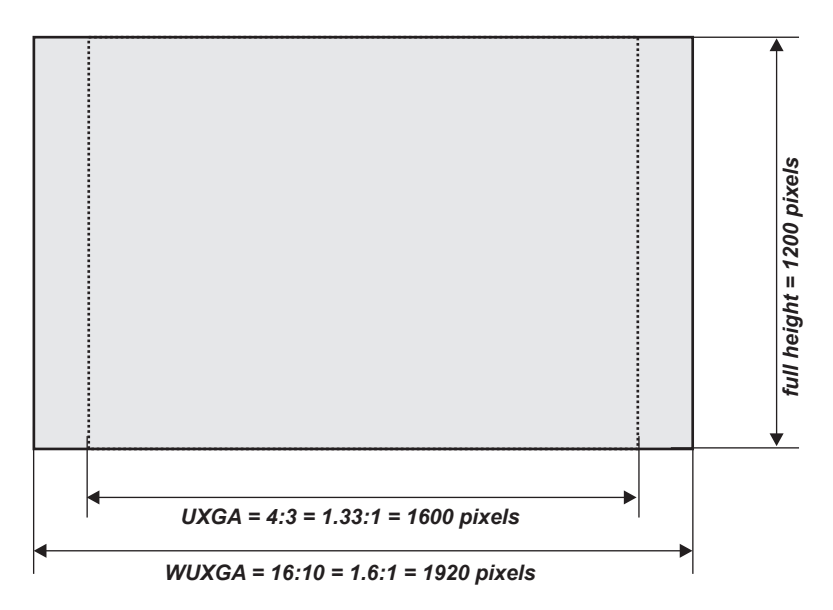

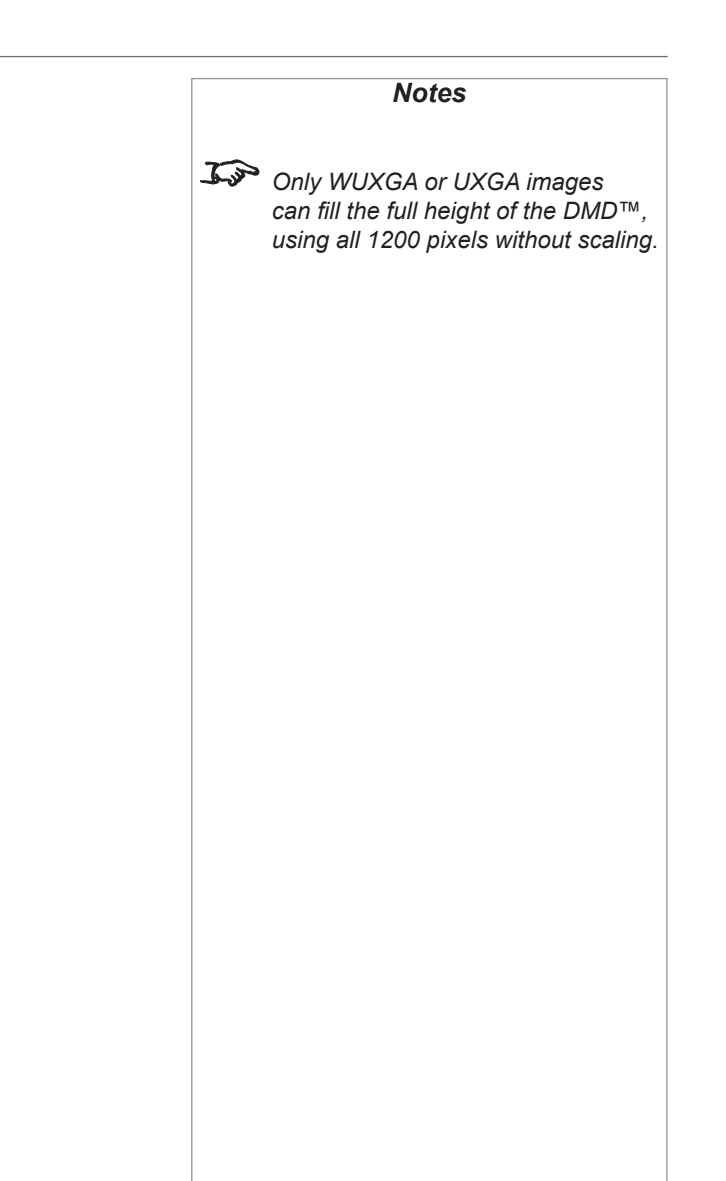

Reference Guide

 $H = height$ *H = height* 

### <span id="page-67-0"></span>Diagonal screen sizes

Screen sizes are sometimes specified by their diagonal size (D). When dealing with large screens and projection distances at different aspect ratios, it is more convenient to measure screen width (W) and height (H).

The example calculations below show how to convert diagonal sizes into width and height, at various aspect ratios.

# **2.35:1 (Scope)**<br> $W = D \times 0.92$

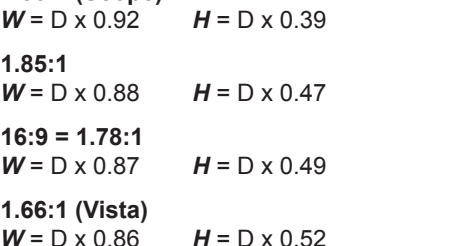

**16:10 = 1.6:1 (native aspect ratio for WUXGA projectors)**  $W = D \times 0.85$   $H = D \times 0.53$ 

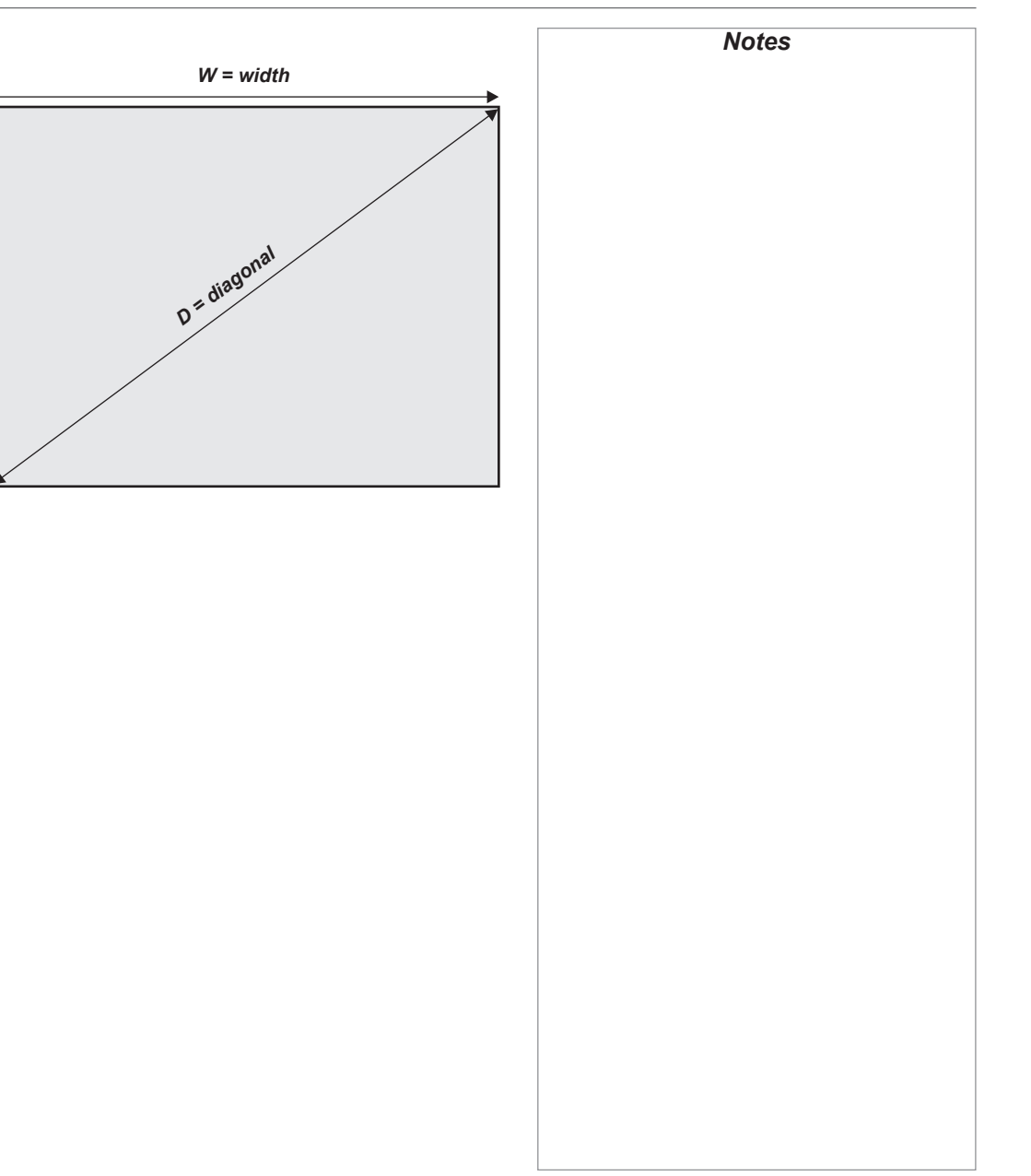

#### <span id="page-68-0"></span>Fitting the image to the screen

It is important that your screen is of sufficient height and width to display images at all the aspect ratios you are planning to use.

Use the conversion chart to check that you are able to display the full image on your screen. If you have insufficient height or width, you will have to reduce the overall image size in order to display the full image on your screen.

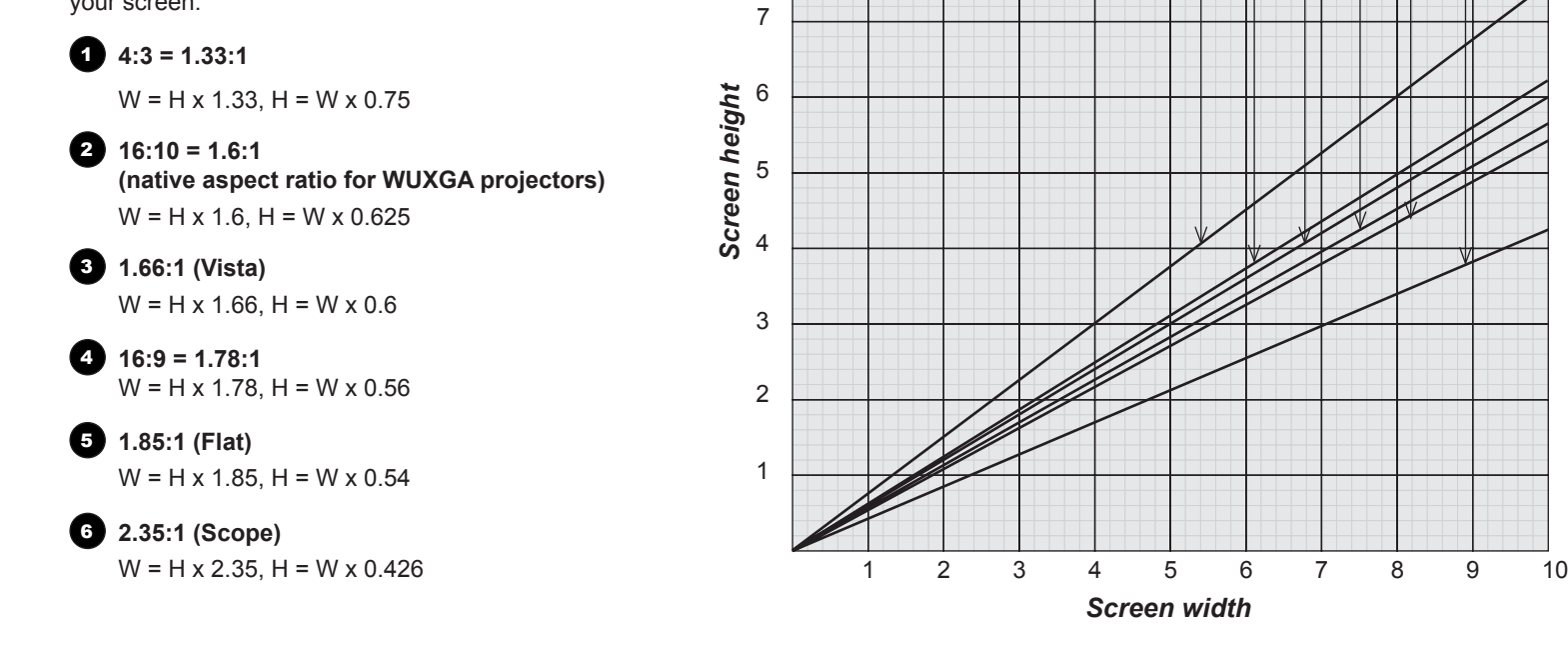

8

9

10

SCREEN REQUIREMENTS 00000

*Notes*

Rev A February 2017

### <span id="page-69-0"></span>Positioning the screen and projector

For optimum viewing, the screen should be a flat surface perpendicular to the floor. The bottom of the screen should be 1.2 m (4 feet) above the floor and the front row of the audience should not have to look up more than 30° to see the top of the screen.

The distance between the front row of the audience and the screen should be at least twice the screen height and the distance between the back row and the screen should be a maximum of 8 times the screen height. The screen viewing area should be within a 60° range from the face of the screen.

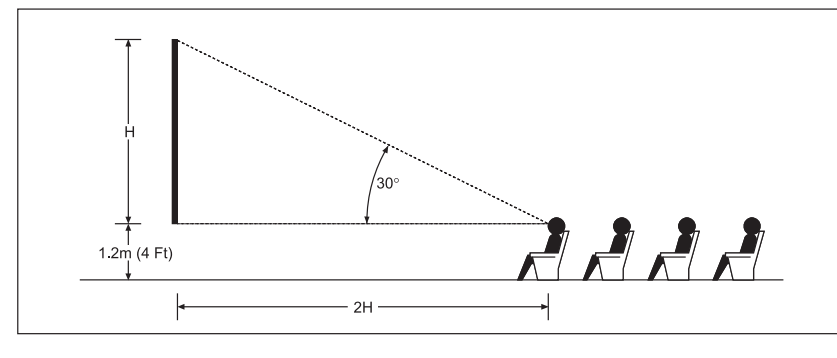

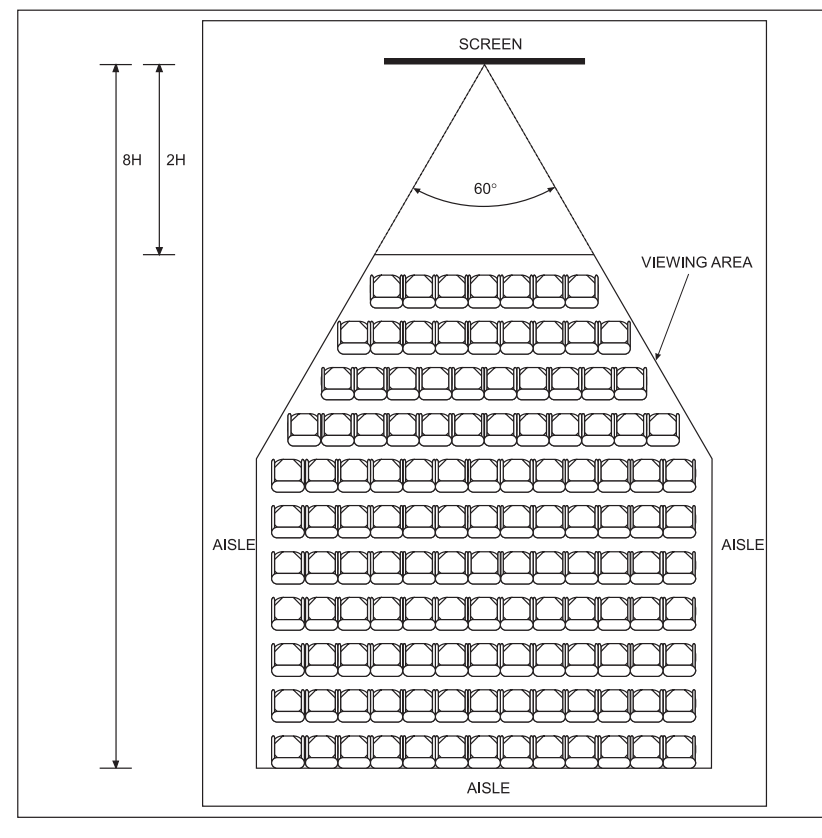

**The projector should be installed as close to the power outlet as possible.**

*Notes*

**The power connection should be easily accessible, so that it can be disconnected in an emergency.**

**Ensure that there is at least 30 cm (12 in) of space between the ventilation outlets and any wall, and 10 cm (4 in) on all other sides.**

**Do not install the projector close to anything that might be affected by its operational heat, for instance, polystyrene ceiling tiles, curtains etc.**

 *The image can be flipped for rear projection (see Setup menu in the Operating Guide) and displayed without the need for extra mirrors or equipment.*

> *However, you must ensure that there is sufficient distance behind the screen for the projector to be correctly located.*

*Rear installation is generally more complicated and advice should be sought from your local dealer before attempting it.*

Rev A February 2017

<span id="page-70-0"></span>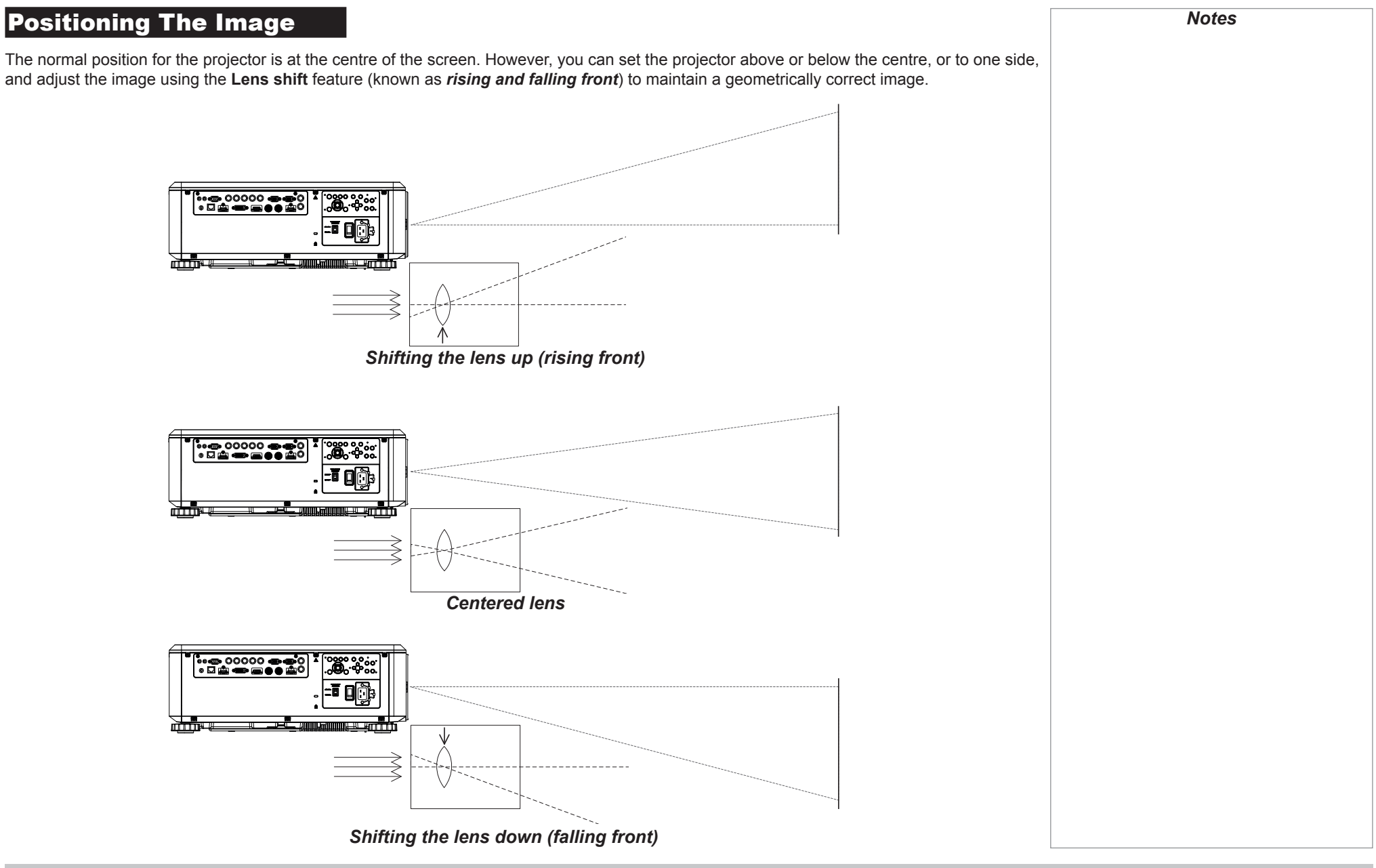

Any single adjustment outside the ranges specified on the following page may result in an unacceptable level of distortion, particularly at the corners of the image, due to the image passing through the periphery of the lens optics.

If the lens is to be shifted in two directions combined, the maximum range without distortion will be somewhat less, as can be seen in the illustrations below.

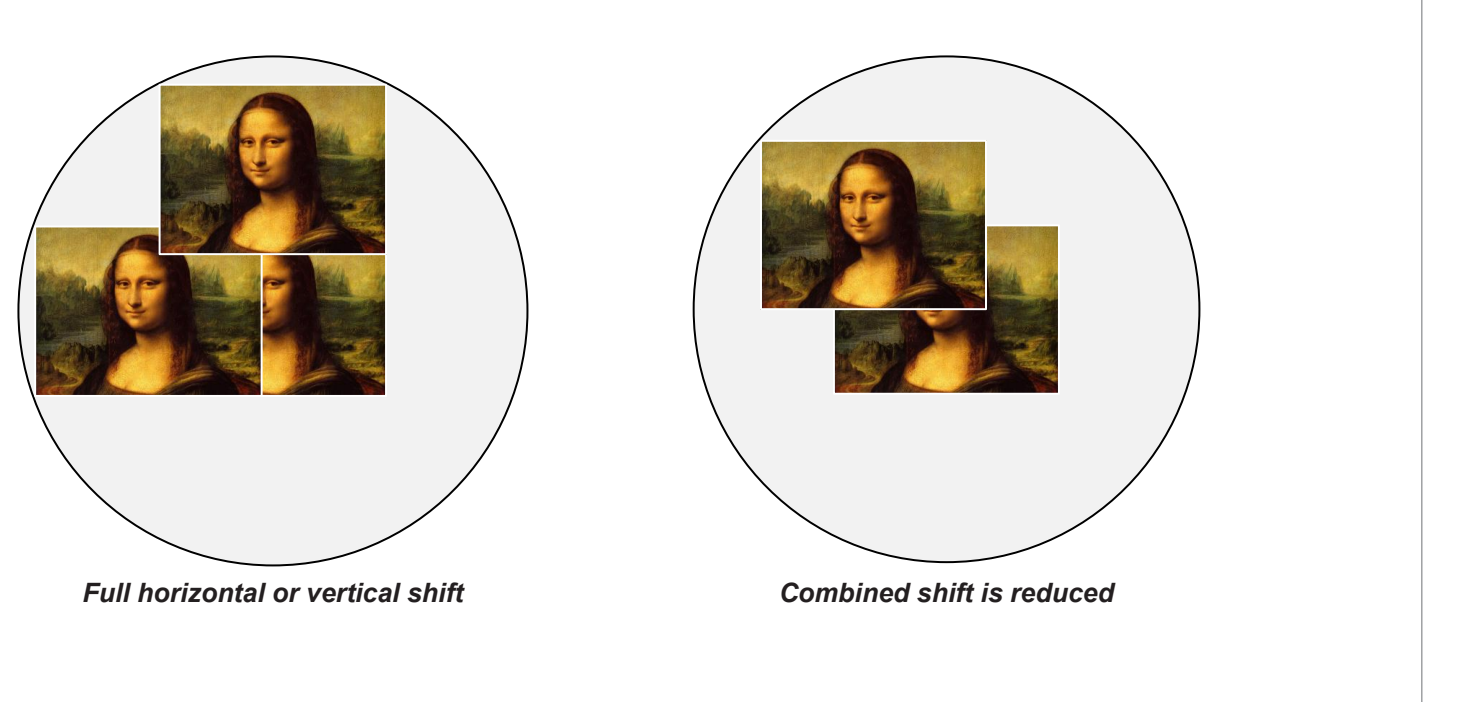

*Notes*
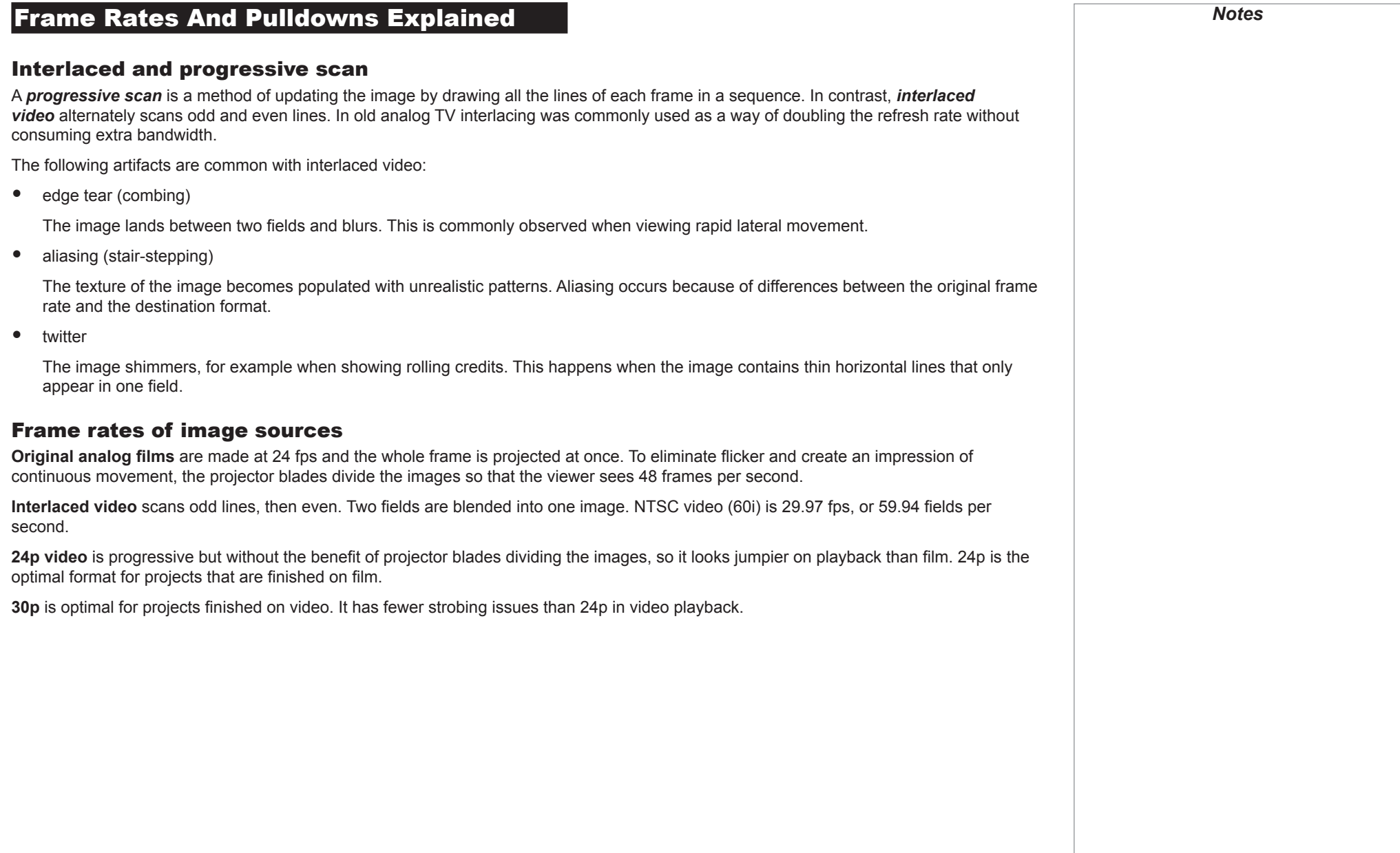

# Pulldowns - conversion into destination formats *Notes* Pulldowns are a method of converting a 24p source into a different destination format by adding extra frames to the source. 2:3 (normal) pulldown This method is used to convert a 24p source (film) into a 60i destination (NTSC video) by adding two extra fields for every four frames, effectively increasing the frame rate to 30 fps. The frame is split into fields and then two fields are repeated for every four original frames as shown in the illustration below. *Original film, Field 1 (odd) Field 2 (even) Resulting video, 24 fps 30 fps*B  $\mathbf B$ C Ê Ĉ

Reference Guide

Rev A February 2017

#### 2:3:3:2 (advanced) pulldown

This method is very similar to the normal pulldown. Unlike the normal pulldown method, the resulting 30 fps video sequence contains only one frame containing fields from two different source frames.

The advantage of this method is that it is easier to reverse, if necessary.

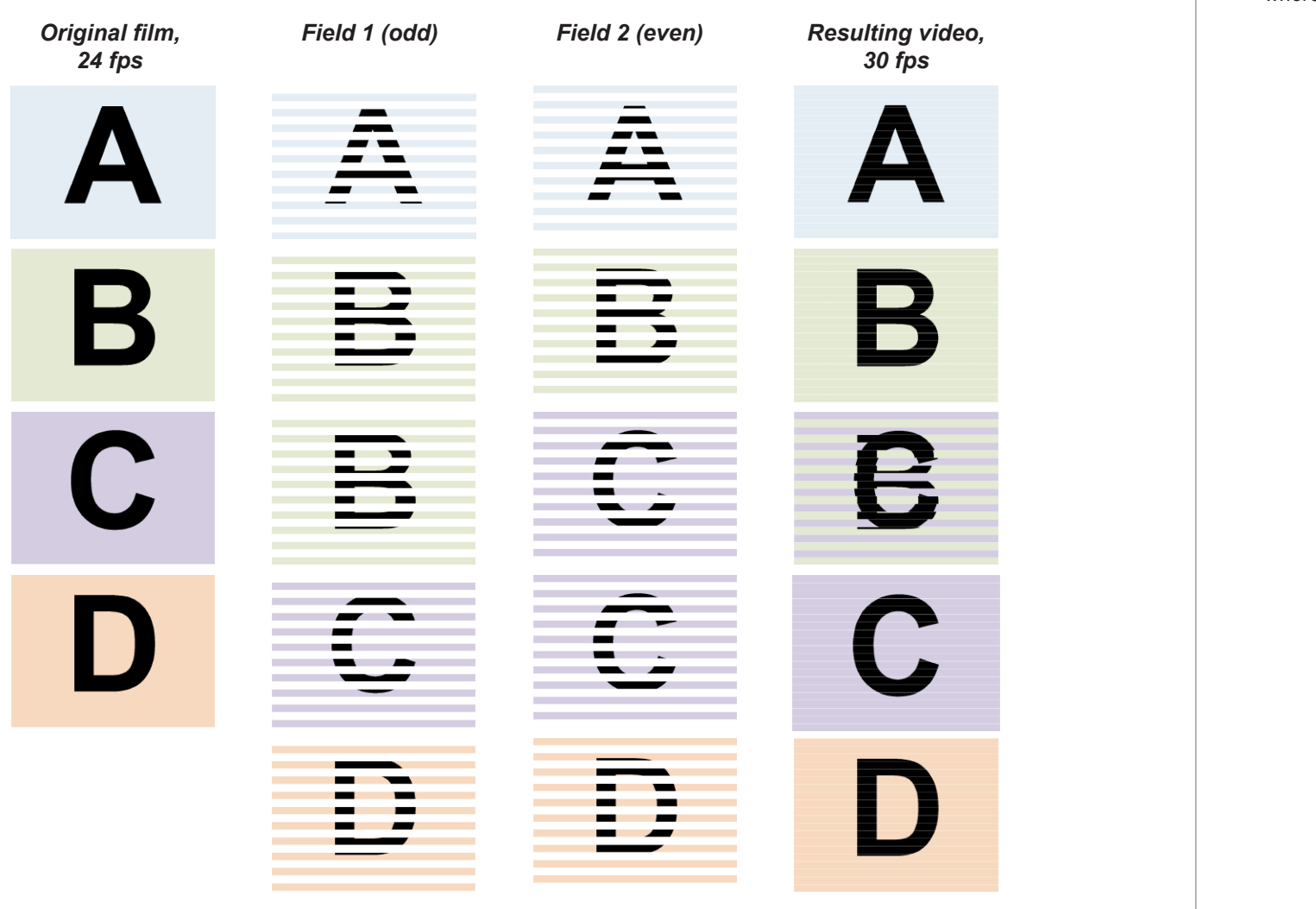

**The projector will use advanced** *pulldown on suitable video material, wherever possible.*

*Notes*

Reference Guide

Rev A February 2017

#### APPENDIX A: LENS PART NUMBERS

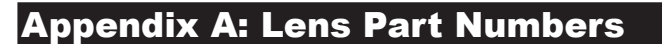

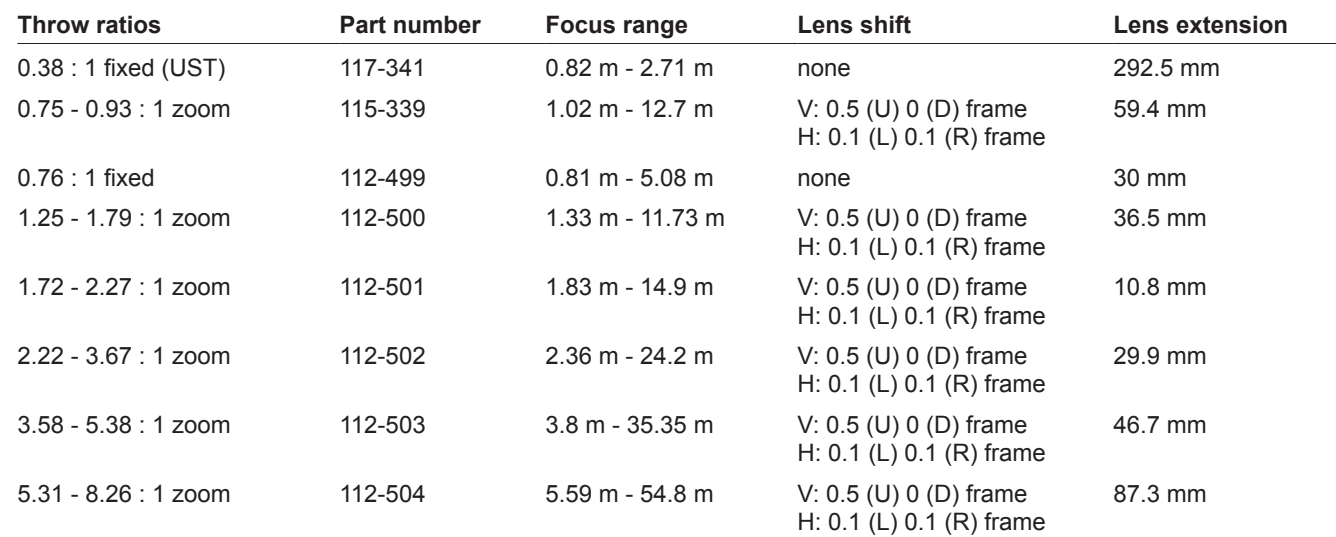

*Two Throw distance calculations are based on the distance from the outer end of the lens, which will vary from lens to lens. The 0.38 : 1 fixed lens has no adjustable shift value. However, the lens has an inherent offset depending on image size. See the UST documentation published separately on the Digital Projection website.*

*Notes*

## Appendix B: Supported Signal Input Modes

## 2D formats

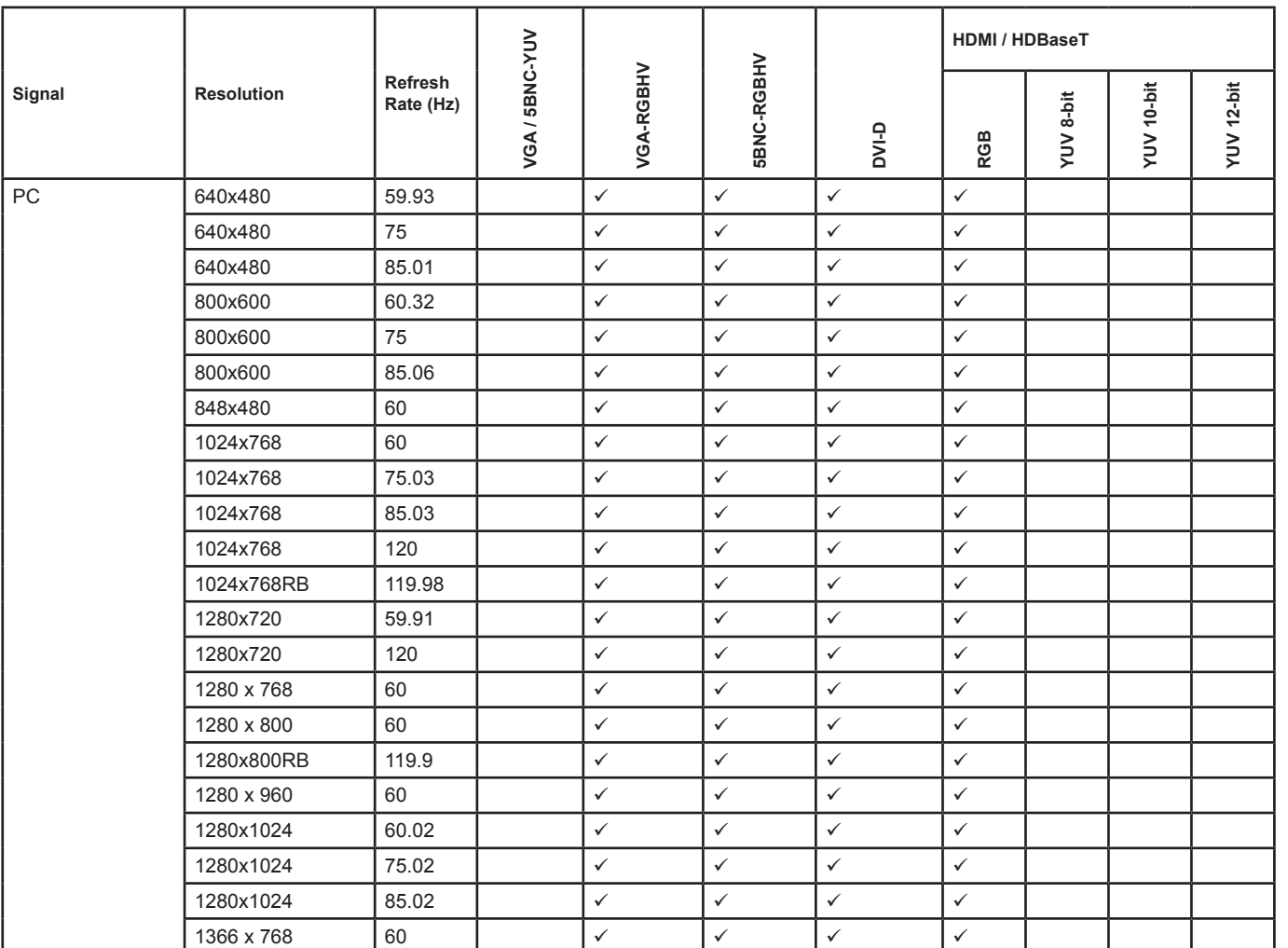

*continues on next page...*

## Digital Projection E-Vision 6900 Series

### APPENDIX B: SUPPORTED SIGNAL INPUT MODES

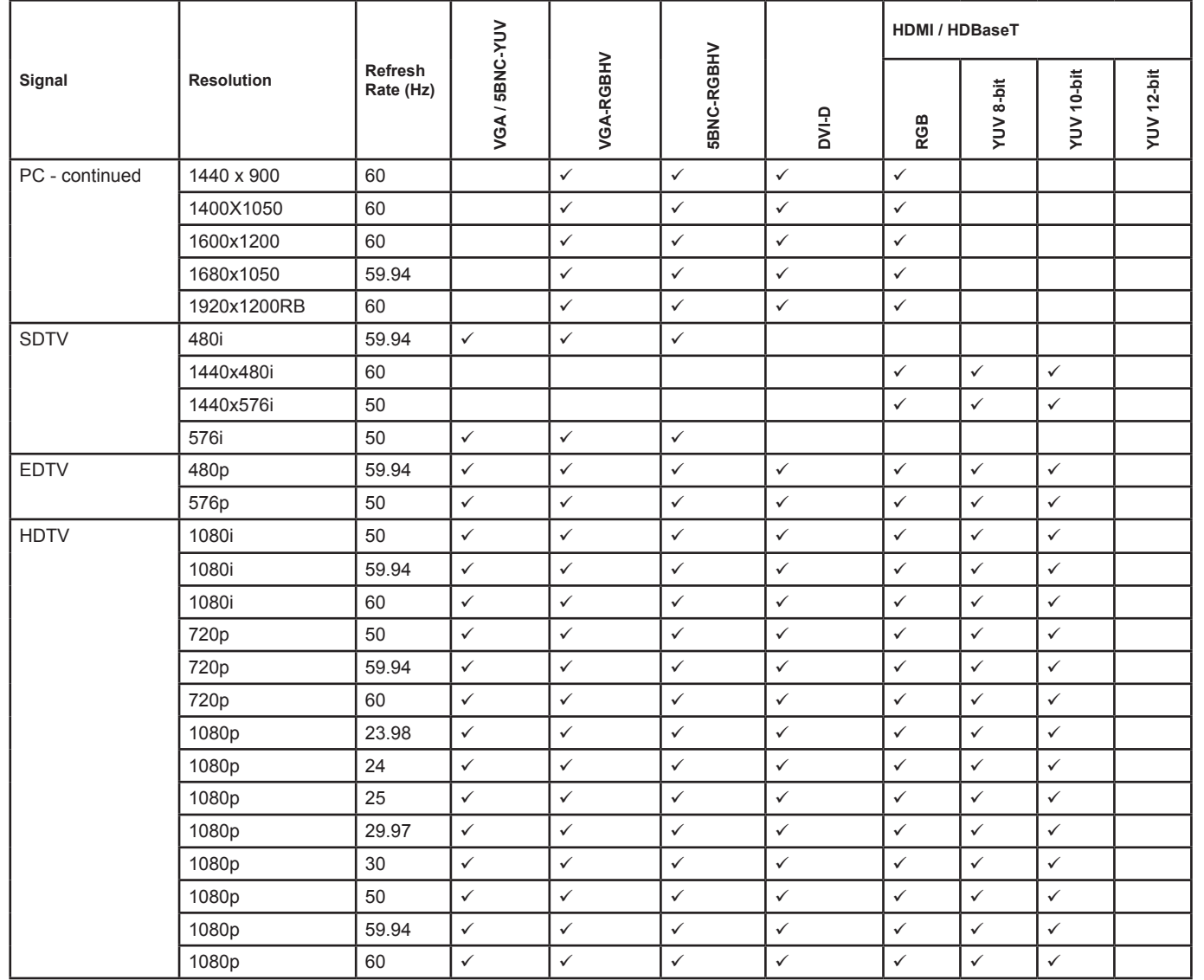

## 3D formats

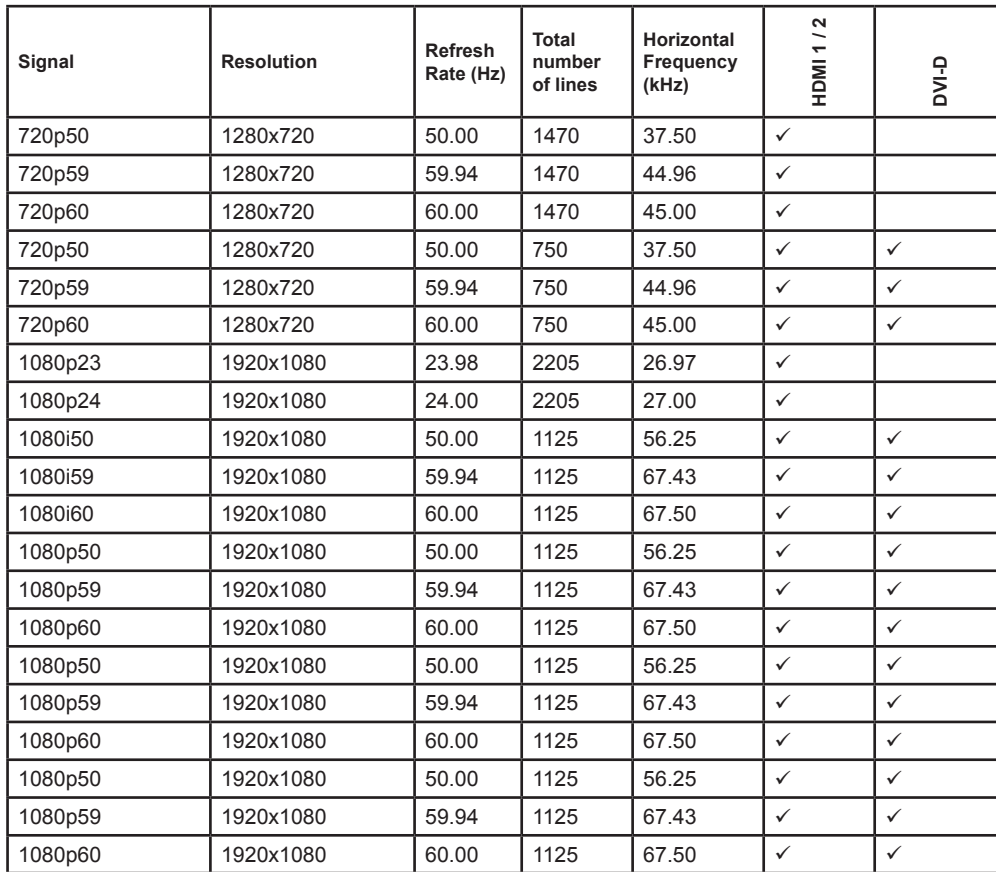

*Notes Only the HDMI and HDBaseT inputs support HDMI 1.4 3D formats.*

## Appendix C: Wiring Details

### RS232

- *9 way D-type connector*
- 1 unused
- 2 Received Data (TX)
- 3 Transmitted Data (RX)
- 4 unused
- 5 Signal Ground
- 6 unused
- 7 Short with pin 8
- 8 Short with pin 7
- 9 unused

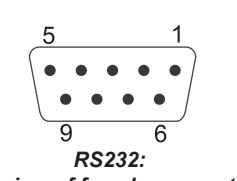

*pin view of female connector*

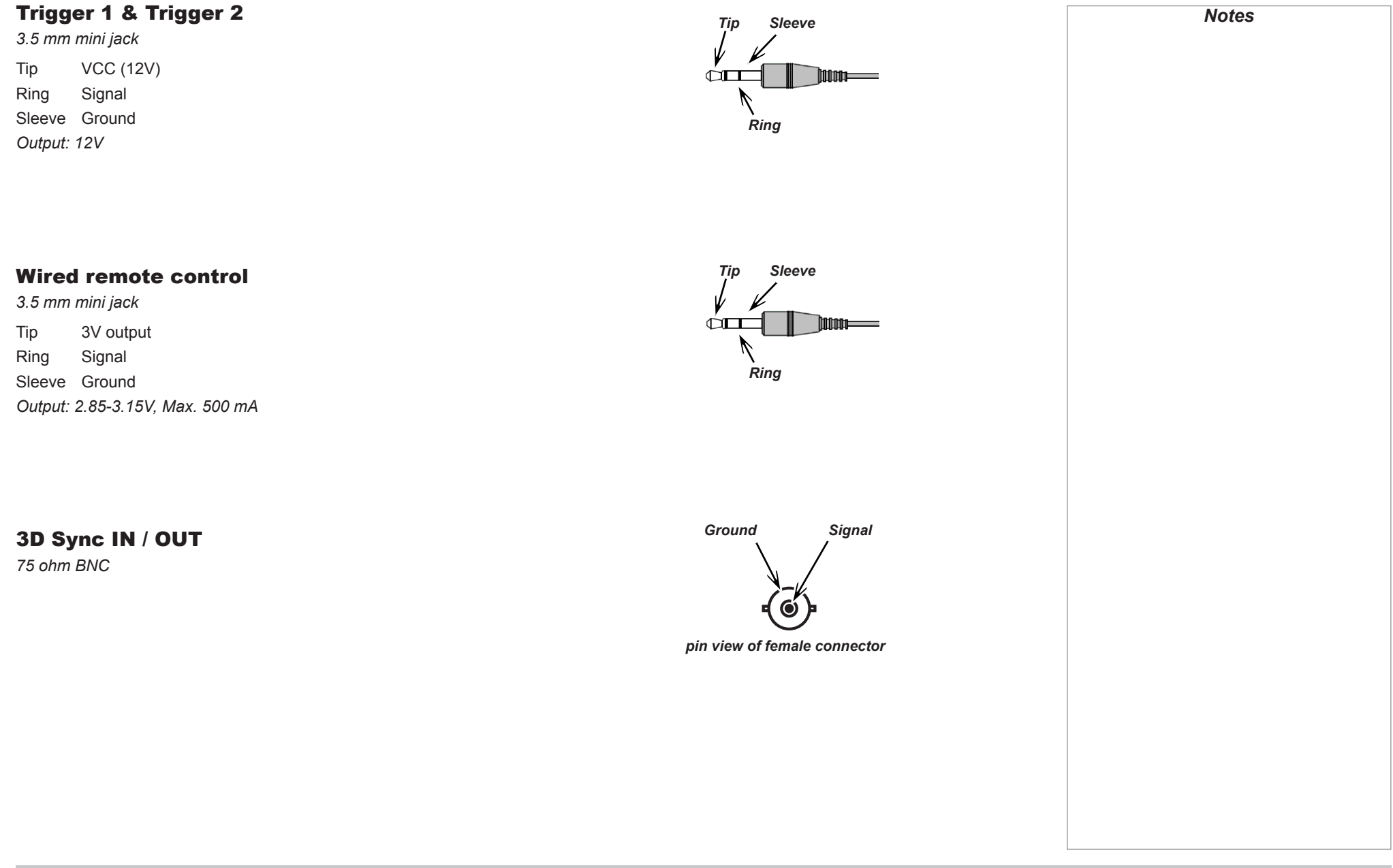

Rev A February 2017

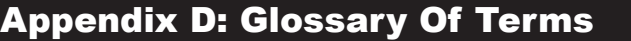

#### <span id="page-81-1"></span>**1080p**

An *[HDTV](#page-86-0) [resolution](#page-89-0)* which corresponds to 1920 x 1080 *[pixels](#page-88-0)* (a widescreen *[aspect ratio](#page-82-0)* of 16:9).

#### <span id="page-81-0"></span>**3D active glasses**

Wireless battery-powered glasses with LCD shutters. Synchronization information is communicated to the glasses by means of an infrared (IR) or radio frequency (RF) emitter which is connected to the Sync Out terminal on the projector. IR or RF pulses are transmitted by the emitter to signal when the left eye and right eye images are being displayed. The glasses incorporate a sensor which detects the emitter's signal and synchronises the left and right eye shutters with the projected image.

#### **3D passive glasses**

Passive glasses do not require a power source to work. Light with left-hand polarisation can pass through the left lens and light with righthand polarisation can pass through the right-hand lens. These glasses are used in conjunction with another device which polarizes the image, such as a *[ZScreen](#page-91-0)*.

#### **Adjust lines**

A pattern applied to the image where its edge is to be blended with another image. Adjust lines are used to position the projectors in the array during the *[edge blend](#page-84-0)* process.

#### <span id="page-81-2"></span>**Anamorphic lens**

A special lens which, when used with the *[TheaterScope](#page-90-0) [aspect ratio](#page-82-0)*, allows watching 2.35:1 content packed in a 16:9 source.

#### **Aperture**

The opening of the lens that determines the angle through which light travels to come into focus.

 $\overline{\Gamma}$ 

<span id="page-82-5"></span><span id="page-82-4"></span><span id="page-82-3"></span><span id="page-82-2"></span><span id="page-82-1"></span><span id="page-82-0"></span>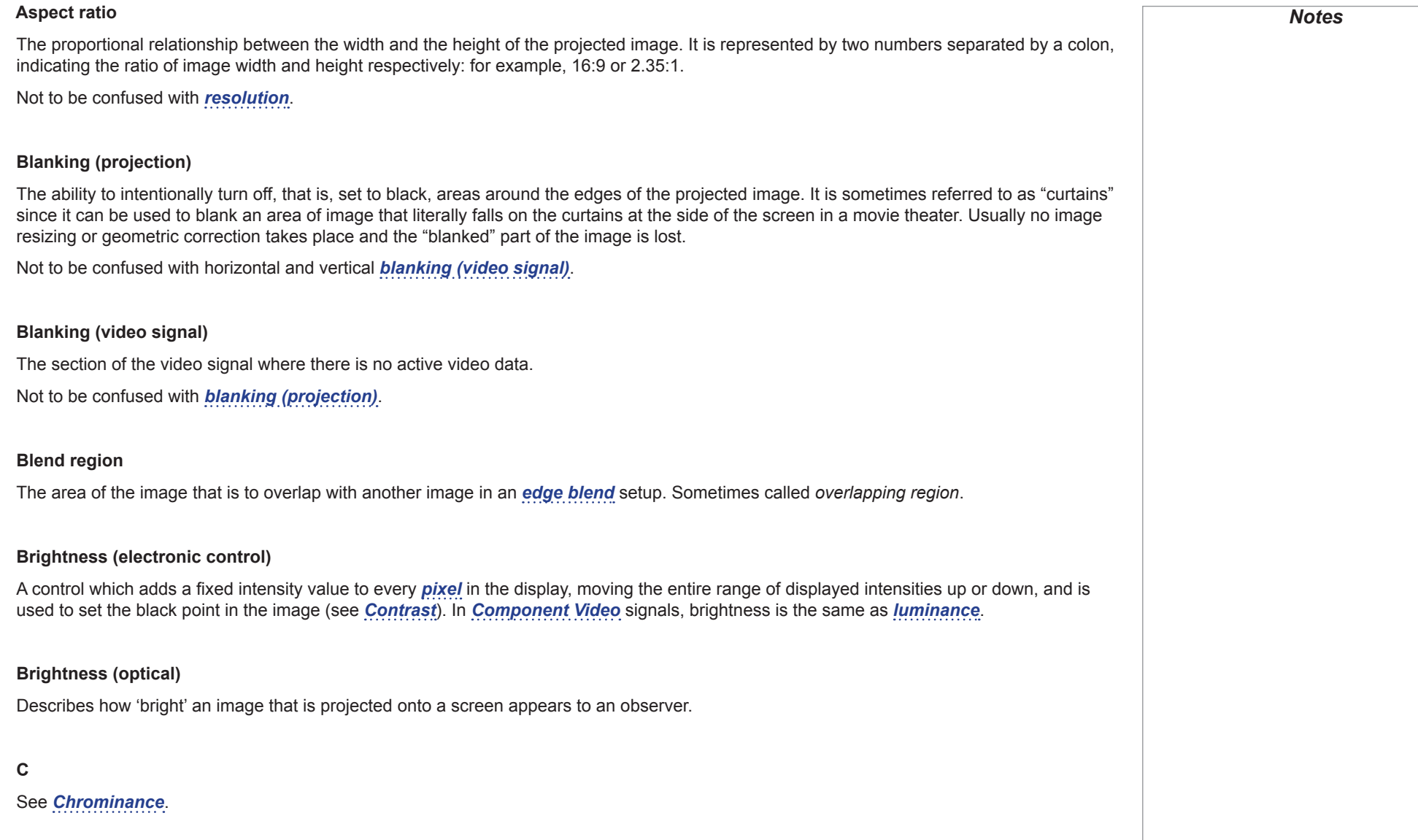

<span id="page-83-4"></span><span id="page-83-3"></span><span id="page-83-2"></span><span id="page-83-1"></span><span id="page-83-0"></span>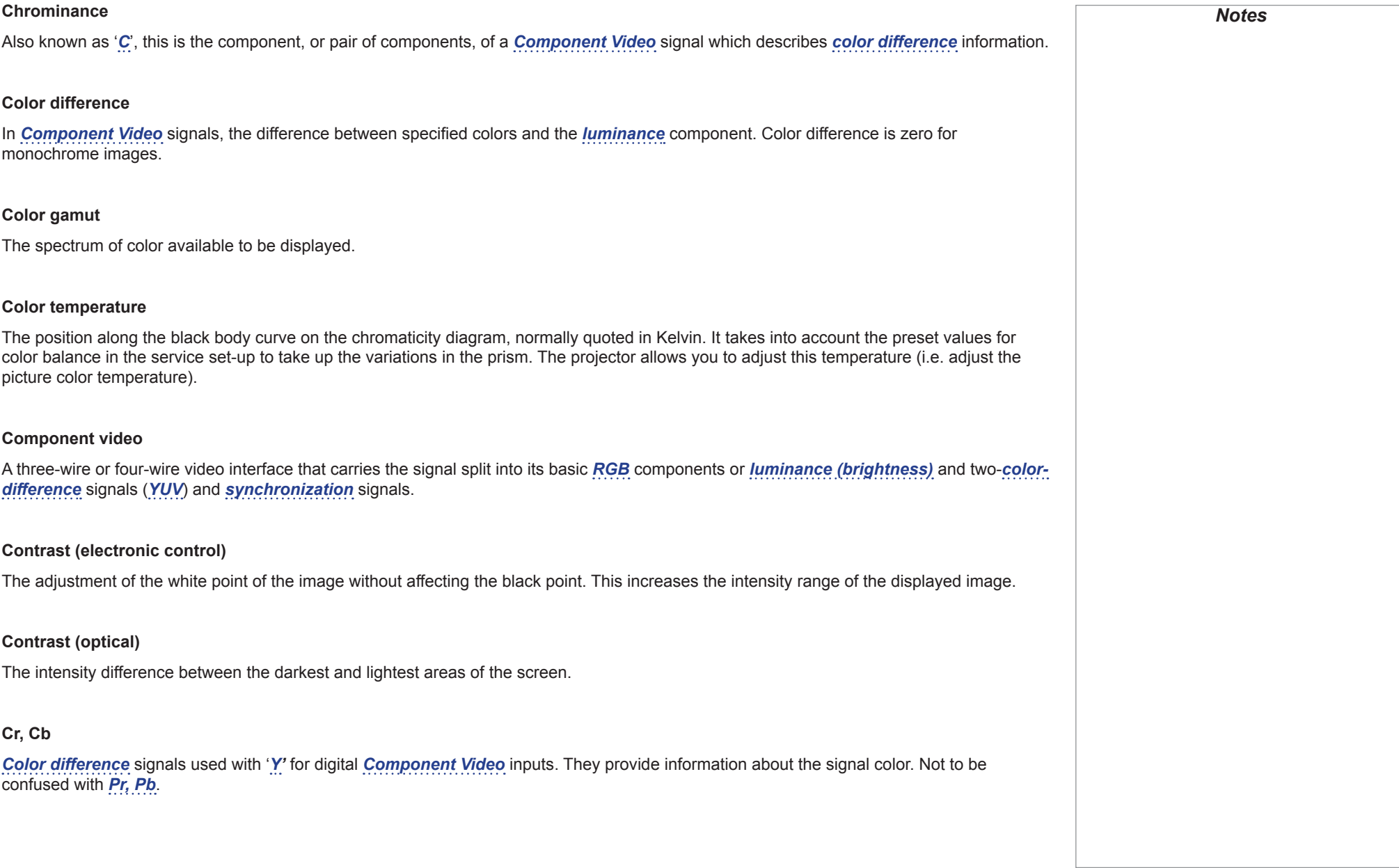

<span id="page-84-2"></span><span id="page-84-1"></span><span id="page-84-0"></span>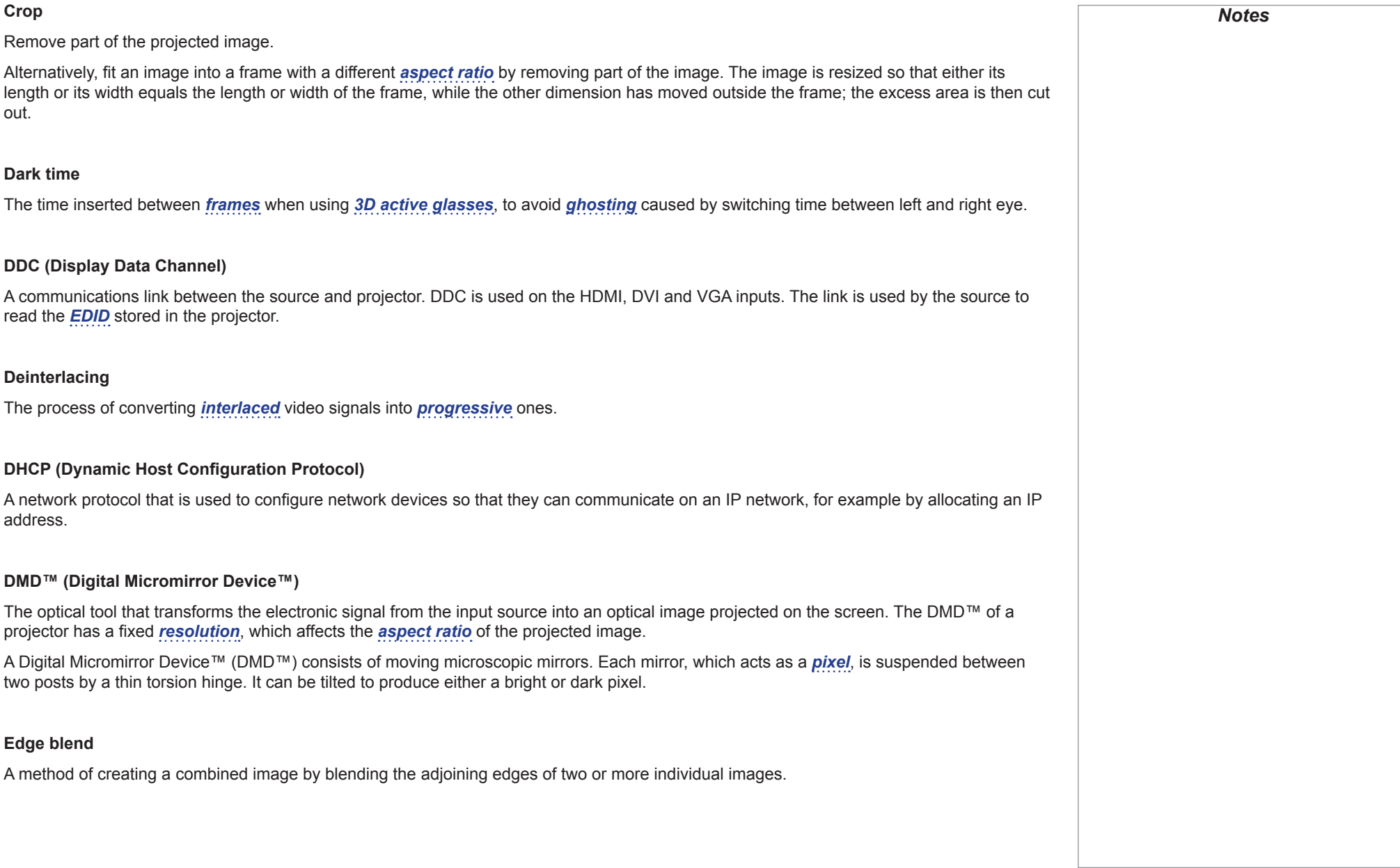

<span id="page-85-4"></span><span id="page-85-3"></span><span id="page-85-2"></span><span id="page-85-1"></span><span id="page-85-0"></span>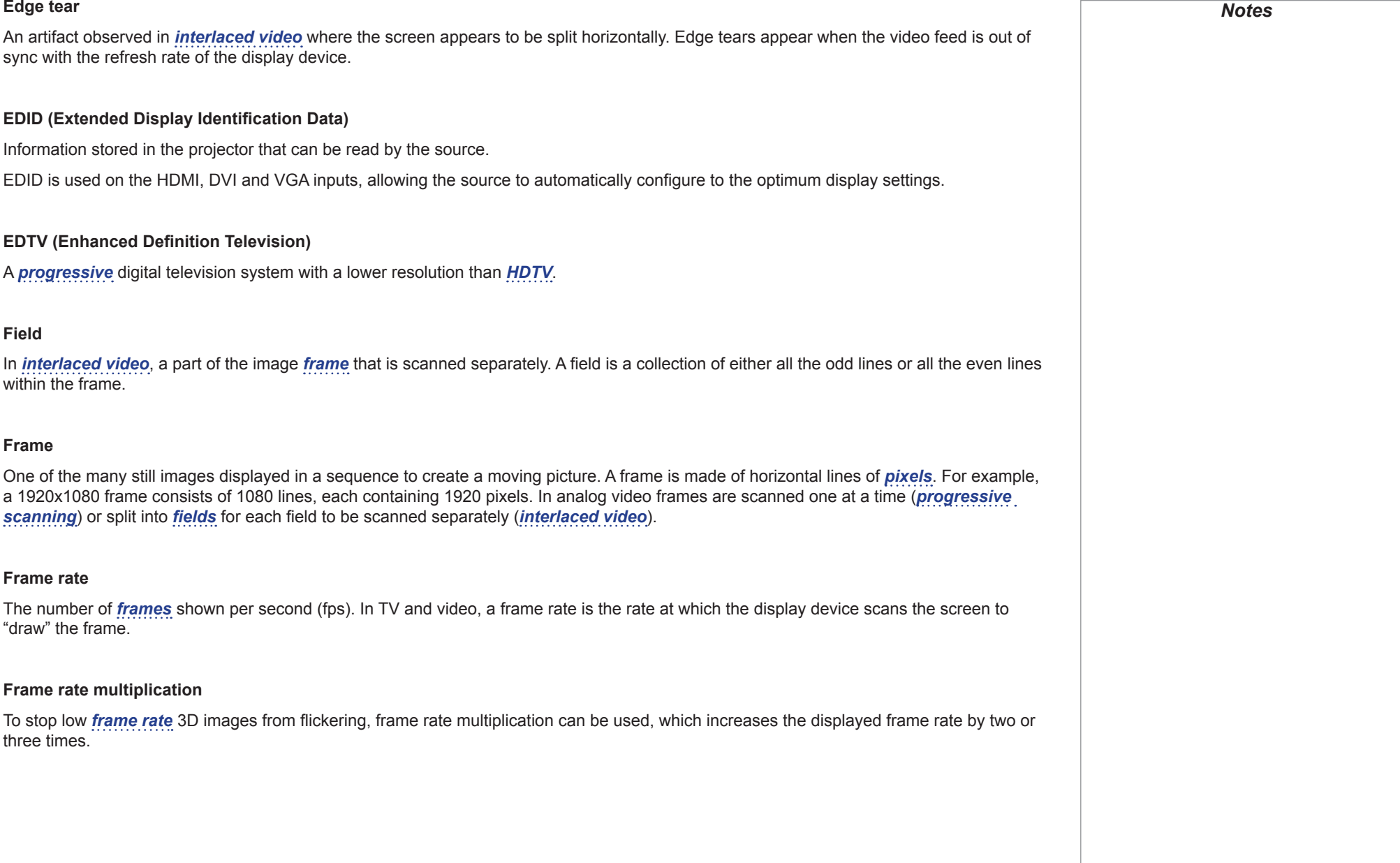

<span id="page-86-2"></span><span id="page-86-1"></span><span id="page-86-0"></span>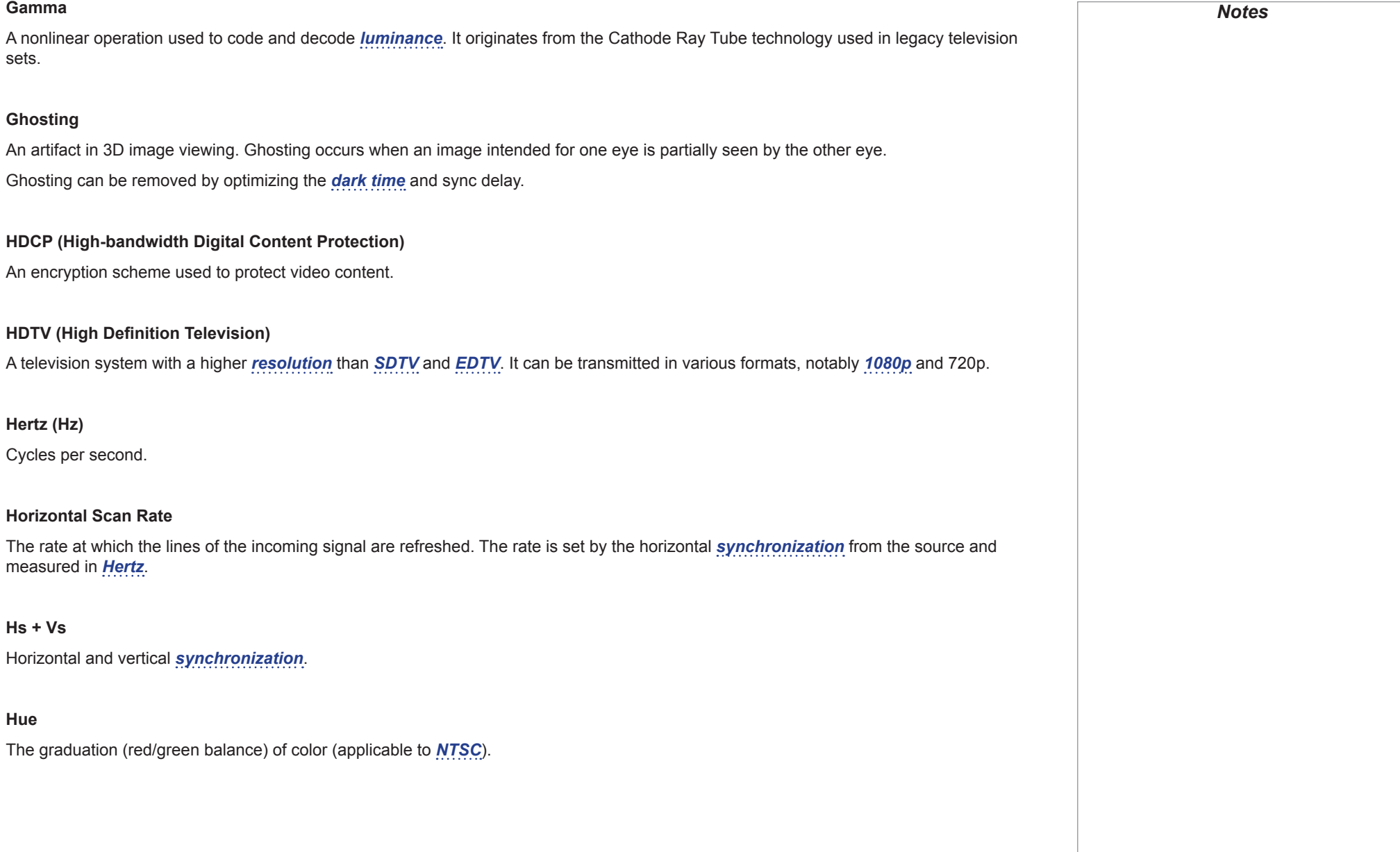

#### Digital Projection E-Vision 6900 Series

#### APPENDIX D: GLOSSARY OF TERMS

<span id="page-87-1"></span>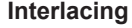

A method of updating the image. The screen is divided in two *[fields](#page-85-2)*, one containing every odd horizontal line, the other one containing the even lines. The fields are then alternately updated. In analog TV interlacing was commonly used as a way of doubling the refresh rate without consuming extra bandwidth.

#### **Interleaving**

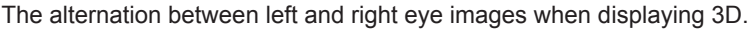

#### **LED (Light Emitting Diode)**

An electronic component that emits light.

#### **Letterboxing**

Black margins at the top and bottom of the image. Letterboxing appears when a wider image is packed into a narrower *[frame](#page-85-0)* without changing the original *[aspect ratio](#page-82-0)*.

#### **Lumen**

A photometric unit of radiant power. For projectors, it is normally used to specify the total amount of emitted visible light.

#### <span id="page-87-0"></span>**Luminance**

Also known as '*[Y](#page-91-2)*', this is the part of a *[Component Video](#page-83-1)* signal which affects the brightness, i.e. the black and white part.

#### **Noise**

Electrical interference displayed on the screen.

#### <span id="page-87-2"></span>**NTSC (National Television Standards Committee)**

The United States standard for television - 525 lines transmitted at 60 *[interlaced](#page-87-1) [fields](#page-85-2)* per second.

#### **OSD (on-screen display)**

The projector menus allowing you to adjust various settings.

#### **Overlapping region**

See *[blend region](#page-82-4)*.

#### <span id="page-88-2"></span>**PAL (Phase Alternate Line)**

The television system used in the UK, Australia and other countries - 625 lines transmitted at 50 *[interlaced](#page-87-1) [fields](#page-85-2)* per second.

#### **Pillarboxing**

Black margins at the left and right of the image. Pillarboxing appears when a narrower image is packed into a wider *[frame](#page-85-0)* without changing the *[aspect ratio](#page-82-0)*.

#### <span id="page-88-0"></span>**Pixel**

Short for *Picture Element*. The most basic unit of an image. Pixels are arranged in lines and columns. Each pixel corresponds to a micromirror within the *[DMD™](#page-84-2)*; resolutions reflect the number of pixels per line by the number of lines. For example, a *[1080p](#page-81-1)* projector contains 1080 lines, each consisting of 1920 pixels.

#### **Pond of mirrors**

Area around the periphery of the *[DMD™](#page-84-2)* containing inactive mirrors. The pond of mirrors may cause artifacts, for example during the *[edge](#page-84-0)  [blending](#page-84-0)* process.

#### <span id="page-88-1"></span>**Pr, Pb**

*[Color difference](#page-83-3)* signals used with '*[Y'](#page-91-2)* for analog *[Component Video](#page-83-1)* inputs. They provide information about the signal color. Not to be confused with *[Cr, Cb](#page-83-4)*.

#### **Primary colors**

Three colors any two of which cannot be mixed to produce the third. In additive color television systems the primary colors are red, green and blue.

## Digital Projection E-Vision 6900 Series

<span id="page-89-4"></span><span id="page-89-3"></span><span id="page-89-2"></span><span id="page-89-1"></span><span id="page-89-0"></span>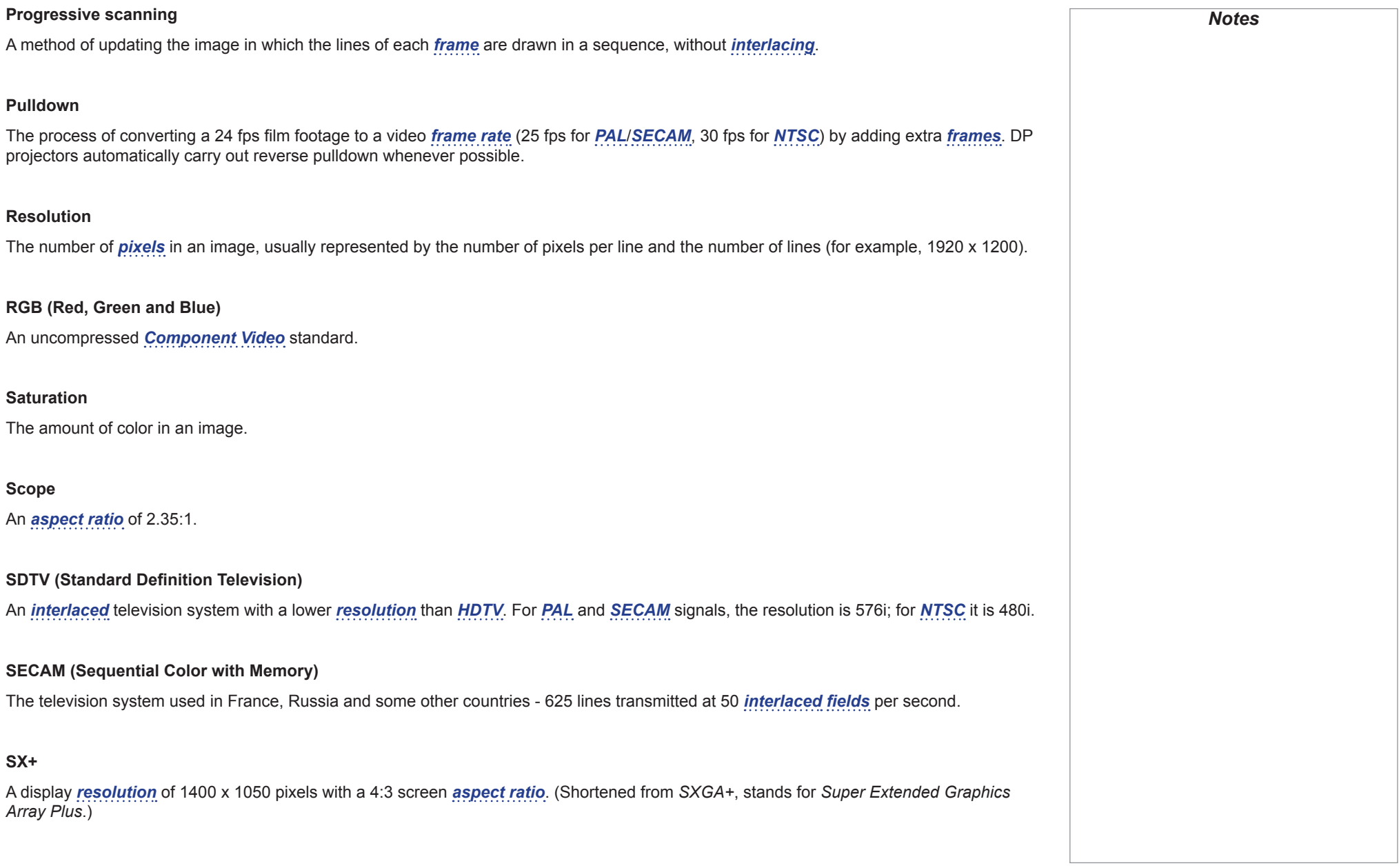

<span id="page-90-3"></span><span id="page-90-2"></span><span id="page-90-1"></span><span id="page-90-0"></span>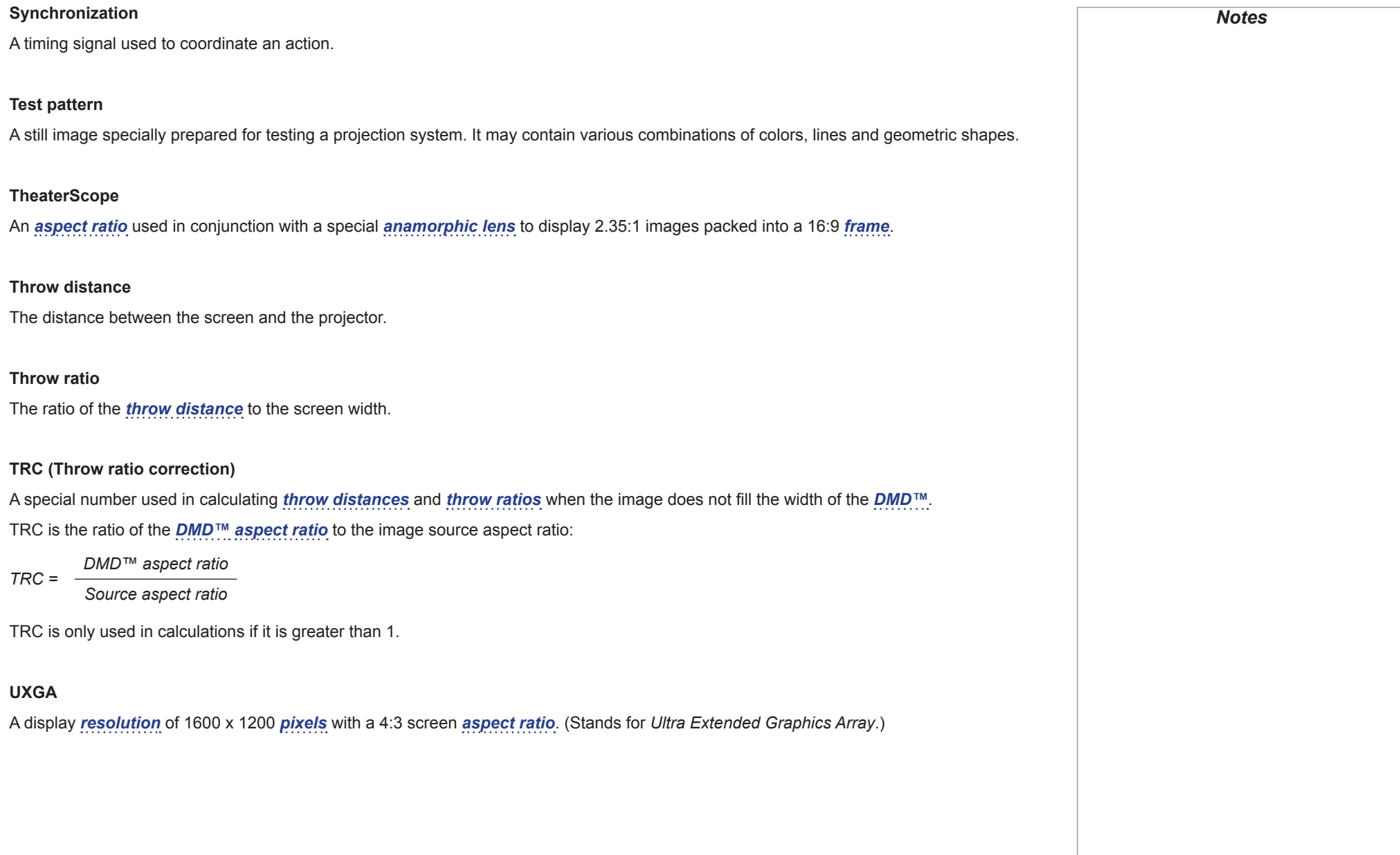

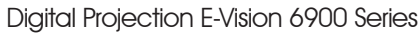

<span id="page-91-2"></span><span id="page-91-1"></span><span id="page-91-0"></span>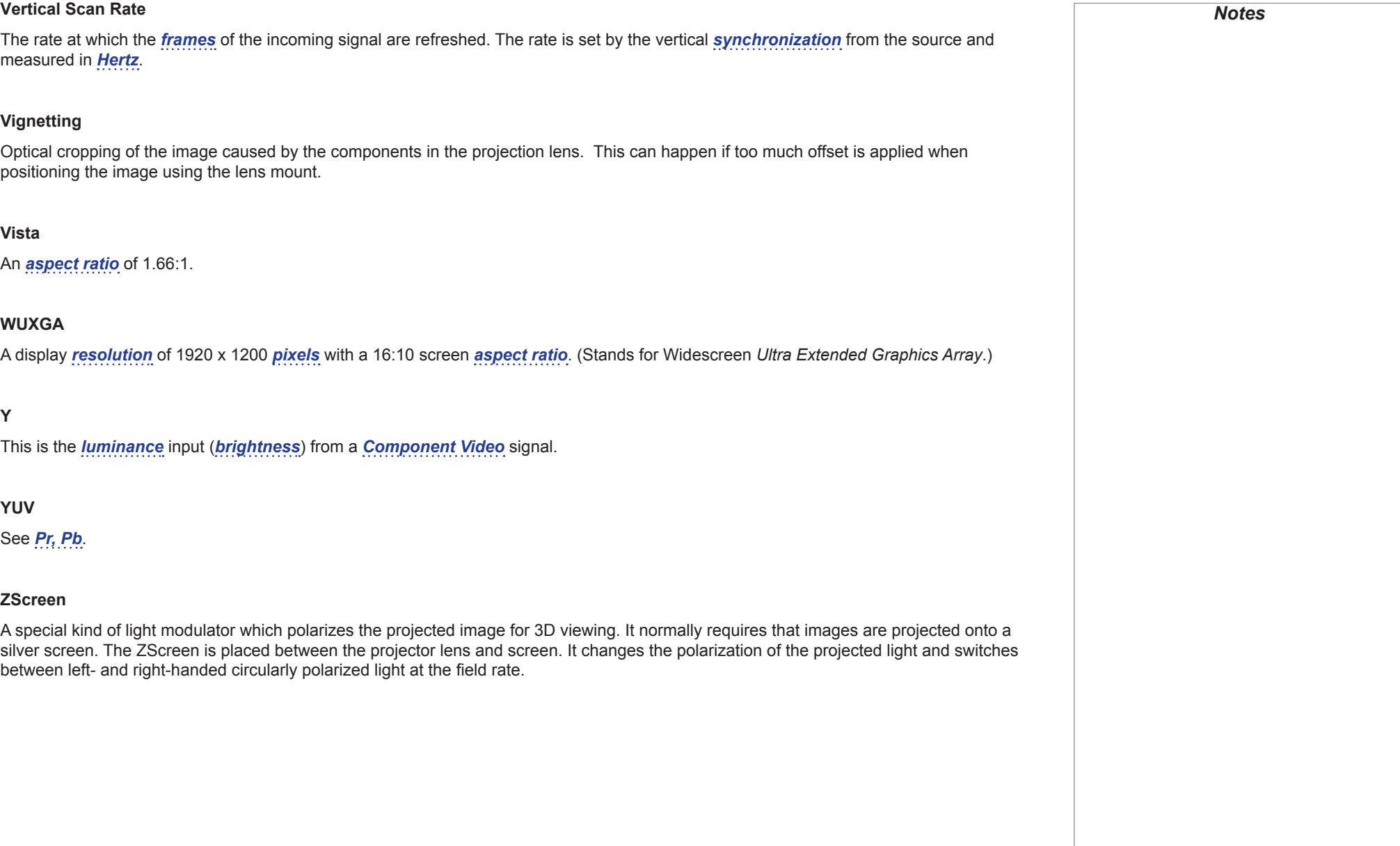

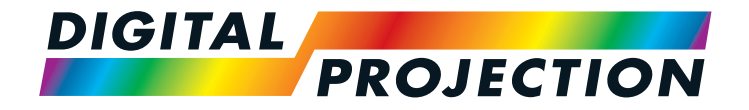

#### **Digital Projection Limited**

Greenside Way, Middleton Manchester M24 1XX, UK

*Registered in England No. 2207264 Registered Office: as above*

Tel (+44) 161 947 3300<br>Fax (+44) 161 684 7674  $(+44)$  161 684 7674

[enquiries@digitalprojection.co.uk](mailto:enquiries@digitalprojection.co.uk) [service@digitalprojection.co.uk](mailto:service@digitalprojection.co.uk)

<www.digitalprojection.co.uk>

#### **Digital Projection Inc.**

55 Chastain Road, Suite 115 Kennesaw, GA 30144, USA

Tel (+1) 770 420 1350 Fax (+1) 770 420 1360

[powerinfo@digitalprojection.com](mailto:powerinfo@digitalprojection.com) <www.digitalprojection.com>

#### **Digital Projection China**

中国 北京市 朝阳区 芍药居北里101号 世奥国际中心A座2006室(100029)

#### Rm A2006

ShaoYaoJu 101 North Lane Shi Ao International Center Chaoyang District Beijing 100029, PR CHINA

Tel (+86) 10 84888566<br>
Fax (+86) 10 84888566- $(+86)$  10 84888566-805

techsupport@<dp-china.com.cn> <www.dp-china.com.cn>

## Contact Information:

#### **Digital Projection Asia**

16 New Industrial Road #02-10 Hudson Technocentre Singapore 536204

Tel (+65) 6284-1138<br>Fax (+65) 6284-1238  $(+65)$  6284-1238

<www.digitalprojectionasia.com>